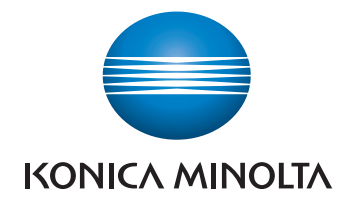

# **bizhub 4752/4052** КРАТКОЕ РУКОВОДСТВО

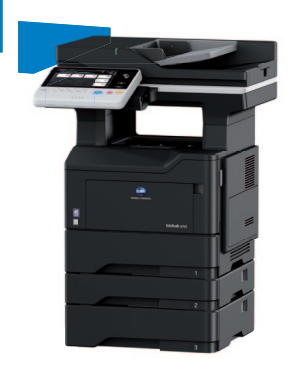

Giving Shape to Ideas

# Оглавление

#### Введение  $\mathbf 1$

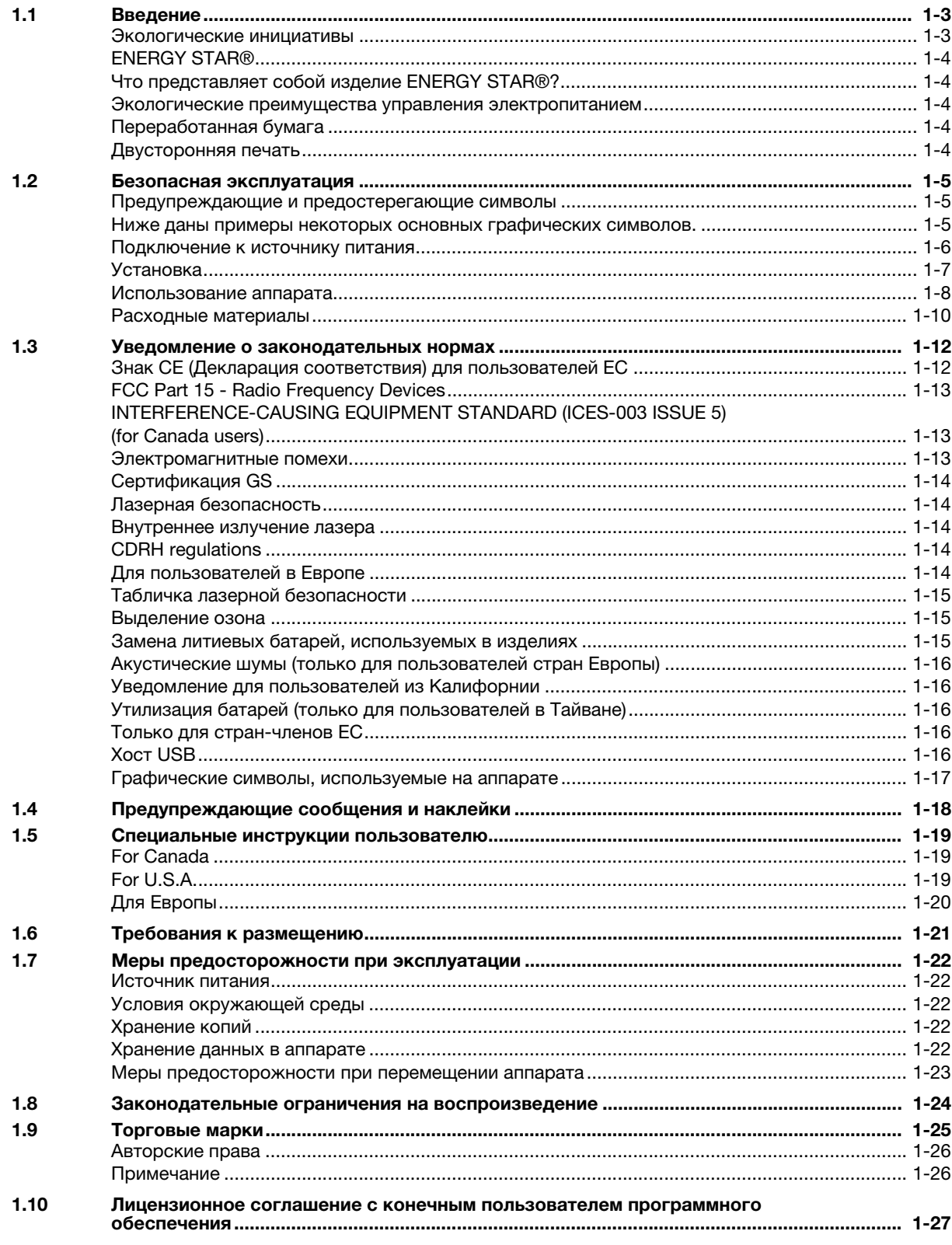

#### $\overline{2}$ Руководства пользователя

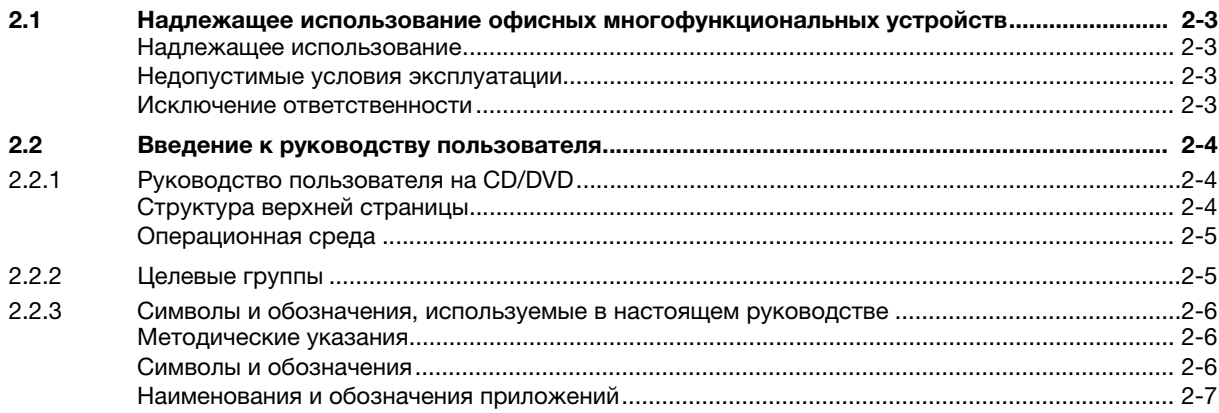

#### $\overline{3}$ Обзор аппарата

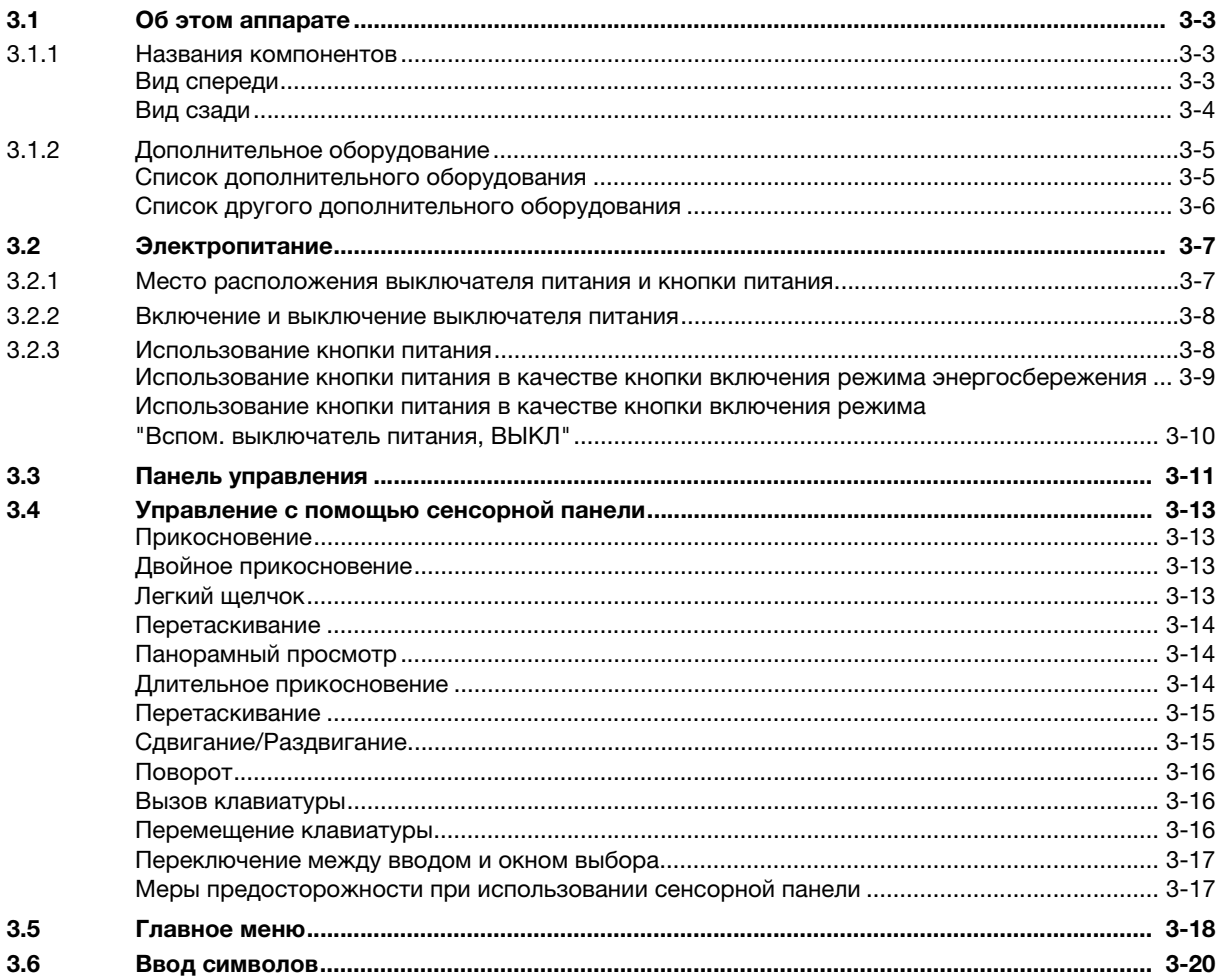

#### Загрузка бумаги  $\overline{4}$

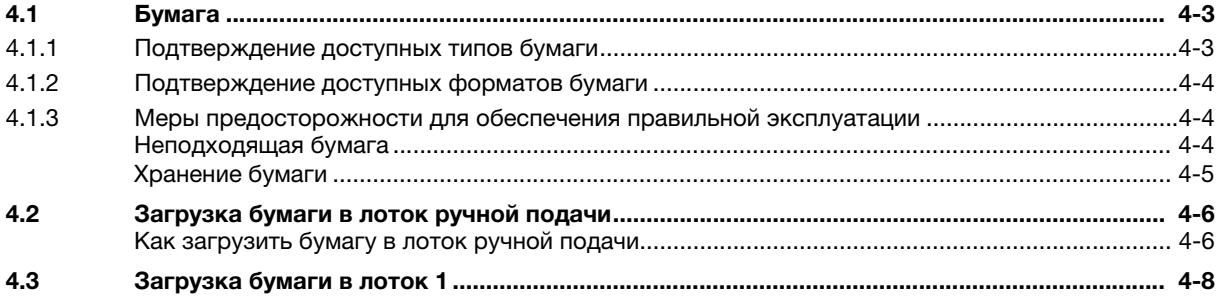

#### 5 Исходные настройки аппарата

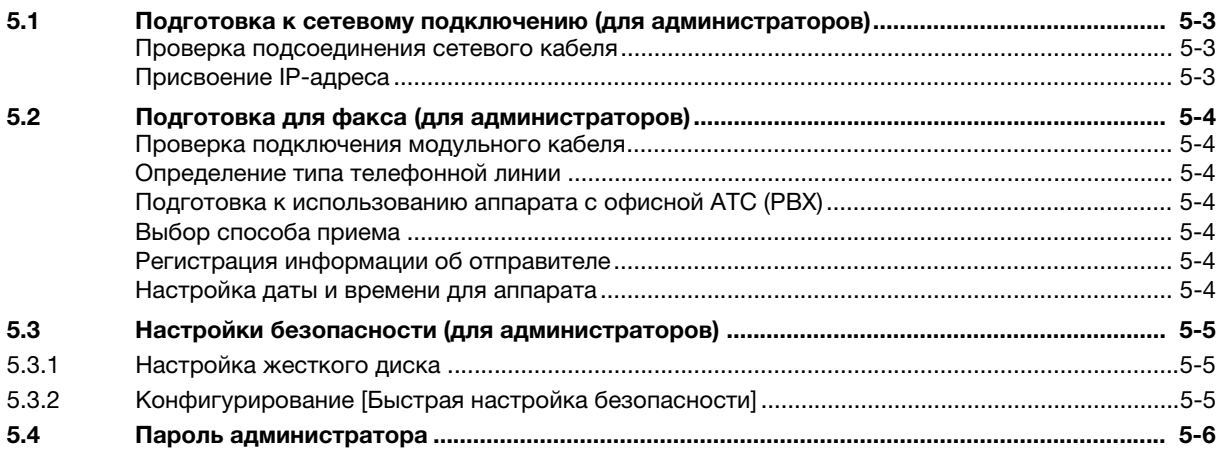

#### $6\phantom{a}$ Базовое использование

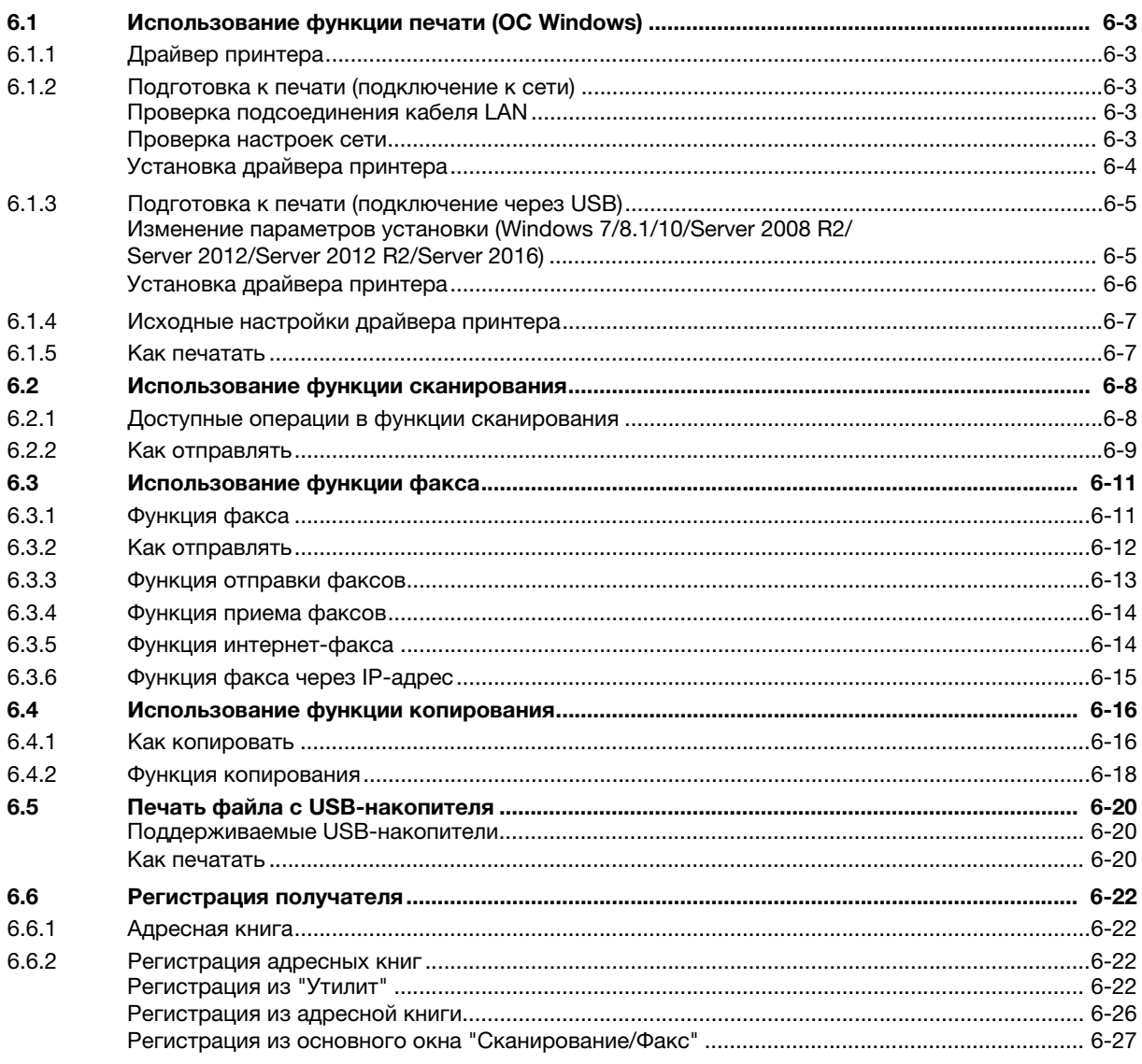

#### Индекс  $\overline{7}$

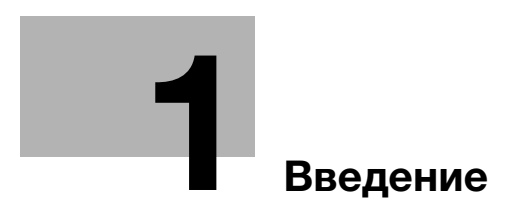

#### **Введение** 1

#### $1.1$ Введение

В настоящем [Кратком руководстве] используются иллюстрации для наглядного описания последовательности действий при выполнении самых распространенных функций.

Начните с изучения настоящего руководства и ознакомьтесь со всеми функциями, которые предлагает аппарат.

Подробнее о различных функциях см. в руководствах пользователях на CD/DVD, входящих в комплект поставки аппарата.

Для обеспечения безопасной и правильной эксплуатации аппарата перед началом работы обязательно изучите информацию по безопасной эксплуатации на стр. 1-5 настоящего руководства.

Кроме этого, настоящее руководство содержит следующую информацию. Внимательно изучите настоящее руководство перед началом использования аппарата.

- Пункты, которые необходимо соблюдать для обеспечения безопасной эксплуатации аппарата
- Информация по технике безопасности при работе с аппаратом
- Меры предосторожности при работе с аппаратом
- Информация о торговых марках и авторских правах

Изображения аппарата и окон, данные в настоящем руководстве, могут немного отличаться от фактического внешнего вида аппарата и окон.

### Советы

Храните данное руководство и прилагаемый CD/DVD в надежном месте с удобным доступом.

#### Экологические инициативы

Компания постоянно стремится к снижению негативного воздействия на окружающую среду на всех этапах своей коммерческой деятельности.

В рамках такой деятельности компания принимает меры по ресурсосбережению за счет уменьшения количества страниц в руководстве пользователя.

Для получения информации, необходимой для эксплуатации аппарата, см. руководство пользователя на CD/DVD (в формате HTML). Настоящее руководство поддерживает функции поиска.

Такие функции, как поиск по ключевому слову и фильтр, помогают пользователям найти именно то, что им нужно.

# ENERGY STAR®

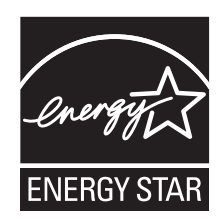

В качестве участника программы ENERGY STAR®, данный аппарат соответствует нормативам ENERGY STAR® по рациональному использованию электроэнергии.

#### Что представляет собой изделие ENERGY STAR<sup>®</sup>?

Программа ENERGY STAR® предусматривает специальную функцию, которая по истечении определенного времени переключает устройство из пассивного режима в "режим пониженного энергопотребления". Изделия ENERGY STAR® более рационально используют электроэнергию, снижают затраты на коммунальные услуги и способствуют охране окружающей среды.

#### Экологические преимущества управления электропитанием

Потребление электроэнергии зависит от характеристик устройства и характера эксплуатации.

Оптимальные настройки управления электропитанием предлагают вам ресурсосберегающий способ эксплуатации. Благодаря установке более короткого (или оптимального) времени для перехода в энергосберегающие режимы (например, в режим ожидания) можно снизить потребление электроэнергии.

## Переработанная бумага

Данное устройство может осуществлять печать на переработанной бумаге, а также сертифицированной экологически чистой бумаге, соответствующей европейскому стандарту EN 12281, и чистой бумаге. Кроме этого, печать может осуществляться на более легкой бумаге, например с плотностью 64 г/м<sup>2</sup>. Использование легкой бумаги способствует сохранению ресурсов.

#### Двусторонняя печать

Если аппарат оснащен блоком двусторонней печати, двусторонняя печать выполняется автоматически.

Использование этой функции сокращает потребление природных ресурсов и ваши расходы.

Подсоединенный драйвер принтера задает двустороннюю печать как начальную настройку на вашем компьютере (после установки эту настройку можно изменить в ручном режиме).

#### $1.2$ Безопасная эксплуатация

Данный раздел содержит подробные указания по эксплуатации и техническому обслуживанию аппарата. Чтобы использовать аппарат оптимальным образом, рекомендуется внимательно изучить указания в настоящем руководстве и следовать им.

Прежде чем подключать аппарат к источнику питания, внимательно изучите данный раздел. Он содержит важные указания по технике безопасности пользователя и мерам по предотвращению неисправностей оборудования.

Обязательно соблюдайте все меры предосторожности, указанные в каждом разделе настоящего руководства.

Ссылка

Помните, что некоторые узлы вашего аппарата могут отличаться от узлов, описанных в данном разделе.

#### Предупреждающие и предостерегающие символы

Обязательно соблюдайте меры предосторожности.

Настоящее руководство содержит указания, которые всегда должны строго соблюдаться во избежание получения травм и повреждения оборудования.

Травмы и повреждения, которые могут быть вызваны ненадлежащим использованием аппарата, обозначены следующими символами.

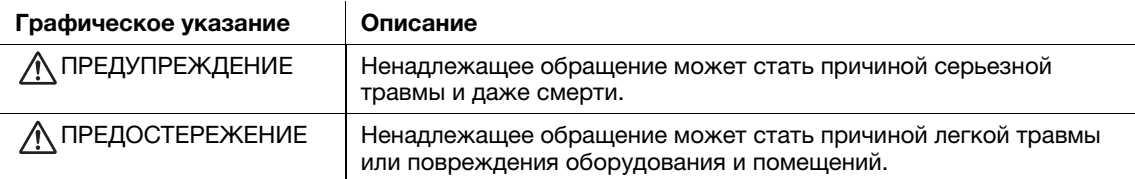

#### Ниже даны примеры некоторых основных графических символов.

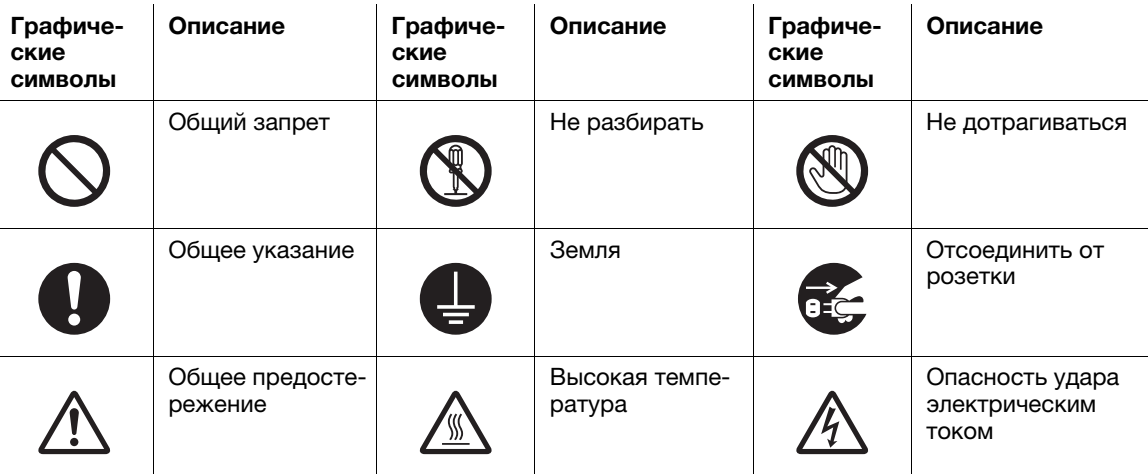

# Подключение к источнику питания

# ПРЕДУПРЕЖДЕНИЕ

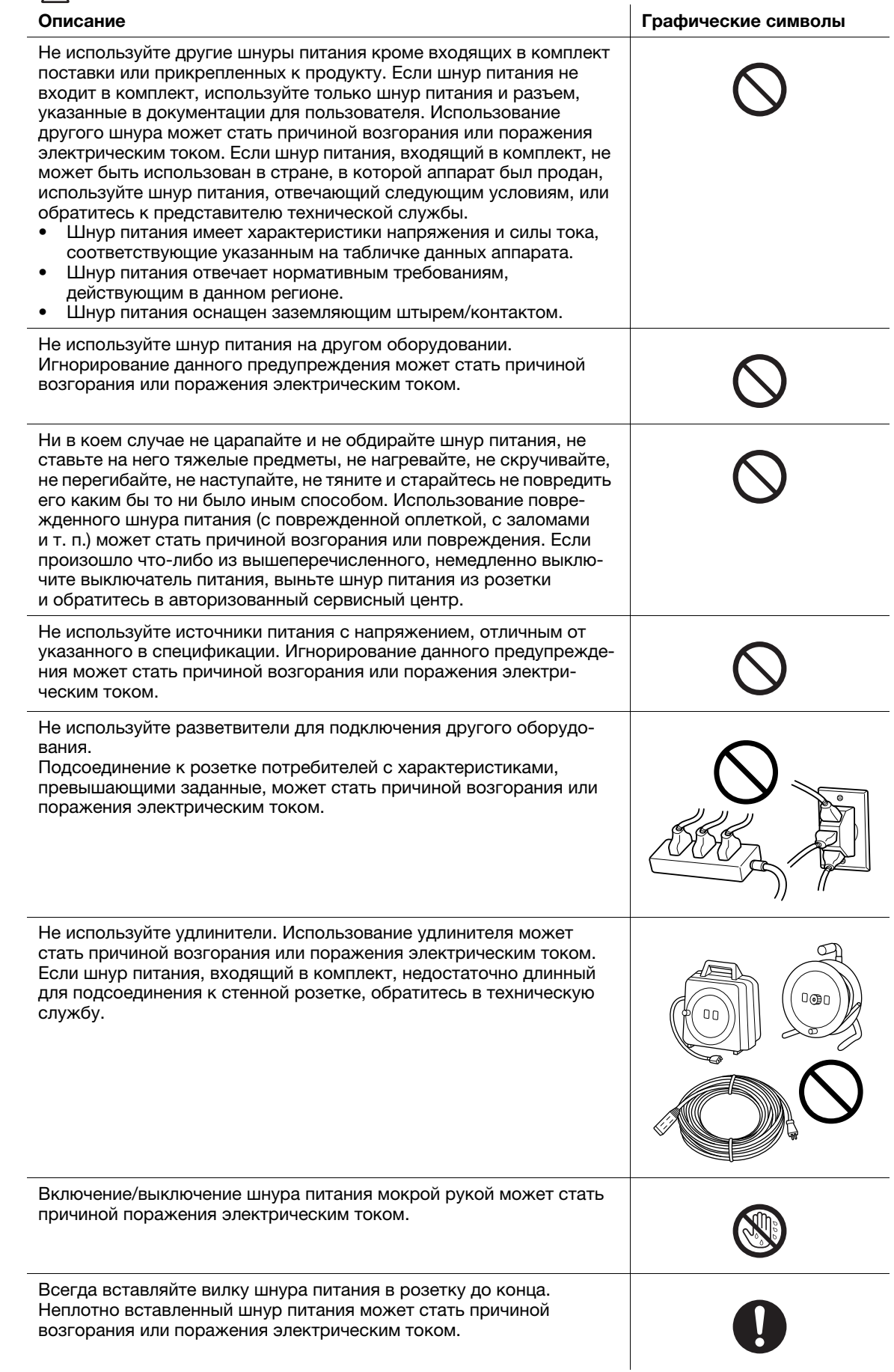

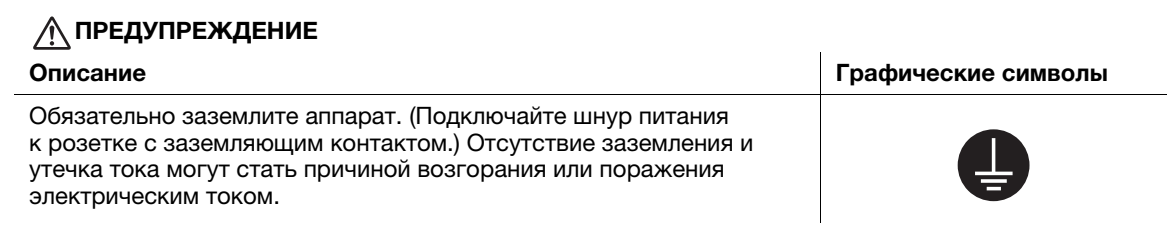

# ПРЕДОСТЕРЕЖЕНИЕ

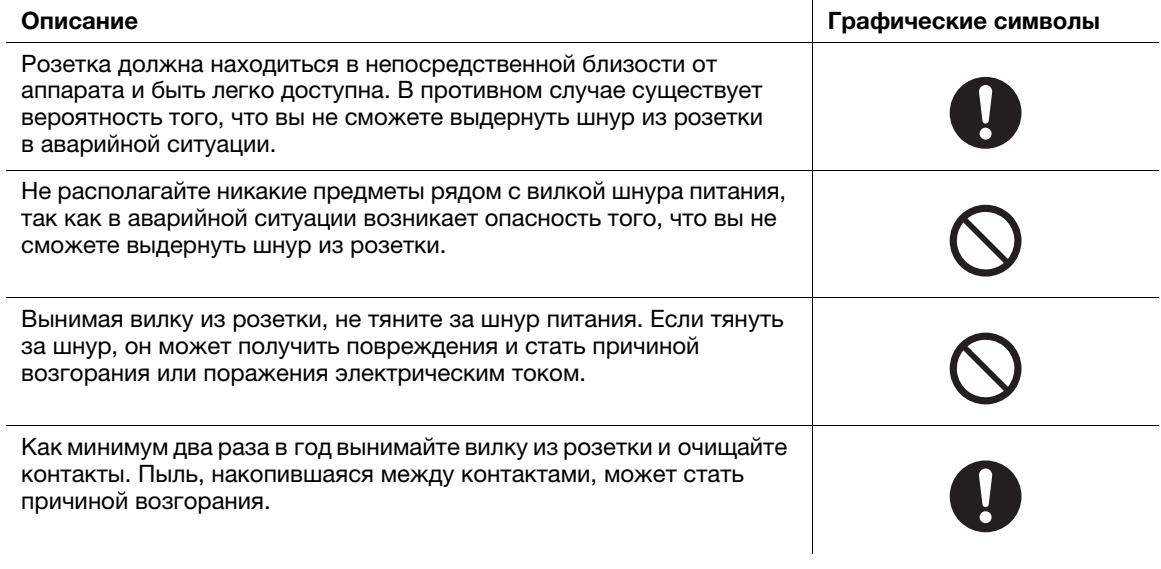

# Установка

## ПРЕДУПРЕЖДЕНИЕ

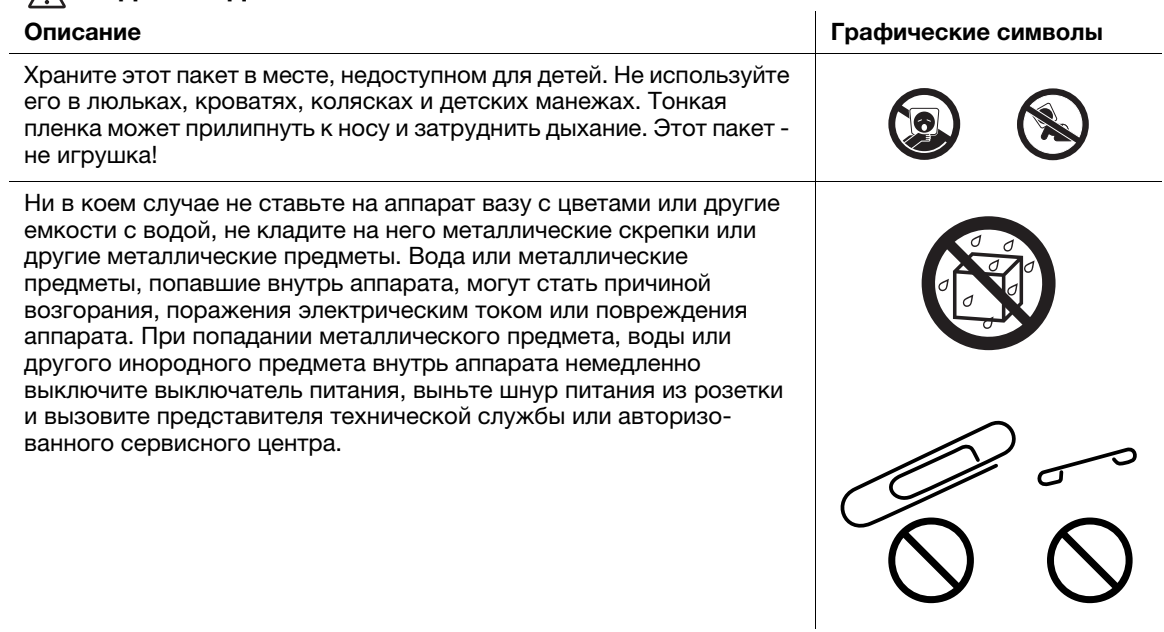

# ПРЕДУПРЕЖДЕНИЕ

Шнур питания должен быть уложен таким образом, чтобы никто не мог на него наступить или споткнуться об него. Если наступить на шнур питания или споткнуться об него, он может нагреться и стать причиной возгорания или поражения электрическим током.

Описание Графические символы

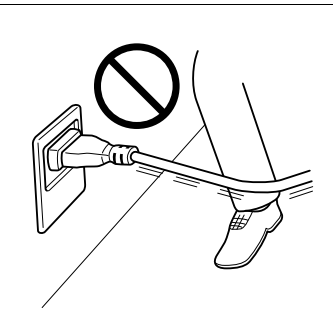

# ПРЕДОСТЕРЕЖЕНИЕ

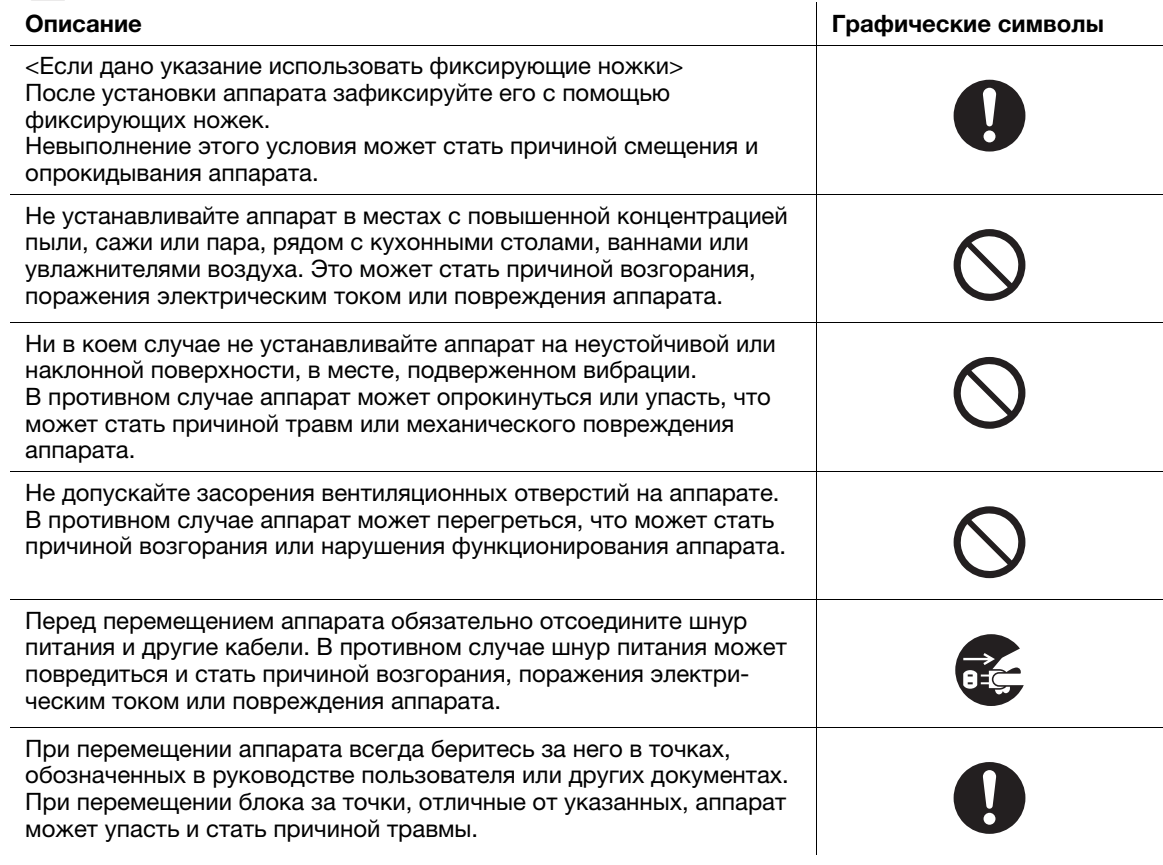

### Использование аппарата

# Д ПРЕДУПРЕЖДЕНИЕ

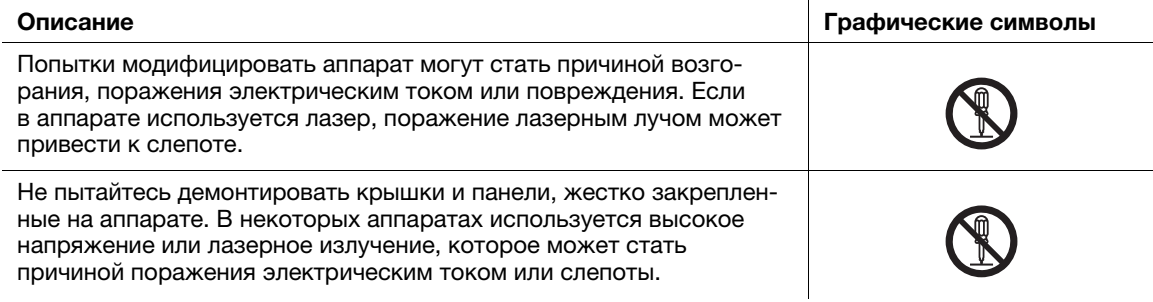

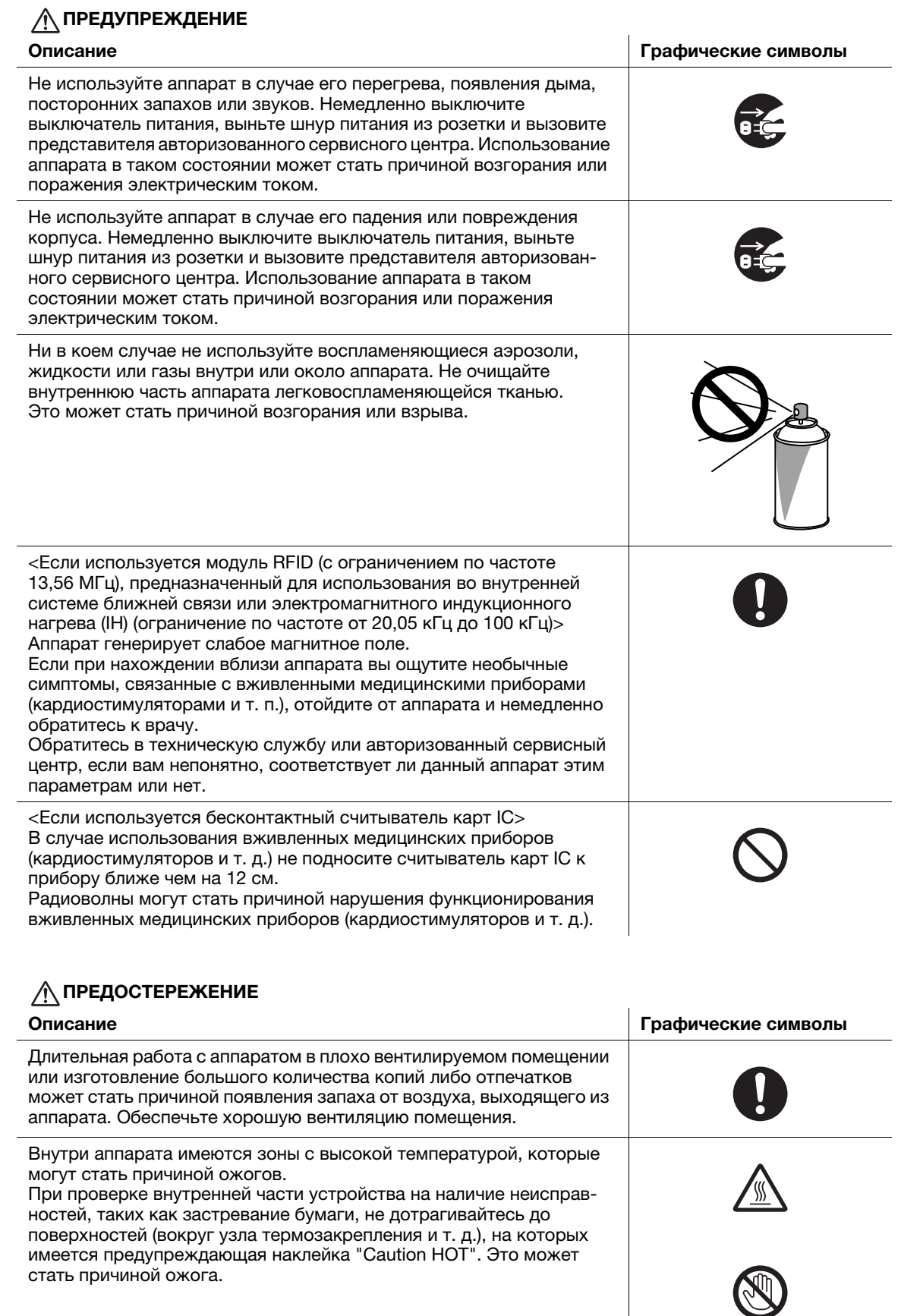

Если вы не собираетесь использовать аппарат в течение длительного времени, отключите его от сети.

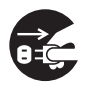

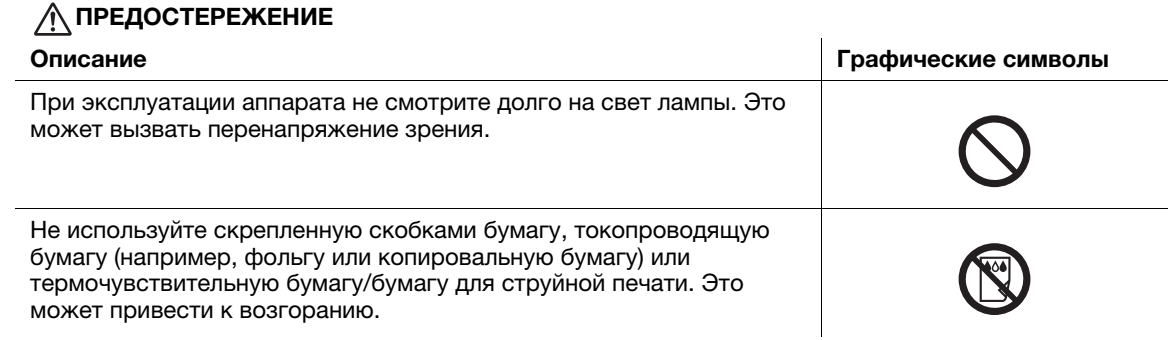

## Расходные материалы

# ПРЕДУПРЕЖДЕНИЕ

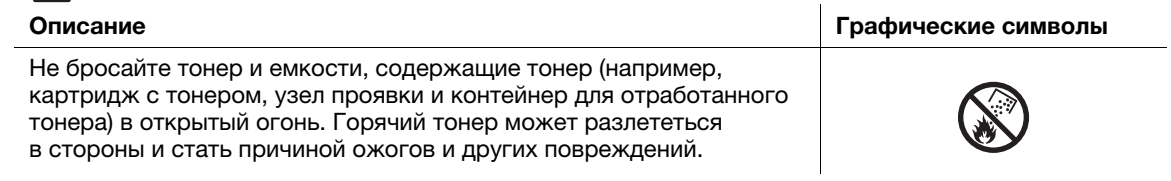

## ПРЕДОСТЕРЕЖЕНИЕ

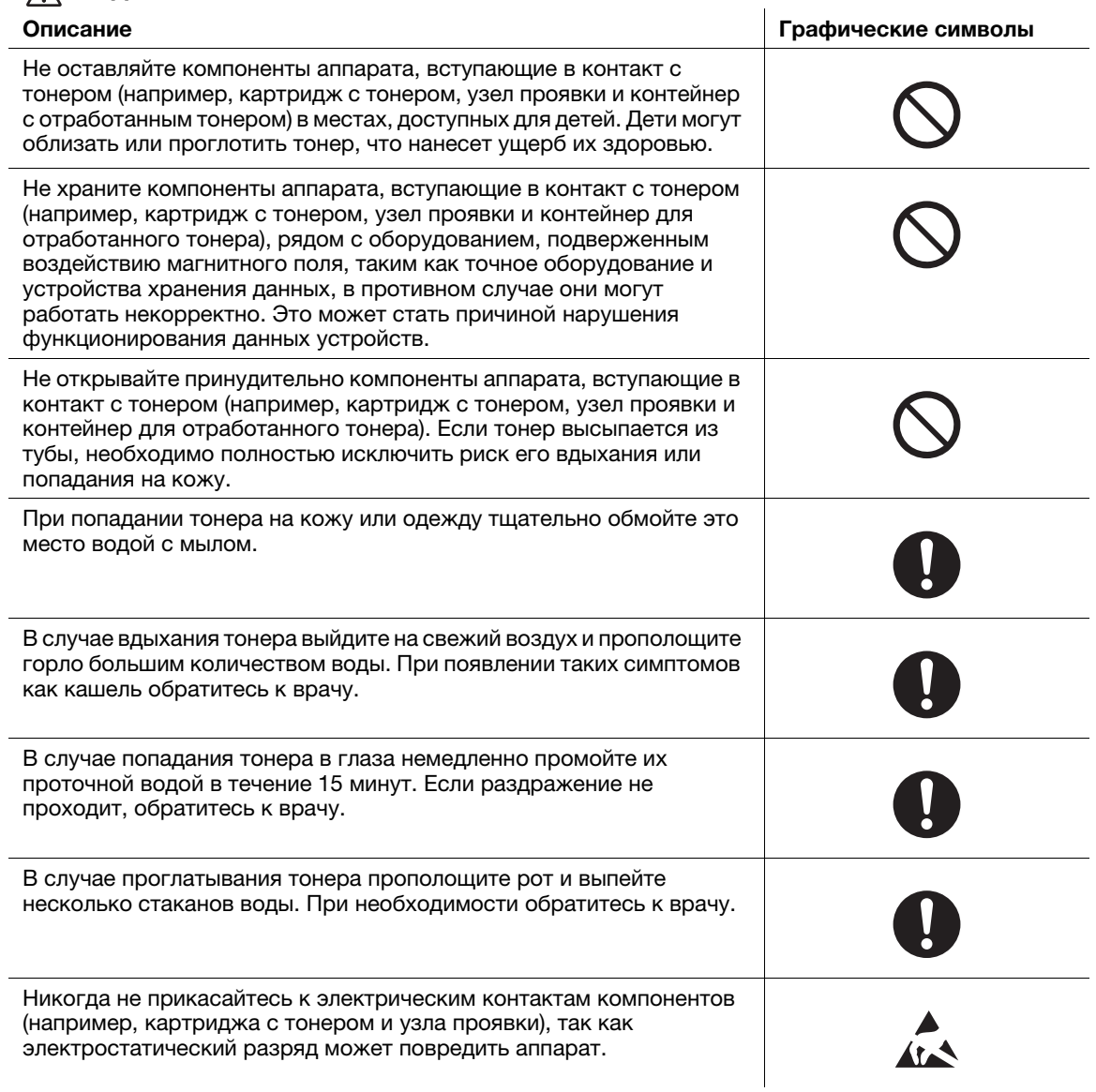

## ПРЕДОСТЕРЕЖЕНИЕ

Перед началом использования просмотрите документацию для пользователей для получения информации по безопасной эксплуатации.

<Если дано указание заменить узел термозакрепления> Зона узла термозакрепления сильно нагревается. Перед заменой узла термозакрепления обязательно откройте дверцы и крышки аппарата. После этого оставьте аппарат на некоторое время, а затем проверьте, остыла ли зона термозакрепления до комнатной температуры. Невыполнение этих указаний может стать причиной ожога.

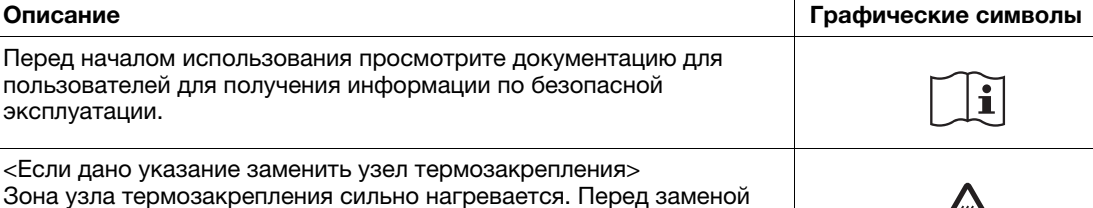

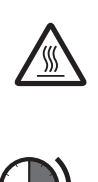

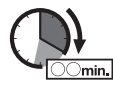

# 1.3 Уведомление о законодательных нормах

## Знак CE (Декларация соответствия) для пользователей ЕС

Таким образом, компания Konica Minolta заявляет, что типы радиооборудования, упомянутые на передней обложке этого руководства или/и в пункте 1.2, соответствуют Директиве 2014/53/ЕС.

Полный текст Декларации соответствия ЕС представлен на следующем Интернет-сайте: "https://www.konicaminolta.eu/en/business-solutions/support/download-center.html". Выберите продукт и откройте раздел "Safety Documents".

Макс. мощность ВЧ-сигналов, передаваемых в диапазоне частот (EIRP):

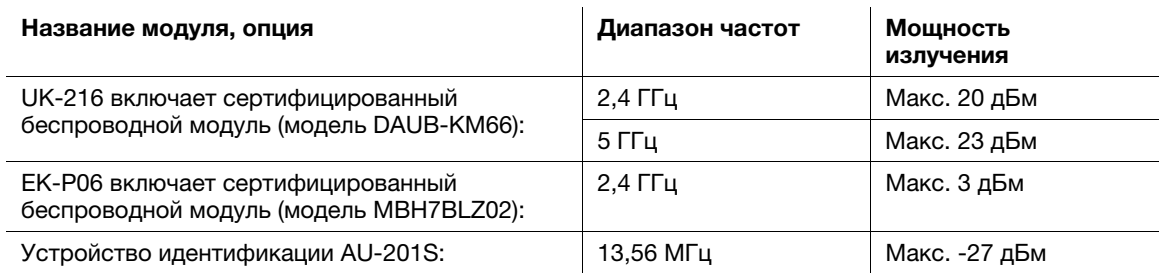

Примечание: частота 5 ГГц может быть недоступна.

Настоящее радиооборудование предназначено только для использования в помещении. Использование вне помещения запрещено.

Данное ограничение распространяется на все страны, перечисленные в таблице ниже.

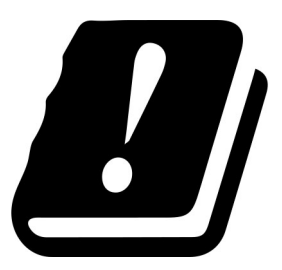

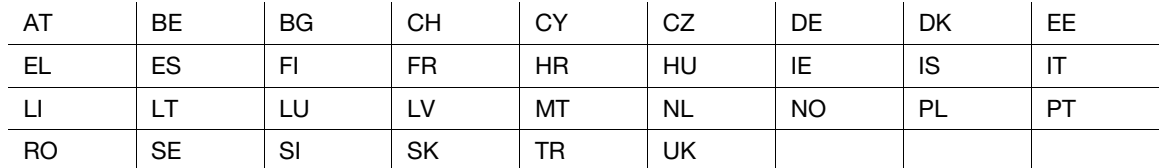

## FCC Part 15 - Radio Frequency Devices

For United States Users

#### FCC: Declaration of Conformity

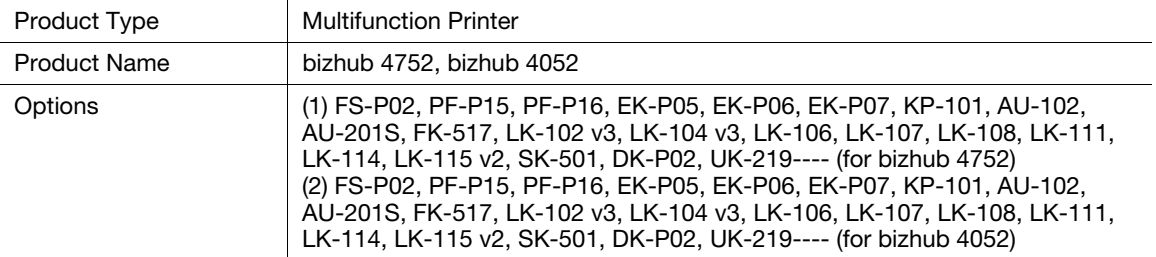

This device complies with Part 15 of the FCC Rules

Operation is subject to the following two conditions:

(1) This device may not cause harmful interference, and

(2) this device must accept any interference received, including interference that may cause undesired operation.

#### NOTE:

This equipment has been tested and found to comply with the limits for a Class B digital device, pursuant to Part 15 of the FCC Rules. These limits are designed to provide reasonable protection against harmful interference in a residential installation. This equipment generates, uses and can radiate radio frequency energy and, if not installed and used in accordance with the instructions, may cause harmful interference to radio communications. However, there is no guarantee that interference will not occur in a particular installation. If this equipment does cause harmful interference to radio or television reception, which can be determined by turning the equipment off and on, the user is encouraged to try to correct the interference by one or more of the following measures:

- Reorient or relocate the receiving antenna.
- Increase the separation between the equipment and receiver.
- Connect the equipment into an outlet on a circuit different from that to which the receiver is connected.
- Consult the dealer or an experienced radio/TV technician for help.

#### **AWARNING**

- The design and production of this unit conform to FCC regulations, and any changes or modifications must be registered with the FCC and are subject to FCC control. Any changes made by the purchaser or user without first contacting the manufacturer will be subject to penalty under FCC regulations.
- This device must be used with a shielded interface cable. The use of non-shielded cables is likely to result in interference with radio communications and is prohibited under FCC rules.

## INTERFERENCE-CAUSING EQUIPMENT STANDARD (ICES-003 ISSUE 5) (for Canada users)

This Class B digital apparatus complies with Canadian ICES-003.

Cet appareil numérique de la classe B est conforme à la norme NMB-003 du Canada.

This device must be used with a shielded interface cable.

The use of non-shielded cables is likely to result in interference with radio communications and is prohibited under ICES-003.

#### Электромагнитные помехи

Данное изделие должно использоваться только с экранированным сетевым кабелем.

Использование неэкранированных кабелей может вызвать помехи радиосвязи и запрещено согласно директиве CISPR 22 и местным нормам.

### Сертификация GS

Данный аппарат не предназначен для использования непосредственно в поле зрения на рабочих местах, оснащенных устройствами отображения. Во избежание появления мешающих бликов на рабочих местах, оснащенных устройствами отображения, аппарат не должен размещаться непосредственно в поле зрения.

Das Gerät ist nicht für die Benutzung im unmittelbaren Gesichtsfeld am Bildschirmarbeitsplatz vorgesehen. Um störende Reflexionen am Bildschirmarbeitsplatz zu vermeiden, darf dieses Produkt nicht im unmittelbaren Gesichtsfeld platziert werden.

#### Лазерная безопасность

Данный аппарат является цифровым устройством, использующим лазерное излучение. Это излучение абсолютно безопасно до тех пор, пока аппарат используется согласно инструкциям, приведенным в данном руководстве пользователя.

Так как излучение, испускаемое лазером, полностью задерживается в защитном корпусе, лазерный луч не может покинуть пределы аппарата на любом этапе использования.

Данный аппарат сертифицирован как лазерное устройство класса 1 в соответствии с IEC 60825-1: 2014: это означает, что он не создает опасного лазерного излучения.

#### Внутреннее излучение лазера

Максимальная средняя мощность излучения: 19,8 мкВт на выходном окне излучателя лазерного блока.

Длина волн: 650-670 нм

В данном аппарате используется лазерный диод класса 3B, испускающий невидимое лазерное излучение.

Лазерный диод и многоугольное зеркало для развертки изображения встроены в лазерный блок.

Узел печатающей головки является НЕОБСЛУЖИВАЕМЫМ.

Поэтому он не должен вскрываться ни при каких обстоятельствах.

#### CDRH regulations

This machine is certified as a Class 1 Laser product under Radiation Performance Standard according to the Food, Drug and Cosmetic Act of 1990. Compliance is mandatory for Laser products marketed in the United States and is reported to the Center for Devices and Radiological Health (CDRH) of the U.S. Food and Drug Administration of the U.S. Department of Health and Human Services (DHHS). This means that the device does not produce hazardous laser radiation.

The label shown on page 1-15 indicates compliance with the CDRH regulations and must be attached to laser products marketed in the United States.

#### **AWARNING**

Use of controls, adjustments or performance of procedures other than those specified in this manual may result in hazardous radiation exposure.

This is a semiconductor laser. The maximum power of the laser diode is 15 mW and the wavelength is 650-670 nm.

#### Для пользователей в Европе

#### 7ПРЕДУПРЕЖДЕНИЕ

Использование элементов управления, выполнение настройки или действий, не указанных в настоящем руководстве, может стать причиной опасного радиоактивного излучения.

- Это полупроводниковый лазер. Максимальная мощность лазерного диода составляет 15 мВт, а длина волн 650-670 нм.

#### Табличка лазерной безопасности

Табличка лазерной безопасности расположена на внешней стороне аппарата (см. рисунок ниже).

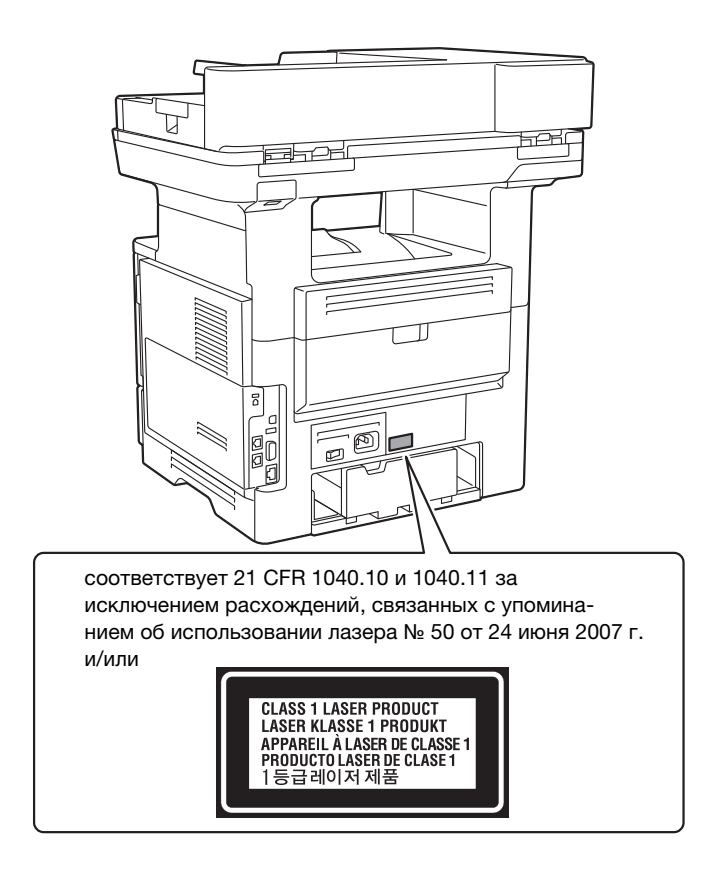

#### Выделение озона

Устанавливайте аппарат в хорошо вентилируемом помещении

При нормальной работе аппарата выделяется незначительное количество озона. Однако в плохо вентилируемом помещении при продолжительной эксплуатации может появиться неприятный запах. Для поддержания комфортных и безопасных для здоровья условий работы рекомендуется регулярно проветривать помещение.

Placer l'appareil dans une pièce largement ventilée

Une quantité d'ozone négligable est dégagée pendant le fonctionnement de l'appareil quand celui-ci est utilisé normalement. Cependant, une odeur désagréable peut être ressentie dans les pièces dont l'aération est insuffisante et lorsque une utilisation prolongée de l'appareil est effectuée. Pour avoir la certitude de travailler dans un environnment réunissant des conditions de confort, santé et de sécurité, il est préférable de bien aérer la pièce ou se trouve l'appareil.

#### Замена литиевых батарей, используемых в изделиях

#### 7ПРЕДОСТЕРЕЖЕНИЕ

- ПРИ ИСПОЛЬЗОВАНИИ БАТАРЕЙ НЕНАДЛЕЖАЩЕГО ТИПА СУЩЕСТВУЕТ ОПАСНОСТЬ ВЗРЫВА. УТИЛИЗАЦИЯ ОТРАБОТАННЫХ БАТАРЕЙ ДОЛЖНА ОСУЩЕСТВЛЯТЬСЯ В СООТВЕТСТВИИ С РУКОВОДСТВОМ ПОЛЬЗОВАТЕЛЯ.

## Акустические шумы (только для пользователей стран Европы)

Der höchste Schalldruckpegel beträgt 70 dB(A) oder weniger gemäß EN ISO 7779.

#### Уведомление для пользователей из Калифорнии

This product uses a CR Lithium Battery which contains perchlorate material.

This perchlorate warning applies to perchlorate-containing lithium batteries sold or distributed in California, USA.

"Perchlorate Material - Special handling may apply, See www.dtsc.ca.gov/hazardouswaste/perchlorate."

#### Утилизация батарей (только для пользователей в Тайване)

根據地方規定處理使用的電池。

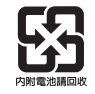

Данный символ означает, что данный аппарат запрещается утилизировать с бытовыми отходами!

Изучите предписания местных органов надзора за охраной окружающей среды или обратитесь к нашим дилерам по вопросам утилизации отработанного электрического и электронного оборудования. Утилизация данного аппарата со специальной переработкой поможет сберечь природные ресурсы и предотвратить потенциальные отрицательные последствия для окружающей среды и здоровья людей из-за неправильной утилизации.

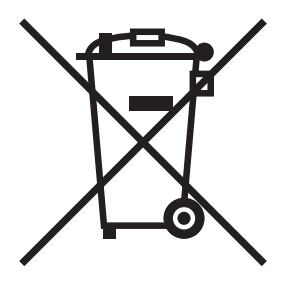

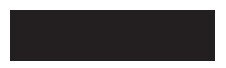

#### Только для стран-членов ЕС

Данный продукт отвечает требованиям Директивы RoHS (2011/65/EU).

### Хост USB

Подсоединяйте USB-устройства (память, идентификация, концентратор и т.д.) непосредственно к хосту USB. При использовании кабеля могут возникнуть электромагнитные помехи.

## Графические символы, используемые на аппарате

Ниже даны примеры некоторых основных графических символов.

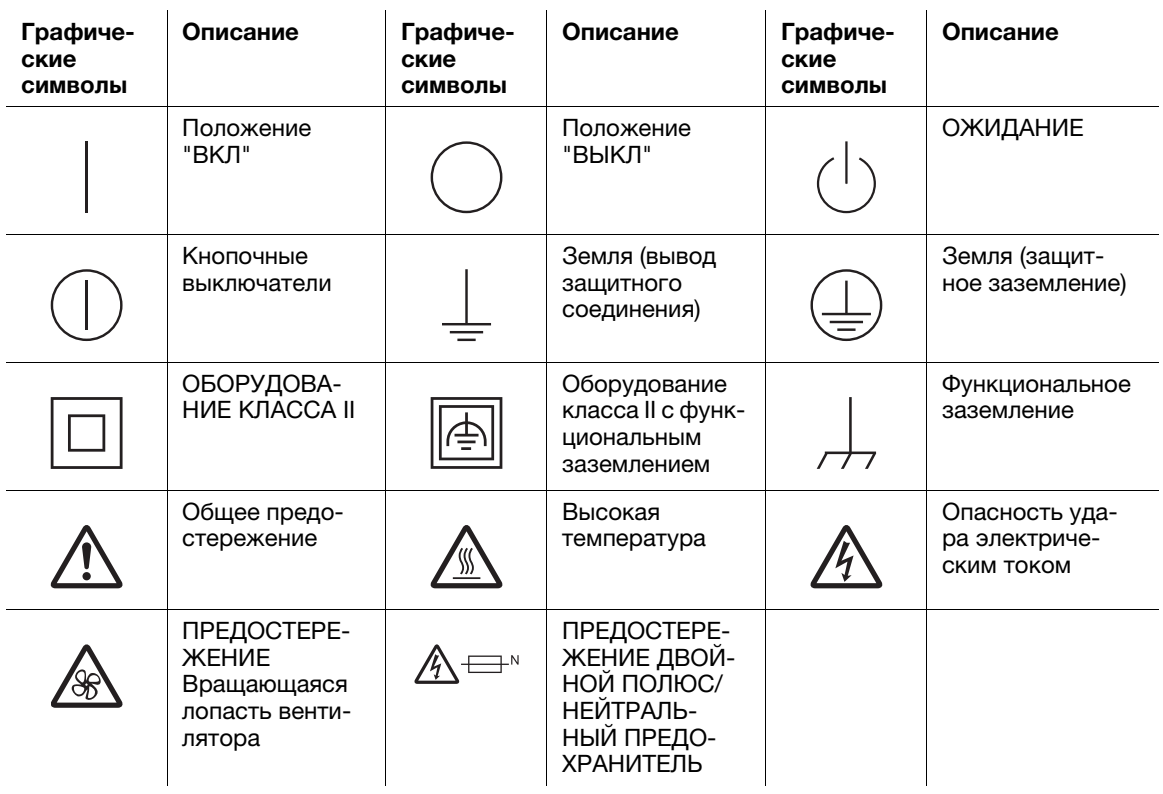

## 1.4 Предупреждающие сообщения и наклейки

Предупреждающие сообщения и наклейки размещены в следующих местах данного аппарата. Во избежание несчастных случаев соблюдайте максимальную осторожность при выполнении таких действий, как удаление застрявшей бумаги или скрепок. В противном случае может произойти несчастный случай.

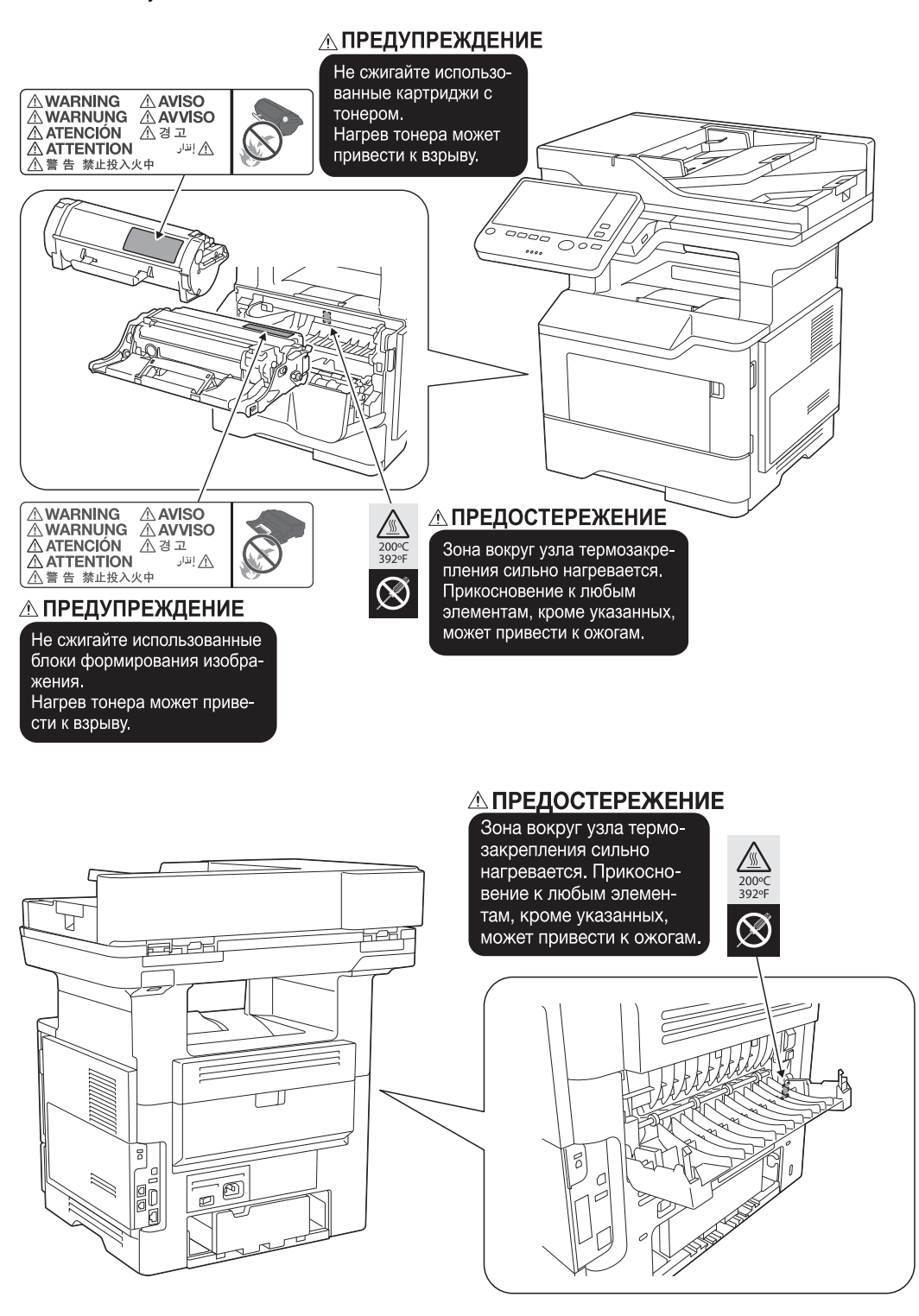

#### 7ПРЕДОСТЕРЕЖЕНИЕ

- Не снимайте предупреждающие сообщения или наклейки. Если на предупреждающие сообщения или наклейки попала грязь, протрите их, чтобы их можно было читать. Если предупреждающие сообщения или наклейки не читаются или повреждены, свяжитесь с представителем сервисной службы.

## 1.5 Специальные инструкции пользователю

#### For Canada

This product meets the applicable Innovation, Science and Economic Development Canada technical specifications.

Le présent produit est conforme aux spécifications techniques applicables d'Innovation, Sciences et Développement économique Canada.

The Ringer Equivalence Number (REN) indicates the maximum number of devices allowed to be connected to a telephone interface. The termination of an interface may consist of any combination of devices subject only to the requirement that the sum of the RENs of all the devices not exceed five.

L'indice d'équivalence de la sonnerie (IES) sert à indiquer le nombre maximal de dispositifs qui peuvent étre raccordés à une interface téléphonique. La terminaison d'une interface peut consister en une combinaison quelconque de dispositifs, à la seule condition que la somme des IES de tous les dispositifs n'excède pas cinq.

## For U.S.A.

FCC PART 68 REQUIREMENTS:

This equipment complies with Part 68 of the FCC rules and the requirements adopted by the ACTA. On the cover of this equipment is a label that contains, among other information, a product identifier in the format US:AAAEQ##TXXXX. If required, this information must be provided to the telephone company.

This equipment uses certification jack USOC RJ11C.

A plug and jack used to connect this equipment to the premises wiring and telephone network must comply with the applicable FCC Part 68 rules and requirements adopted by the ACTA.

A compliant telephone cord and modular plug is provided with this product. It is designed to be connected to a compatible modular jack that is also compliant. See installation instructions for details.

The REN is used to determine the number of devices that may be connected to a telephone line. Excessive RENs on a telephone line may result in the devices not ringing in response to an incoming call. In most but not all areas, the sum of RENs should not exceed five (5.0).

To be certain of the number of devices that may be connected to a line, as determined by the total RENs, contact the local telephone company. For products approved after July 23, 2001, the REN for this product is part of the product identifier that has the format US: AAAEQ##TXXXX. The digits represented by ## are the REN without a decimal point (e.g., 03 is a REN of 0.3). For earlier products, the REN is separately shown on the label.

If this equipment causes harm to the telephone network, the telephone company will notify you in advance that temporary discontinuance of service may be required. But if advance notice isn't practical, the telephone company will notify the customer as soon as possible. Also, you will be advised of your right to file a complaint with the FCC if you believe it is necessary.

The telephone company may make changes in its facilities, equipment, operations or procedures that could affect the operation of the equipment. If this happens the telephone company will provide advance notice in order for you to make necessary modifications to maintain uninterrupted service.

If trouble is experienced with this equipment, for repair or warranty information, please contact the Konica Minolta dealer location where you purchased this equipment. If the equipment is causing harm to the telephone network, the telephone company may request that you disconnect the equipment until the problem is resolved.

bizhub 4752/4052 1-19

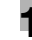

Connection to party line service is subject to state tariffs. Contact the state public utility commission, public service commission or corporation commission for information. If your home has specially wired alarm equipment connected to the telephone line, ensure the installation of this equipment does not disable you alarm equipment. If you have questions about what will disable alarm equipment, consult your telephone company or a qualified installer.

The Telephone Consumer Protection Act of 1991 makes it unlawful for any person to use a computer or other electronic device, including FAX machines, to send any message unless such message clearly contains in a margin at the top or bottom of each transmitted page or on the first page of the transmission, the date and time it is sent and an identification of the business or other entity, or other individual sending the message and the telephone number of the sending machine or such business, other entity, or individual.

(The telephone number provided may not be a 900 number or any other number for which charges exceed local or long-distance transmission charges.)

In order to program this information into your FAX machine, you should complete the following steps: See [Sending by Renaming the Sender ([Fax Header Settings])], of the User's Guide [Fax].

WARNING/CAUTION Explained

#### **AWARNING**

The exclamation point within an equilateral triangle followed by the word "Warning" is intended to alert the user to the possibility that a disregard for the warning may result in fatal hazards or critical injuries. Be sure to focus your attention on the Warning headings when reading the User's Guide.

#### **ACAUTION**

The exclamation point within an equilateral triangle followed by the word "Caution" is intended to alert the user to the possibility that a disregard for the caution may result in minor injuries or in physical damage. Be sure to focus your attention on the Caution headings when reading the User's Guide.

## Для Европы

Система факсимильной связи соответствует стандартам (или требованиям) ETSI (Европейского института стандартов связи) по осуществлению единого терминального соединения с телефонной сетью общего пользования (PSTN) на территории Европы.

## 1.6 Требования к размещению

Чтобы обеспечить легкость управления, замены расходных материалов, частей и регулярного технического обслуживания аппарата, соблюдайте рекомендации, подробно изложенные ниже.

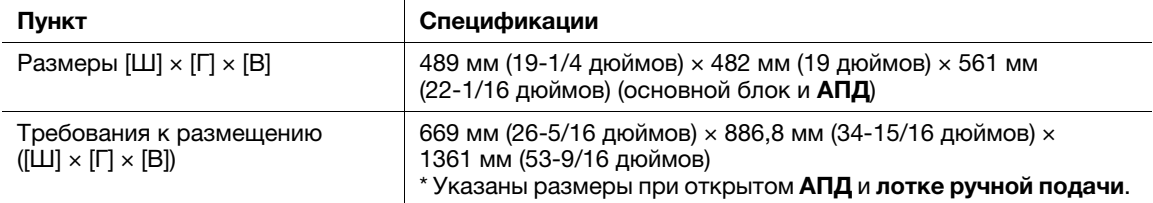

## 1.7 Меры предосторожности при эксплуатации

Для обеспечения оптимальной эффективности работы аппарата необходимо соблюдать ряд мер предосторожности.

#### Источник питания

К источнику питания предъявляются следующие требования.

- Рекомендуется использовать источник питания с минимальными отклонениями напряжения или частоты.
- Колебания напряжения: макс. + 6%/- 10%
- Колебания частоты: не более ± 3 Гц (при 50 Гц/60 Гц)

#### Условия окружающей среды

Для нормальной работы аппарата необходимы следующие условия:

- температура: 10-30°С (50-86°F) с перепадами не более 10°С (18°F) в час;
- влажность воздуха: 15-85 % с перепадами не более 10% в час

### Хранение копий

Ниже даны рекомендации по хранению копий.

- Во избежание выцветания копии, подлежащие долговременному хранению, не рекомендуется хранить в местах, куда попадает прямой солнечный свет.
- Клей, содержащий растворитель (например, аэрозольный клей), может растворить тонер на копиях.
- Слой тонера на цветных копиях толще, чем на обычных черно-белых. Поэтому при складывании цветной копии тонер на линии сгиба может осыпаться.

### Хранение данных в аппарате

Если аппарат оснащен жестким диском, то для предотвращения утечки данных перед передачей или утилизацией аппарата либо перед возвратом арендованного рекомендуется удалить все данные, хранящиеся во всех областях жесткого диска, с помощью функции перезаписи всех данных.

Подробнее о функции перезаписи всех данных см. в руководстве пользователя. Обратитесь в сервисную службу до удаления данных.

Рекомендуется периодически создавать резервную копию жесткого диска на случай его повреждения. Подробнее о создании резервных копий жесткого диска можно узнать в сервисной службе.

## Меры предосторожности при перемещении аппарата

Вес аппарата составляет прим. 24,0 кг (52-15/16 фнт) с учетом расходных материалов. Поднимать аппарат всегда должны два человека.

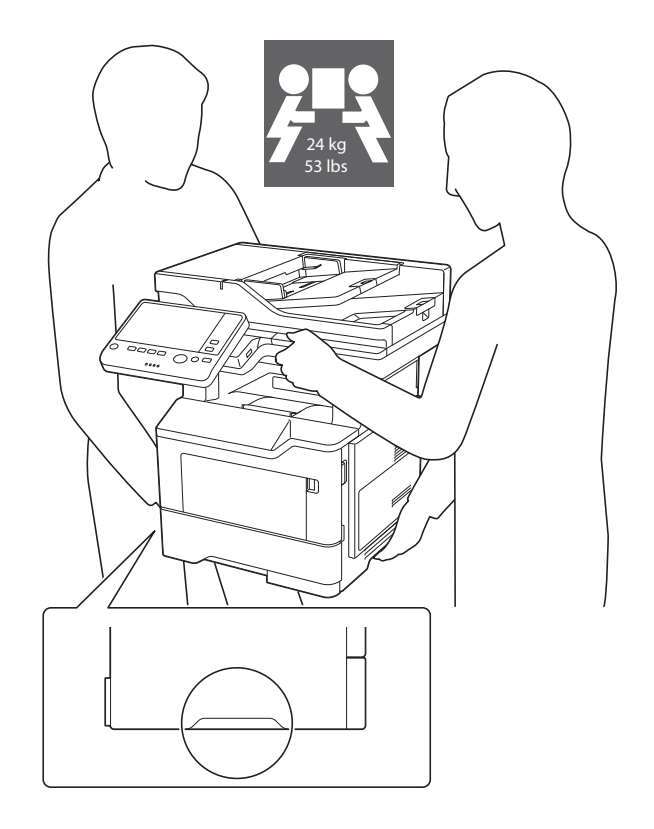

## 1.8 Законодательные ограничения на воспроизведение

На аппарате запрещается воспроизводить оригиналы определенного типа с целью выдачи копии за оригинал.

Ниже для справки приведен далеко не полный список таких документов.

<Различные виды ценных бумаг>

- Личные чеки
- Дорожные чеки
- Денежные переводы
- Депозитные сертификаты
- Облигации и другие долговые обязательства
- Свидетельства на акции

<Юридические документы>

- Продовольственные талоны
- Почтовые марки (гашеные и негашеные)
- Чеки и векселя государственных учреждений
- Гербовые марки (гашеные и негашеные)
- Паспорта
- Иммиграционные документы
- Водительские права и документы на транспортные средства
- Документы на жилье и имущество

<Общие>

- Идентификационные карточки, эмблемы и значки
- Документы, защищенные законом об авторских правах, без разрешения правообладателя

Кроме этого, запрещается воспроизведение национальных денежных знаков и денежных знаков других государств, а также произведений искусства без разрешения владельца авторских прав.

Если тип оригинала вызывает сомнение, обратитесь за консультацией к юристу.

#### ПРИМЕЧАНИЕ

Кроме этого, данный аппарат имеет функцию защиты от подделки, предотвращающую незаконное воспроизведение денежных знаков и других финансовых инструментов.

Мы благодарим вас за понимание того, что при определенных обстоятельствах печатное изображение может иметь незначительные искажения или данные изображения могут не сохраняться, что обусловлено функцией защиты от подделки.

## 1.9 Торговые марки

KONICA MINOLTA, логотип KONICA MINOLTA, Giving Shape to Ideas, PageScope и bizhub являются зарегистрированными торговыми марками или торговыми марками KONICA MINOLTA, INC.

Mozilla и Firefox являются торговыми марками Mozilla Foundation.

Microsoft, Windows, Windows 7, Windows 8.1 и Windows 10 являются зарегистрированными торговыми марками или торговыми марками Microsoft Corporation в США и/или других странах.

PowerPC является торговой маркой IBM Corporation в США и/или других странах.

Citrix<sup>®</sup>, XenApp<sup>®</sup>, XenDesktop<sup>®</sup> и XenServer® являются зарегистрированными торговыми марками компании Citrix Systems, Inc. и/или одной или несколькими дочерними компаниями и могут быть зарегистрированы в Бюро по патентам и товарным знакам США и других стран.

Apple, Safari, iPad, iPhone, iPod touch, Macintosh, Mac OS, OS X, macOS и Bonjour являются торговыми марками компании Apple Inc., зарегистрированными в США и других странах. AirPrint и логотип AirPrint являются торговыми марками Apple Inc.

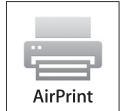

CUPS и логотип CUPS logo являются торговыми марками Apple Inc.

Google, Google Chrome, Android и Google Cloud Print являются торговыми марками Google Inc.

Mopria $^{\circledR}$ , логотип Mopria $^{\circledR}$  и логотип Mopria $^{\circledR}$  Alliance являются зарегистрированными торговыми марками и знаками обслуживания Mopria Alliance, Inc. в США и других странах. Неавторизованное использование строго запрещено.

Adobe, логотип Adobe, Acrobat и PostScript являются зарегистрированными торговыми марками либо торговыми марками Adobe Systems, Inc. в США и/или других странах.

Данный аппарат содержит программное обеспечение Adobe<sup>®</sup> Reader<sup>®</sup> LE, предоставленное по лицензии компанией Adobe Systems Incorporated, авторское право © 1995-2009 Adobe Systems Incorporated. Все права защищены. Adobe и Reader являются торговыми марками Adobe Systems Incorporated.

Ethernet является зарегистрированной торговой маркой Xerox Corporation.

PCL является зарегистрированной торговой маркой Hewlett-Packard Company Limited.

Данный аппарат и PageScope Box Operator созданы с использованием разработок Independent JPEG Group.

Compact-VJE

Copyright 1986-2009 Yahoo Japan Corp.

RC4<sup>®</sup> является зарегистрированной торговой маркой или торговой маркой EMC Corporation в США и/или других странах.

RSA и BSAFE являются зарегистрированными торговыми марками EMC Corporation в США и других странах.

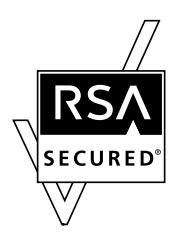

Информация о лицензии

[Данное изделие/название изделия] содержит криптографическое программное обеспечение RSA BSAFE® компании EMC Corporation.

#### Advanced Wnn

"Advanced Wnn" © OMRON SOFTWARE CO., Ltd. 2006 Все права защищены.

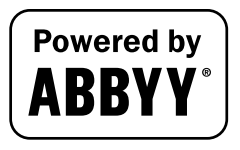

ABBYY и FineReader являются зарегистрированными торговыми марками ABBYY Software House.

ThinPrint является зарегистрированной торговой маркой или торговой маркой Cortado AG в Германии и других странах.

QR Code является торговой маркой DENSO WAVE INCORPORATED.

Wi-Fi, СЕРТИФИЦИРОВАННЫЙ логотип Wi-Fi, Wi-Fi Alliance, Wi-Fi Direct, Wi-Fi Protected Setup, логотип Wi-Fi Protected Setup, WPA и WPA2 являются торговыми марками или зарегистрированными торговыми марками Wi-Fi Alliance.

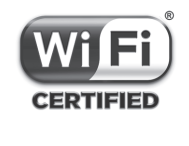

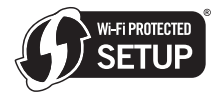

FeliCa является зарегистрированной торговой маркой Sony Corporation.

MIFARE является зарегистрированной торговой маркой NXP Semiconductors.

Bluetooth является зарегистрированной торговой маркой Bluetooth SIG, Inc.

Все остальные упомянутые названия изделий и брендов являются торговыми марками или зарегистрированными торговыми марками соответствующих компаний и организаций.

#### Авторские права

Авторские права на драйверы принтера принадлежат KONICA MINOLTA, INC.

© 2017 KONICA MINOLTA, INC. Все права защищены.

#### Примечание

Полное или частичное копирование настоящего руководства пользователя без специального разрешения запрещено.

KONICA MINOLTA, INC. не несет ответственности за любые инциденты, вызванные использованием данной системы печати или руководства пользователя.

Информация, содержащаяся в настоящем руководстве пользователя, может быть изменена без предупреждения.

ПЕРЕД ТЕМ КАК ОТКРЫВАТЬ УПАКОВКУ С ПРОГРАММНЫМ ОБЕСПЕЧЕНИЕМ ("ПРОГРАММНОЕ ОБЕСПЕЧЕНИЕ"), ЗАГРУЖАТЬ, УСТАНАВЛИВАТЬ ИЛИ ИСПОЛЬЗОВАТЬ ПРОГРАММНОЕ ОБЕ-СПЕЧЕНИЕ, ВНИМАТЕЛЬНО ИЗУЧИТЕ НАСТОЯЩЕЕ ЛИЦЕНЗИОННОЕ СОГЛАШЕНИЕ. ОТКРЫВАЯ УПАКОВКУ, ЗАГРУЖАЯ, УСТАНАВЛИВАЯ ИЛИ ИСПОЛЬЗУЯ ПРОГРАММНОЕ ОБЕСПЕЧЕНИЕ, ВЫ ТЕМ САМЫМ ПОДТВЕРЖДАЕТЕ СВОЕ СОГЛАСИЕ С УСЛОВИЯМИ, ИЗЛОЖЕННЫМИ НИЖЕ.ЕСЛИ ВЫ НЕ СОГЛАСНЫ С ЭТИМИ УСЛОВИЯМИ, НЕ ОТКРЫВАЙТЕ УПАКОВКУ, НЕ ЗАГРУЖАЙТЕ, НЕ УСТАНАВЛИВАЙТЕ И НЕ ИСПОЛЬЗУЙТЕ ПРОГРАММНОЕ ОБЕСПЕЧЕНИЕ.

1. АВТОРСКИЕ ПРАВА И ПРАВА ИНТЕЛЛЕКТУАЛЬНОЙ СОБСТВЕННОСТИ.

Настоящий документ представляет собой лицензионное соглашение, а не договор куплипродажи. Компания KONICA MINOLTA, INC. ("KONICA MINOLTA") владеет единолично или по лицензии, полученной от других владельцев ("Лицензиар KONICA MINOLTA") авторскими правами и другими правами интеллектуальной собственности на Программное обеспечение. Также за KONICA MINOLTA или Лицензиаром KONICA MINOLTA сохраняются все без исключения права на Программное обеспечение и его копии. Настоящее Соглашение ни при каких обстоятельствах не предполагает передачу вам авторских прав и/или прав интеллектуальной собственности на Программное обеспечение от KONICA MINOLTA или Лицензиара KONICA MINOLTA.Программное обеспечение защищено законом об авторских правах и условиями заключения международных договоров.

2. ЛИЦЕНЗИЯ

Настоящим KONICA MINOLTA предоставляет вам неисключительную лицензию ограниченного применения, согласно которой вы имеете право:

(i) устанавливать и использовать Программное обеспечение на компьютере (компьютерах), подключенных к оборудованию, для которого предназначено Программное обеспечение; (ii) разрешать пользователям указанных выше компьютеров использовать Программное обеспечение, при условии, что вы обеспечите выполнение всеми этими пользователями условий настоящего Соглашения;

(iii) использовать Программное обеспечение исключительно для собственных коммерческих или личных целей;

(iv) изготовить одну копию Программного обеспечения в качестве резервной и использовать ее исключительно для поддержки обычного использования Программного обеспечения по назначению;

(v) передавать Программное обеспечение третьей стороне в рамках передачи копии настоящего Соглашения и всей документации, входящей в комплект Программного обеспечения, при условии, что (а) вы одновременно передадите третьей стороне или уничтожите все остальные копии Программного обеспечения, (б) вы соглашаетесь с тем, что, передавая Программное обеспечение, вы теряете все права, полученные вами от KONICA MINOLTA, и (с) вы гарантируете согласие третьей стороны с условиями настоящего Соглашения. Если третья сторона не согласна с этими условиями, вы не должны передавать копии Программного обеспечения.

#### 3. ОГРАНИЧЕНИЯ

(1) Без письменного согласия KONICA MINOLTA вы не имеете права:

(i) использовать, копировать, изменять, объединять или передавать копии Программного обеспечения, кроме как на условиях, изложенных в настоящем Соглашении;

(ii) осуществлять реинжиниринг, дизассемблирование, декомпиляцию или каким-либо иным способом анализировать Программное обеспечение;

(iii) предоставлять сублицензию, давать в аренду или распространять Программное обеспечение или его копии;

(iv) удалять, использовать или изменять торговые марки, логотипы, уведомления об авторских правах и других правах собственности, легенды, символы или метки, присутствующие в Программном обеспечении.

(2) Вы соглашаетесь не экспортировать Программное обеспечение в какой-либо форме в нарушение любых законов и постановлений, касающихся контроля экспорта и действующих в той или иной стране.

#### 4. ОТКАЗ ОТ ПРЕДОСТАВЛЕНИЯ ГАРАНТИИ

(1) Если Программное обеспечение поставляется на CD-ROM или другом материальном объекте, используемом для хранения цифровых данных (далее по тексту "Носитель"), KONICA MINOLTA гарантирует, что в течение девяноста (90) дней с даты поставки данный Носитель не будет обнаруживать дефектов материала и изготовления при условии нормальной эксплуатации. ЗА ИСКЛЮЧЕНИЕМ УКАЗАННОЙ ВЫШЕ ПРЯМОЙ ГАРАНТИИ, РАСПРОСТРАНЯЮЩЕЙСЯ

ИСКЛЮЧИТЕЛЬНО НА НОСИТЕЛЬ, ПРОГРАММНОЕ ОБЕСПЕЧЕНИЕ ПОСТАВЛЯЕТСЯ "КАК ЕСТЬ", ТО ЕСТЬ БЕЗ КАКИХ-ЛИБО ГАРАНТИЙ. KONICA MINOLTA, ЕЕ ДОЧЕРНИЕ КОМПАНИИ, И ЛИЦЕНЗИАРЫ KONICA MINOLTA ОТКАЗЫВАЮТСЯ ОТ ПРЕДОСТАВЛЕНИЯ КАКИХ-ЛИБО ГАРАНТИЙ В ОТНОШЕНИИ ДАННОГО ПРОГРАММНОГО ОБЕСПЕЧЕНИЯ, КАК ЯВНО ВЫРА-ЖЕННЫХ, ТАК И ПОДРАЗУМЕВАЕМЫХ, ВКЛЮЧАЯ, НО НЕ ОГРАНИЧИВАЯСЬ ЭТИМ, ПОДРАЗ-УМЕВАЕМЫЕ ГАРАНТИИ ТОВАРНОЙ ПРИГОДНОСТИ, ВОЗМОЖНОСТИ ИСПОЛЬЗОВАНИЯ В ОПРЕДЕЛЕННЫХ ЦЕЛЯХ И НЕНАРУШЕНИЯ ПРАВ ТРЕТЬЕЙ СТОРОНЫ.

(2) KONICA MINOLTA, ЕЕ ДОЧЕРНИЕ КОМПАНИИ И ЛИЦЕНЗИАРЫ KONICA MINOLTA НИ ПРИ КАКИХ УСЛОВИЯХ НЕ НЕСУТ ОТВЕТСТВЕННОСТИ ЗА ПОТЕРЮ ДАННЫХ, НЕДОПОЛУЧЕНИЕ ПРИБЫЛИ, А ТАКЖЕ ЛЮБЫЕ ДРУГИЕ НЕПРЯМЫЕ, КОСВЕННЫЕ, ПОБОЧНЫЕ, ШТРАФНЫЕ ИЛИ ОСОБЫЕ УБЫТКИ, ВОЗНИКАЮЩИЕ В СВЯЗИ С ИСПОЛЬЗОВАНИЕМ ИЛИ НЕВОЗМОЖ-НОСТЬЮ ИСПОЛЬЗОВАНИЯ ПРОГРАММНОГО ОБЕСПЕЧЕНИЯ, ВКЛЮЧАЯ, НО НЕ ОГРАНИЧИ-ВАЯСЬ ЭТИМ, ПОТЕРЮ ДЕЛОВОЙ РЕПУТАЦИИ, ПОВРЕЖДЕНИЕ ИЛИ НАРУШЕНИЕ ФУНКЦИО-НИРОВАНИЯ КОМПЬЮТЕРНОЙ ТЕХНИКИ, А ТАКЖЕ ВСЕ БЕЗ ИСКЛЮЧЕНИЯ КОММЕРЧЕСКИЕ ИЛИ ДРУГИЕ УБЫТКИ И ПОТЕРИ, ДАЖЕ ЕСЛИ KONICA MINOLTA, ЕЕ ДОЧЕРНИЕ КОМПАНИИ ИЛИ ЛИЦЕНЗИАРЫ KONICA MINOLTA БЫЛИ ИНФОРМИРОВАНЫ О ВОЗМОЖНОСТИ ТАКИХ УБЫТКОВ ИЛИ ПРЕТЕНЗИИ С ВАШЕЙ СТОРОНЫ КАК СЛЕДСТВИЯ ПРЕТЕНЗИИ ТРЕТЬЕЙ СТОРОНЫ.

(3) Данный отказ от предоставления гарантии не затрагивает ваших законных прав. В случае, если отказ от предоставления гарантии не допускается действующим законодательством, он применяется в той степени, в какой это разрешено законом.

5. ПРЕКРАЩЕНИЕ ДЕЙСТВИЯ

Вы можете прекратить действие лицензии в любой момент путем уничтожения Программного обеспечения и всех его копий. Настоящее Соглашение также прекращает свое действие в случае нарушения вами любого из условий Соглашения.После прекращения действия настоящего Соглашения вы должны немедленно уничтожить все копии Программного обеспечения, находящиеся у вас на руках.

6. ПРИМЕНИМОЕ ПРАВО.

Настоящее Соглашение регулируется законодательством Японии.

7. ДЕЛИМОСТЬ

В случае, если какая-либо часть или части настоящего Соглашения будут признаны судом или административным органом соответствующей юрисдикции незаконными или недействительными, такое решение не будет затрагивать остальные части настоящего Соглашения, которые сохраняют свою полную юридическую силу, как если бы часть или части, признанные незаконными или недействительными, отсутствовали в Соглашении.

8. УВЕДОМЛЕНИЕ ДЛЯ КОНЕЧНЫХ ПОЛЬЗОВАТЕЛЕЙ В ПРАВИТЕЛЬСТВЕННЫХ УЧРЕЖДЕНИЯХ США

Данное Программное обеспечение является "коммерческим продуктом" в соответствии с определением данного термина в 48 C.F.R.2.101 (октябрь 1995 г.), состоящим из коммерческого компьютерного программного обеспечения и коммерческой компьютерной документации по программному обеспечению, в соответствии с использованием данных терминов в 48 C.F.R. 12.212 (сентябрь 1995 г.). В соответствии с п. 48 C.F.R. 12.212 и 48 C.F.R. с 227.7202-1 по 227.7202-4 (июнь 1995 г.), все конечные пользователи в правительственных учреждениях США приобретают Программное обеспечение исключительно на правах, определенных в данных документах.

Поставщики Лицензиара должны быть преимущественной третьей стороной данного Соглашения.

#### НАМНБКЕМХЪ ЛХЙПНОПНЦПЮЛЛШ

ОНЯКЕ НАМНБКЕМХИ ЛХЙПНОПНЦПЮЛЛШ МЮЯРПНИЙХ ОПХМРЕПЮ ЛНЦСР ХГЛЕМХРЭЯЪ, Ю РЮЙФЕ ЛНЦСР ОЕПЕЯРЮРЭ ПЮАНРЮРЭ МЕКХЖЕМГХНММШЕ Х/ХКХ МЕЮБРНПХГНБЮММШЕ ОПНДСЙРШ, ПЮЯУНДМШЕ ЛЮРЕПХЮКШ, ГЮОЮЯМШЕ ВЮЯРХ, ЛЮРЕПХЮКШ (МЮОПХЛЕП, РНМЕПШ ХКХ ВЕПМХКЮ), ОПНЦПЮЛЛМНЕ НАЕЯОЕВЕМХЕ ХКХ ХМРЕПТЕИЯШ. ЩРХ НАМ-НБКЕМХЪ МЕ ОНБКХЪЧР МЮ ПЮАНРС ОНДКХММШУ ОПНДСЙРНБ.

ВЫ ПОДТВЕРЖДАЕТЕ, ЧТО ВЫ ПРОЧИТАЛИ И ПОНЯЛИ НАСТОЯЩЕЕ СОГЛАШЕНИЕ И СОГЛА-ШАЕТЕСЬ С ЕГО УСЛОВИЯМИ.НИ ОДНА ИЗ СТОРОН НЕ ДОЛЖНА СВЯЗЫВАТЬ СЕБЯ КАКИМИ-ЛИБО ДРУГИМИ ЗАЯВЛЕНИЯМИ ИЛИ СОГЛАШЕНИЯМИ, ПРОТИВОРЕЧАЩИМИ УСЛОВИЯМ НАСТОЯЩЕГО СОГЛАШЕНИЯ. НИКАКИЕ ПОПРАВКИ К НАСТОЯЩЕМУ СОГЛАШЕНИ НЕ ИМЕЮТ СИЛЫ, ПОКА ОНИ НЕ ЗАФИКСИРОВАНЫ В ПИСЬМЕННОМ ВИДЕ И НЕ ПОДПИСАНЫ УПОЛНОМО-ЧЕННЫМ ПРЕДСТАВИТЕЛЕМ ОТ КАЖДОЙ СТОРОНЫ. ОТКРЫВАЯ УПАКОВКУ, ЗАГРУЖАЯ, УСТА-НАВЛИВАЯ ИЛИ ИСПОЛЬЗУЯ ПРОГРАММНОЕ ОБЕСПЕЧЕНИЕ, ВЫ ТЕМ САМЫМ ПОДТВЕРЖДАЕТЕ СВОЕ СОГЛАСИЕ С УСЛОВИЯМИ НАСТОЯЩЕГО СОГЛАШЕНИЯ.

## СОГЛАШЕНИЕ ПО ПРИНТЕРУ.

Ознакомьтесь до вскрытия упаковки: Вскрытие данной упаковки, установка ПО печатного устройства или использование находящихся внутри продуктов означает Ваше согласие с данными условиями соглашения: Данный принтер предназначен для работы только с подлинными расходными материалами Konica Minolta, Вы выражает согласие на использование только подлинных расходных материалов Konica Minolta с данным принтером. Установленные расходные материалы в принтере должны быть использованы только однократно и возвращены только в компанию Konica Minolta для переработки или утилизации. Расходные материалы без условия одноразового использования доступны на сайте www.konicaminolta.com, они могут быть восстановлены вами или третьей стороной в качестве единственной альтернативы расходных материалов для использования в принтере.

#### СОГЛАШЕНИЕ ПО РАСХОДНЫМ МАТЕРИАЛАМ.

Ознакомьтесь до вскрытия упаковки: Вскрытие данной упаковки означает Ваше согласие с данными условиями соглашения. Содержимое упаковки расходных материалов: (1) продается по специальной цене в соответствии с Вашим соглашением на исключительно однократное использование расходных материалов и их возврат после использования исключительно в компанию Konica Minolta для переработки или утилизации; и (2) прекратит функционировать после нормативного срока эксплуатации, заданного компанией Konica Minolta (некоторый объем тонера может оставаться на момент необходимости замены). Расходные материалы без такого условия одноразового использования доступны на сайте www.konicaminolta.com. Если Вы не принимаете данные условия, верните невскрытую упаковку по месту приобретения.

#### MICROSOFT CORPORATION NOTICES

1. This product may incorporate intellectual property owned by Microsoft Corporation. The terms and conditions upon which Microsoft is licensing such intellectual property may be found at http://go.microsoft.com/fwlink/?LinkId=52369.

2. This product is based on Microsoft Print Schema technology. You may find the terms and conditions upon which Microsoft is licensing such intellectual property athttp://go.microsoft.com/fwlink/?LinkId=83288.

 $\mathbf{1}$
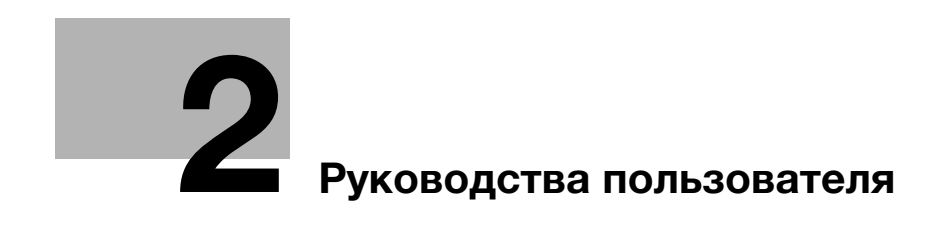

# 2 Руководства пользователя

## 2.1 Надлежащее использование офисных многофункциональных устройств

### Надлежащее использование

Данное многофункциональное устройство сочетает в себе функциональность нескольких офисных устройств. и предназначено для использования в качестве офисной системы для:

- печати, копирования, сканирования и отправки документов по факсу;
- двусторонней печати, сшивания, перфорирования и брошюрования при наличии соответствующего дополнительного оборудования;
- хранения отсканированных документов на внешних USB-накопителях; отправки отсканированных документов получателям на FTP, WebDAV и по электронной почте.

Использование по назначению подразумевает следующее:

- система эксплуатируется в рамках спецификаций устройства и спецификаций дополнительных компонентов;
- соблюдаются все указания по технике безопасности, содержащиеся в соответствующих руководствах пользователя;
- соблюдаются законодательные ограничения на воспроизведение (см. стр. 1-24);
- соблюдаются инструкции по эксплуатации и техническому обслуживанию;
- соблюдаются общие и корпоративные требования техники безопасности.

### Недопустимые условия эксплуатации

Эксплуатация системы не допускается в следующих случаях:

- обнаружены неисправности или повреждения,
- пропущены сроки технического обслуживания,
- нарушено функционирование механических или электрических компонентов.

### Исключение ответственности

Изготовитель системы не несет ответственность за повреждения, вызванные эксплуатацией системы в недопустимых условиях.

## 2.2 Введение к руководству пользователя

Комплект руководств пользователя данного аппарата включает настоящее руководство и руководство пользователя на CD/DVD.

В настоящем руководстве описаны основные процедуры, необходимые для работы с аппаратом, а также конфигурирование исходных настроек.

Для получения более подробной информации о функциях и вариантах использования аппарата см. руководство пользователя на CD/DVD.

Кроме этого, настоящее руководство содержит описание мер предосторожности, которые должны строго соблюдаться в процессе эксплуатации аппарата. Перед началом использования аппарата обязательно изучите раздел "Безопасная эксплуатация" в главе 1 настоящего руководства.

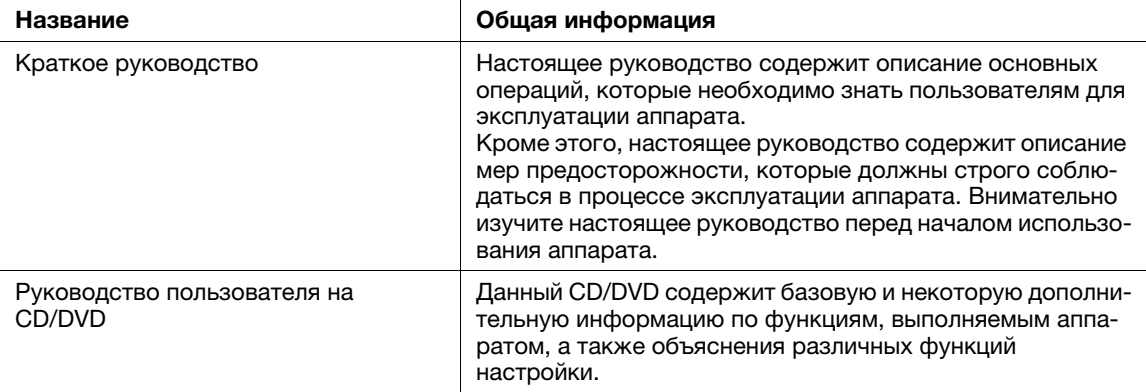

### 2.2.1 Руководство пользователя на CD/DVD

Руководство пользователя на CD/DVD входит в комплект поставки аппарата.

На верхней (домашней) странице выберите требуемую функцию и посмотрите ее детальное описание.

При выборе [Introduction] на верхней (домашней) странице можно просмотреть детальное описание способов использования руководства пользователя.

### Структура верхней страницы

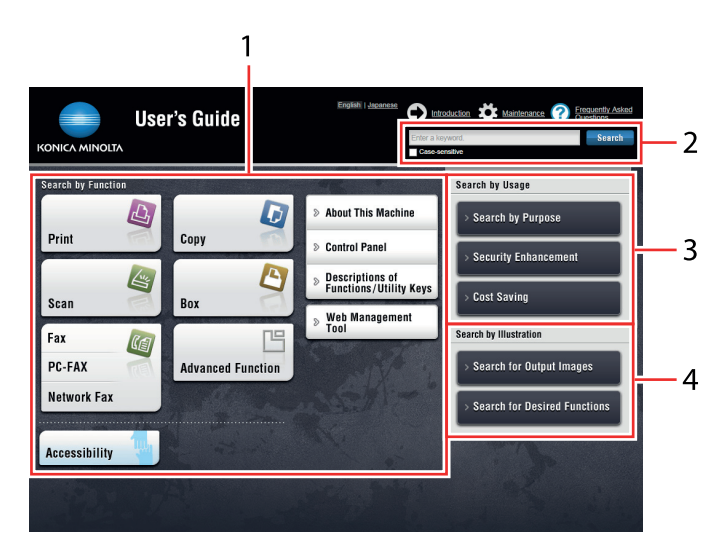

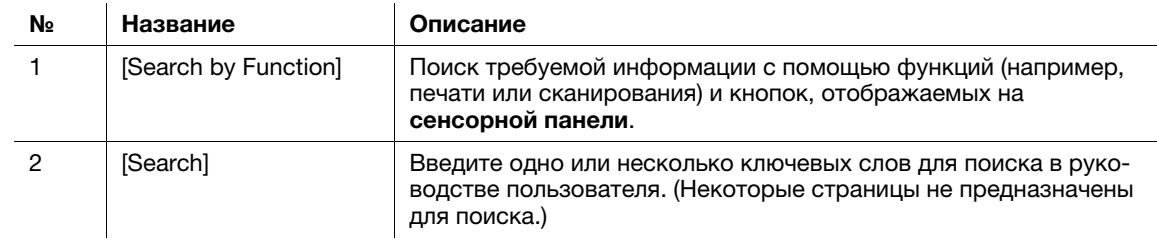

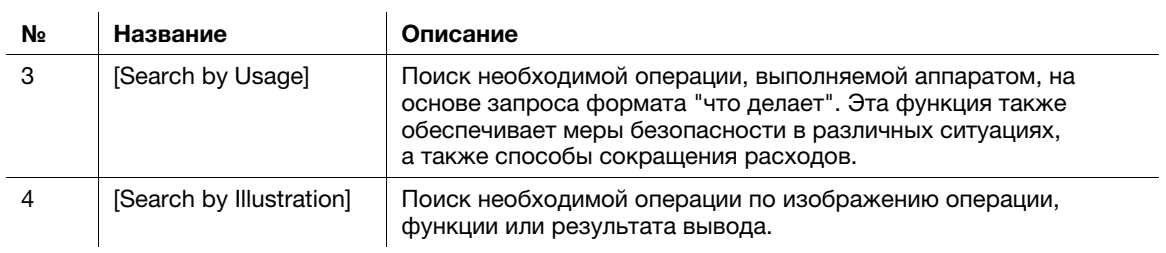

### Операционная среда

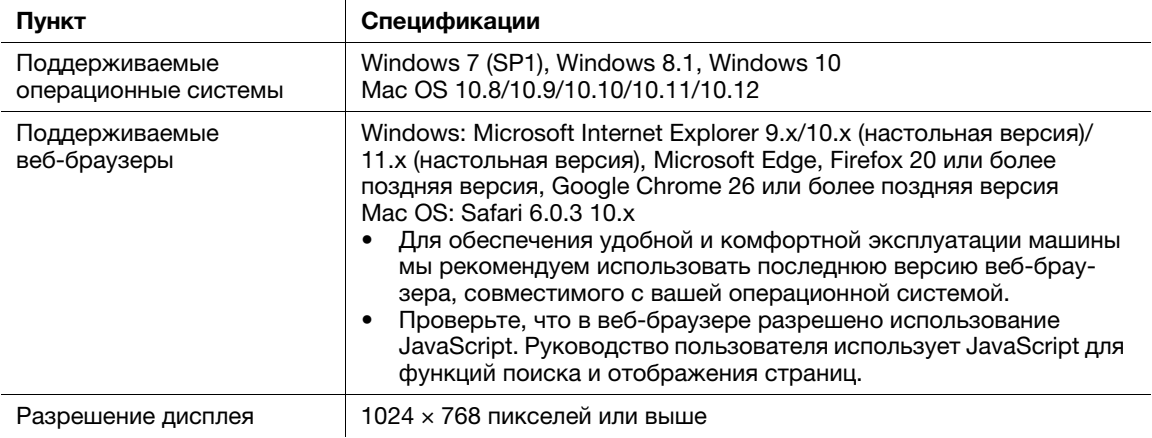

## 2.2.2 Целевые группы

Руководства пользователей (см. стр. 2-4) предназначены для следующих пользователей системы:

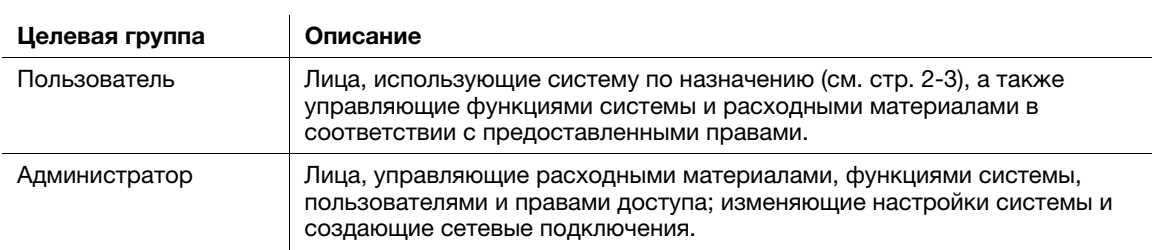

Все лица, допущенные к эксплуатации системы, должны внимательно изучить соответствующие руководства пользователя.

bizhub 4752/4052 2-5

### 2.2.3 Символы и обозначения, используемые в настоящем руководстве

#### Методические указания

- Данный символ в виде "галочки" обозначает необходимое условие для выполнения процедуры.
- 1 Число, записанное в формате "1", означает первый шаг.
- 2 Число в данном формате обозначает последовательность шагов.
	- $\rightarrow$  Данный символ обозначает дополнительные комментарии к методическим указаниям.

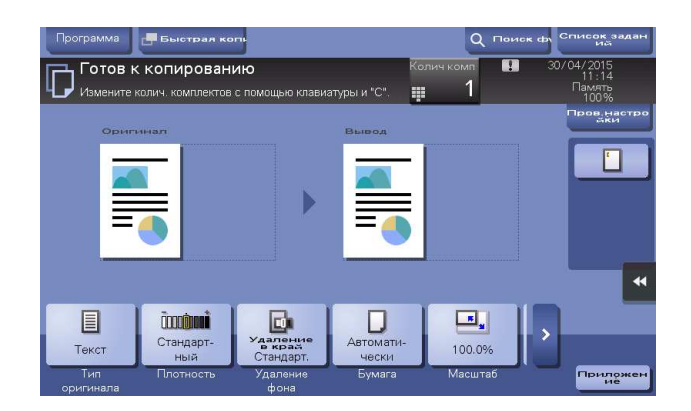

### Символы и обозначения

#### 7ПРЕДУПРЕЖДЕНИЕ

- Ненадлежащее обращение может стать причиной серьезной травмы и даже смерти.

#### 7ПРЕДОСТЕРЕЖЕНИЕ

Ненадлежащее обращение может стать причиной легкой травмы или повреждения оборудования и помещений.

#### ПРИМЕЧАНИЕ

Данный символ обозначает риск, который может вызвать повреждение аппарата или документов. Во .<br>избежание повреждения материального оборудования строго соблюдайте указания.

### Советы

- Данный символ обозначает дополнительную информацию по теме, а также опции, необходимые для использования функции.

## dСправка

Данный символ указывает на функции, относящиеся к рассматриваемой теме.

#### Связанная настройка

Указывает на настройки, относящиеся к определенной теме, которые доступны для любого пользователя.

#### Связанная настройка (для администратора)

Указывает на настройки, относящиеся к определенной теме, которые доступны только для администратора.

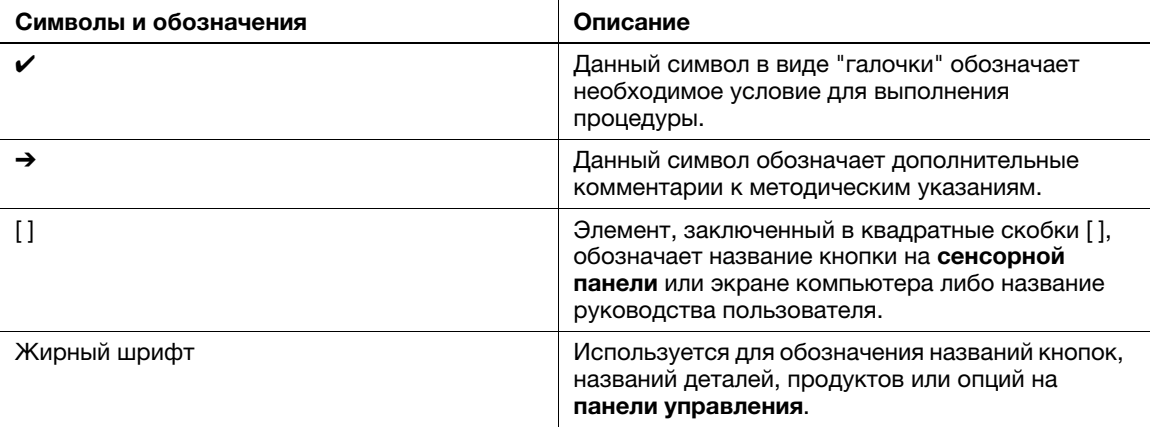

### Наименования и обозначения приложений

В настоящем руководстве используются следующие обозначения для каждого приложения.

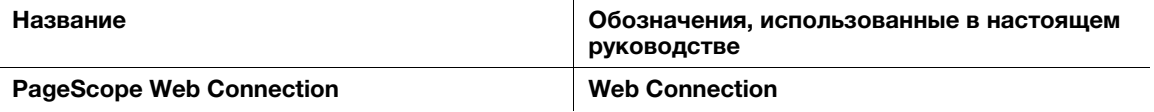

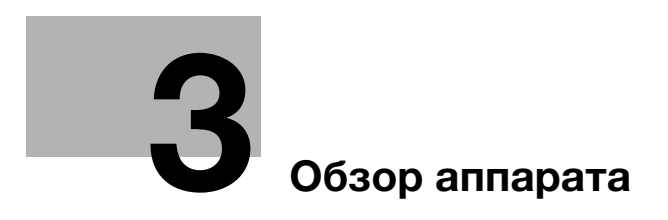

# 3 Обзор аппарата

## 3.1 Об этом аппарате

## 3.1.1 Названия компонентов

Вид спереди

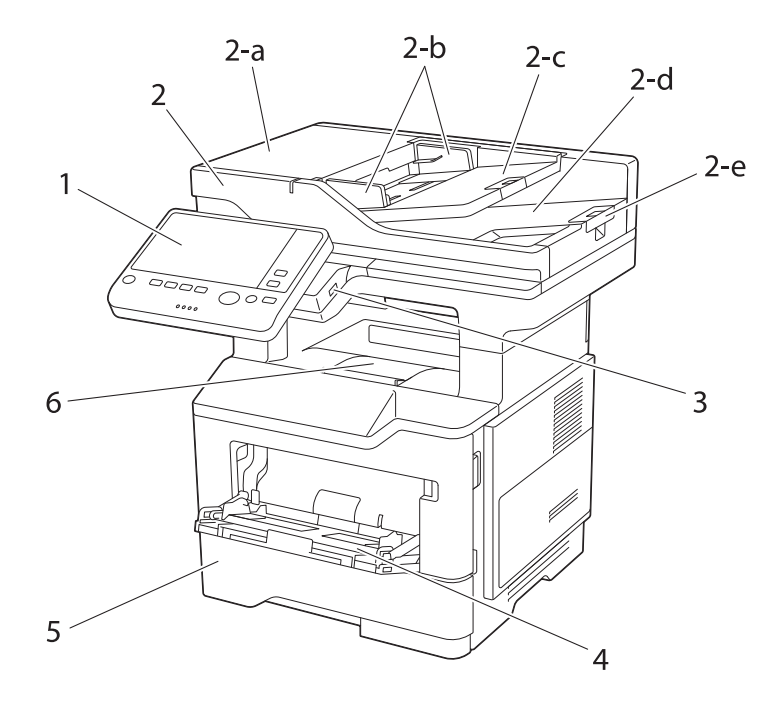

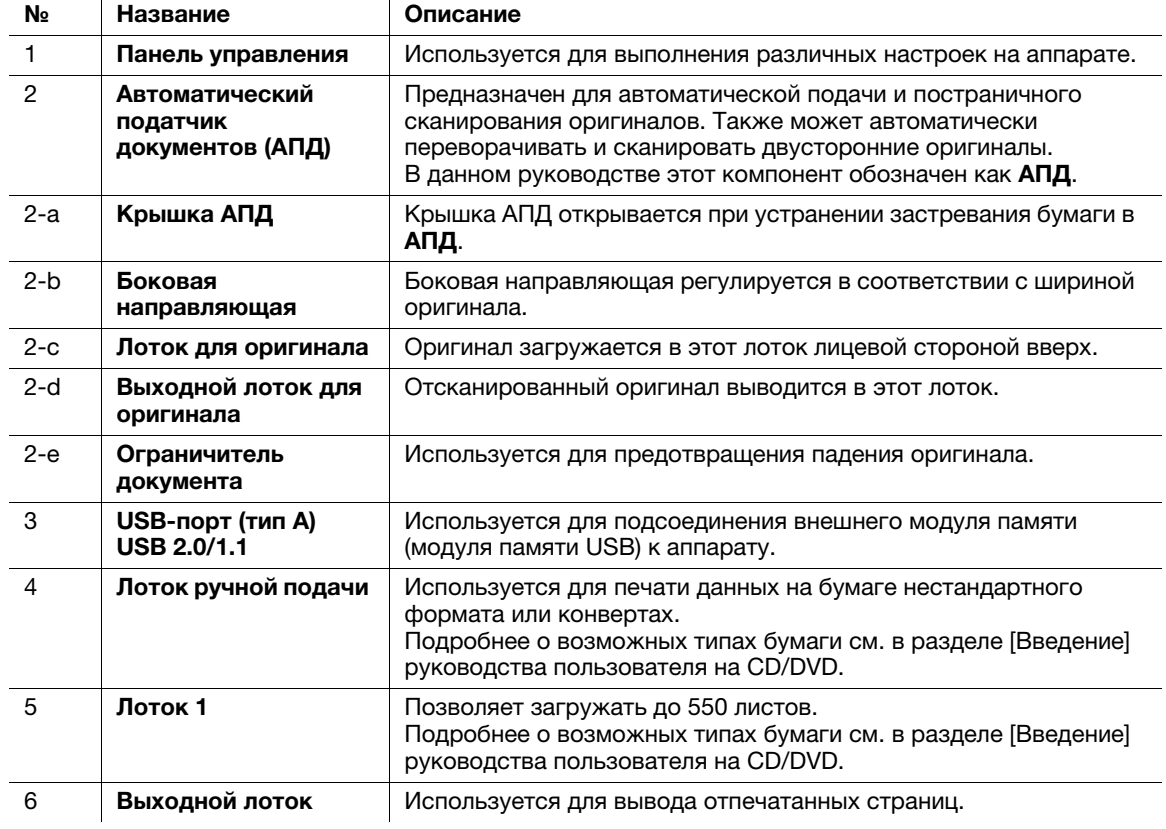

## Вид сзади

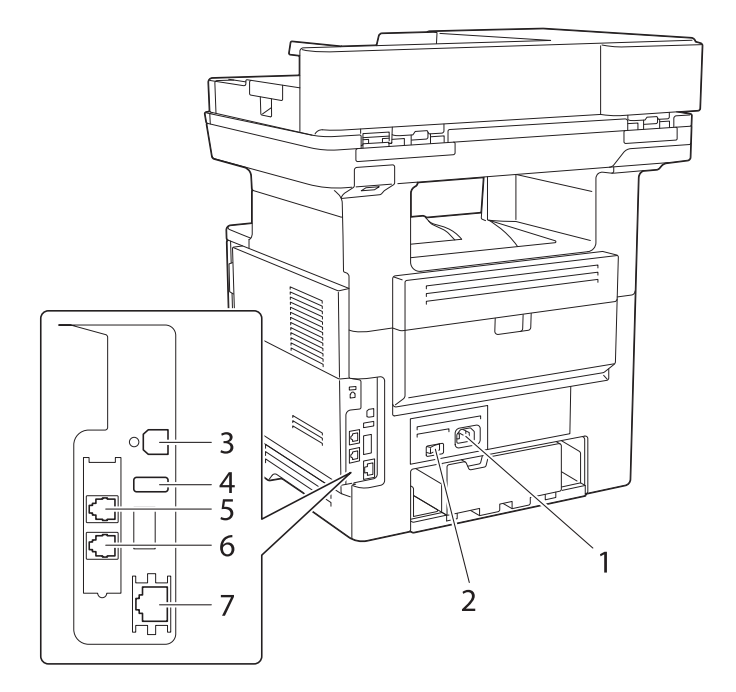

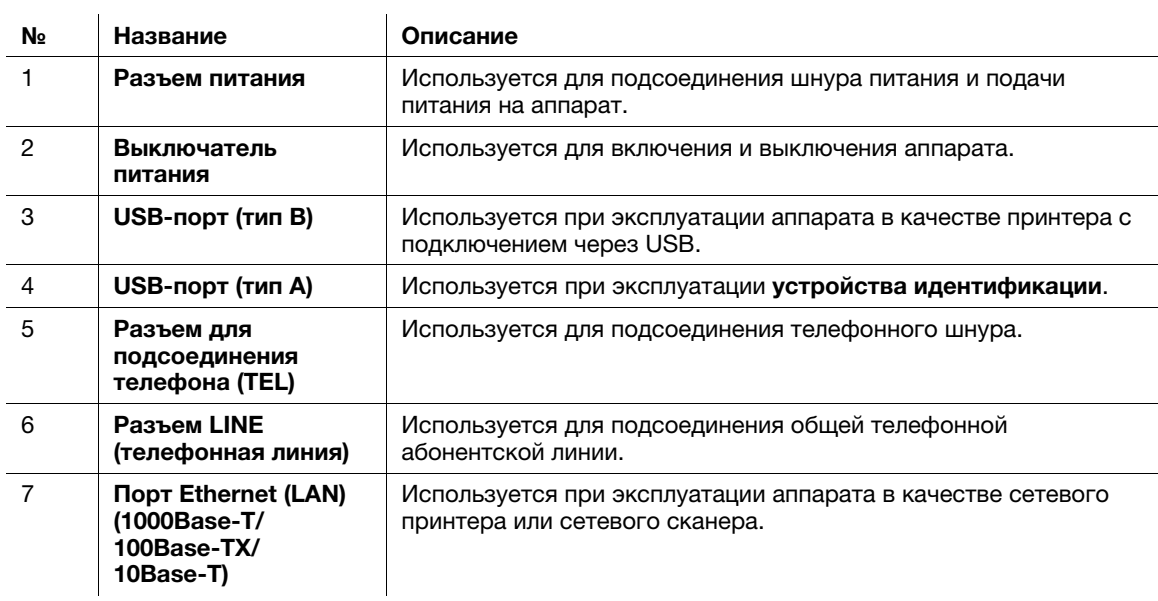

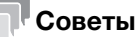

- 
- Сетевой порт данного аппарата соответствует № 3 и № 7 в таблице. Порт активируется при подключении кабеля.

## 3.1.2 Дополнительное оборудование

## Список дополнительного оборудования

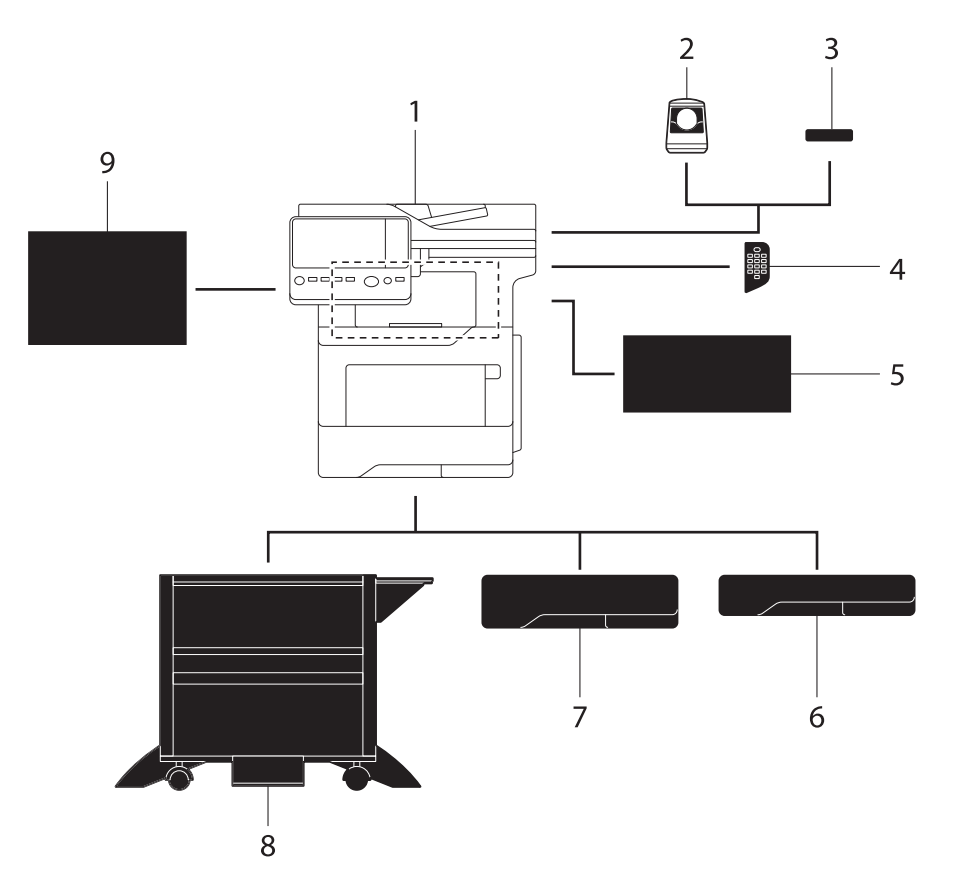

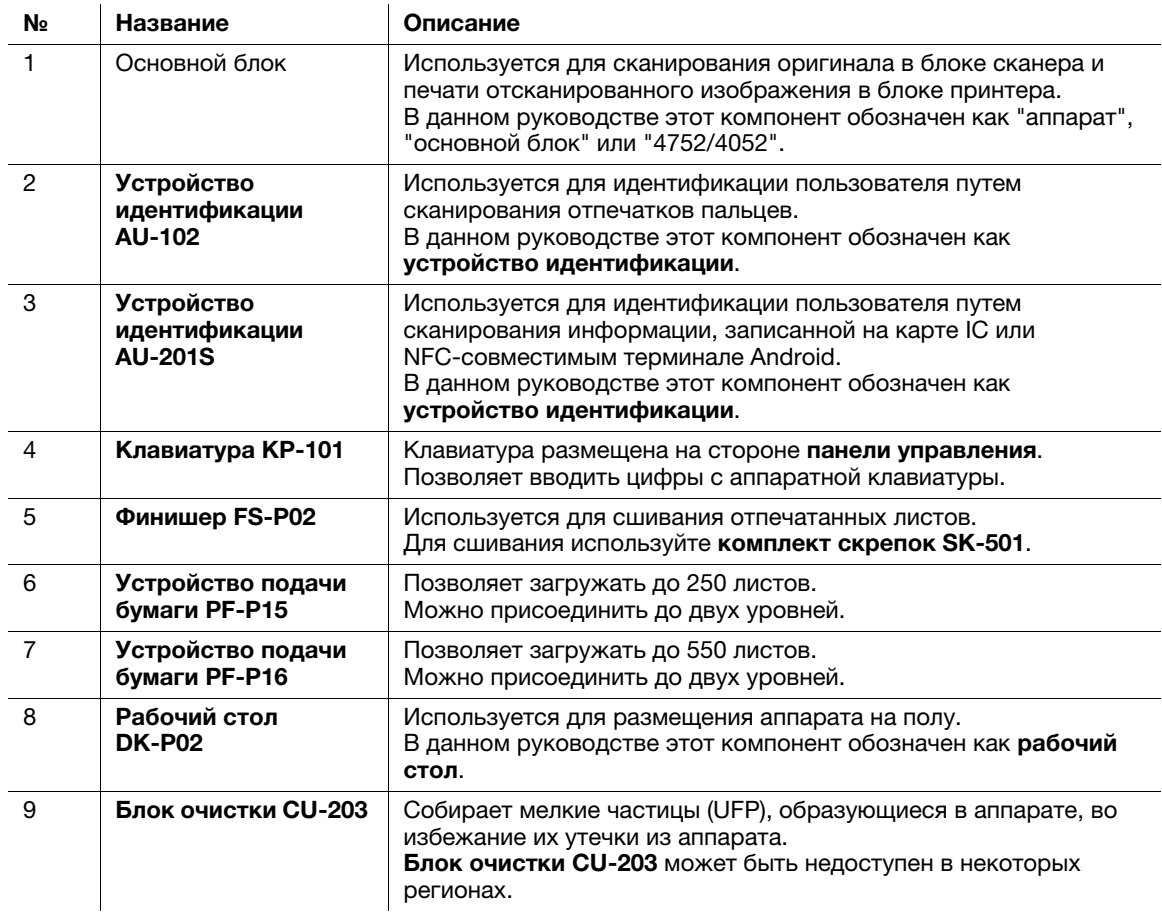

## Список другого дополнительного оборудования

Следующие дополнительные компоненты встроены в аппарат и не показаны на рисунке.

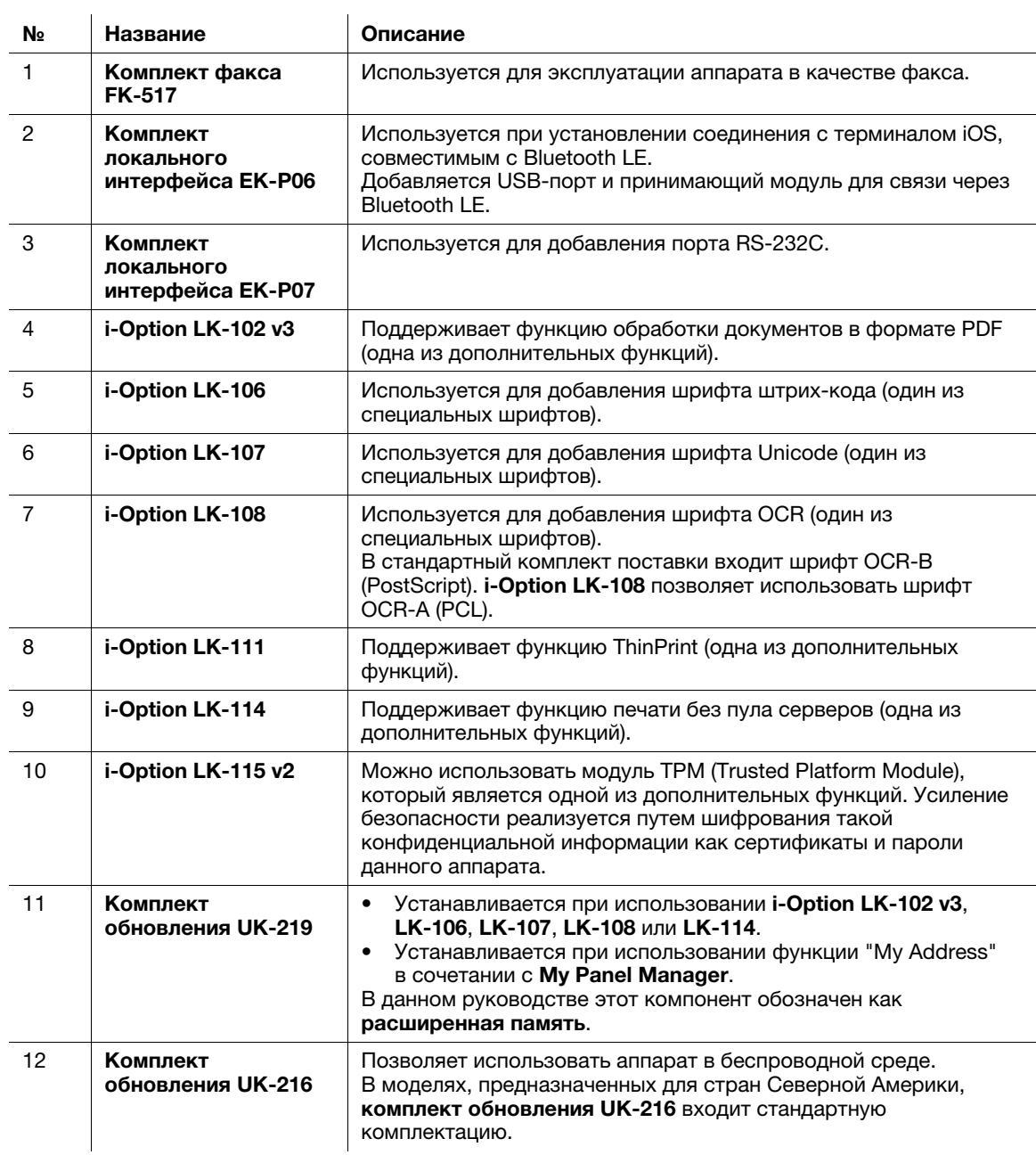

## 3.2 Электропитание

### 3.2.1 Место расположения выключателя питания и кнопки питания

Данный аппарат оснащен двумя выключателями питания: выключатель питания снаружи аппарата и кнопка питания на панели управления.

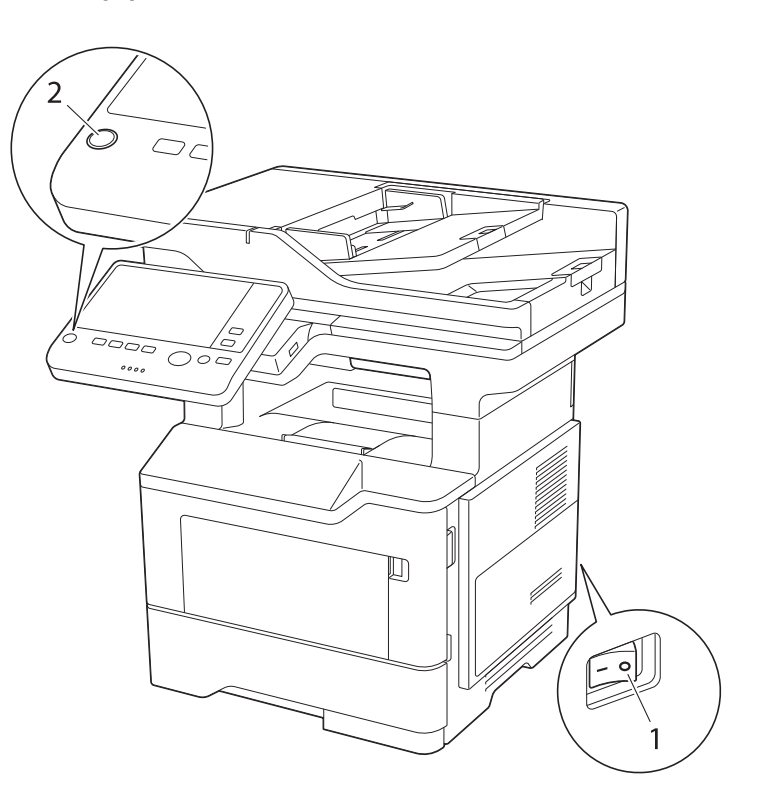

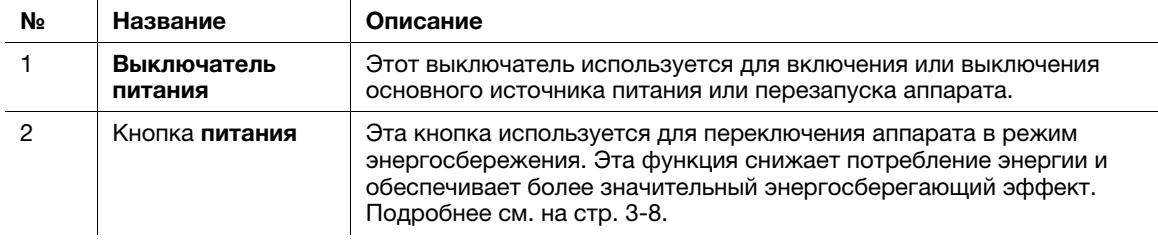

#### ПРИМЕЧАНИЕ

Во время печати не выключайте выключатель питания и не нажимайте кнопку питания. В противном случае это может вызвать застревание бумаги.

Если во время работы аппарата был выключен выключатель питания или нажата кнопка питания, то система удаляет текущие загруженные или передаваемые данные и находящиеся в очереди задания.

## 3.2.2 Включение и выключение выключателя питания

 $1$  При включении основного питания нажмите на выключателе питания.

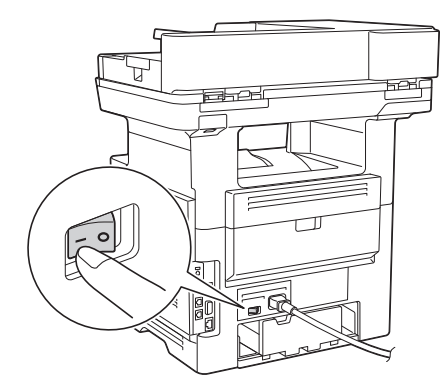

В кнопке Старт загорается оранжевый светодиод, а на экране появляется окно, показывающее, что аппарат находится в процессе запуска.

Когда цвет кнопки Старт изменяется на синий, аппарат готов к эксплуатации.

 $2$  При выключении основного питания нажмите  $\odot$  на выключателе питания.

#### ПРИМЕЧАНИЕ

Чтобы перезапустить аппарат, выключите выключатель питания, подождите не менее 10 секунд, а затем снова включите выключатель. Несоблюдение этого условия может вызвать нарушение функционирования аппарата.

## 3.2.3 Использование кнопки питания

Кнопка питания предназначена для переключения аппарата в режим энергосбережения.

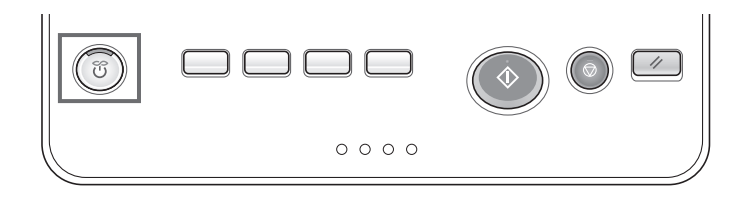

- % Можно выбрать [Энергосбережение] или [Вспом.выключатель питания, ВЫКЛ] в качестве режима энергосбережения, который активируется при нажатии кнопки питания.
- **→** Для задания настроек выполните следующее: [Утилиты] [Настройки администратора] -[Настройки системы] - [Источник питания/Настройки энергосбережения] - [Клавиша "Энергосбережение"] (по умолчанию: [Энергосбережение])

### Использование кнопки питания в качестве кнопки включения режима энергосбережения

При нажатии кнопки питания состояние аппарата изменяется, как показано ниже. В зависимости от продолжительности нажатия кнопки питания активизируемые режимы энергосбережения могут различаться.

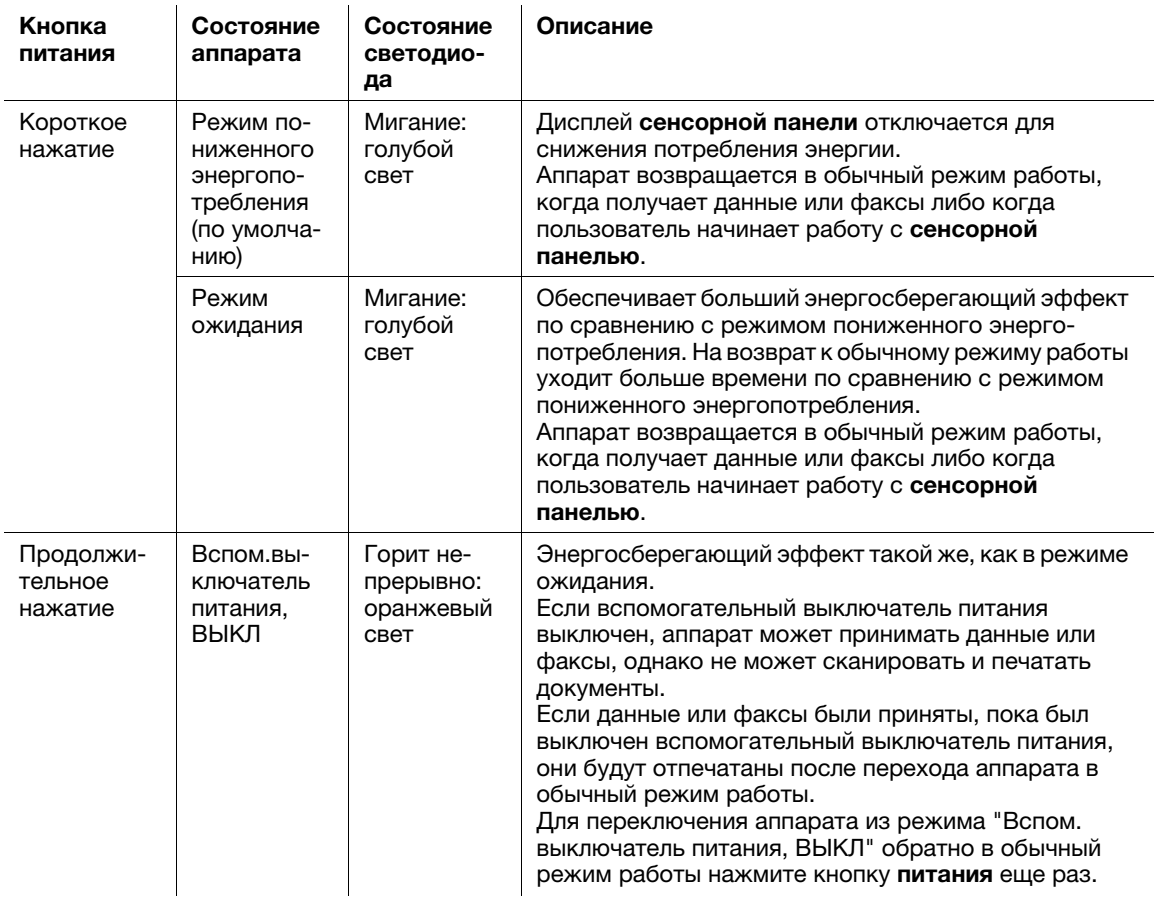

### Связанная настройка (для администратора)

- Для выбора между переключением в режим пониженного энергопотребления или режим ожидания нажмите кнопку питания.

Для задания настроек выполните следующее: [Утилиты] - [Настройки администратора] - [Настройки системы] - [Источник питания/Настройки энергосбережения] - [Настройки энергосбережения] (По умолчанию: [Энергосбережение])

### Использование кнопки питания в качестве кнопки включения режима "Вспом. выключатель питания, ВЫКЛ"

При нажатии кнопки питания состояние аппарата изменяется, как показано ниже. В зависимости от продолжительности нажатия кнопки питания активизируемые режимы энергосбережения могут различаться.

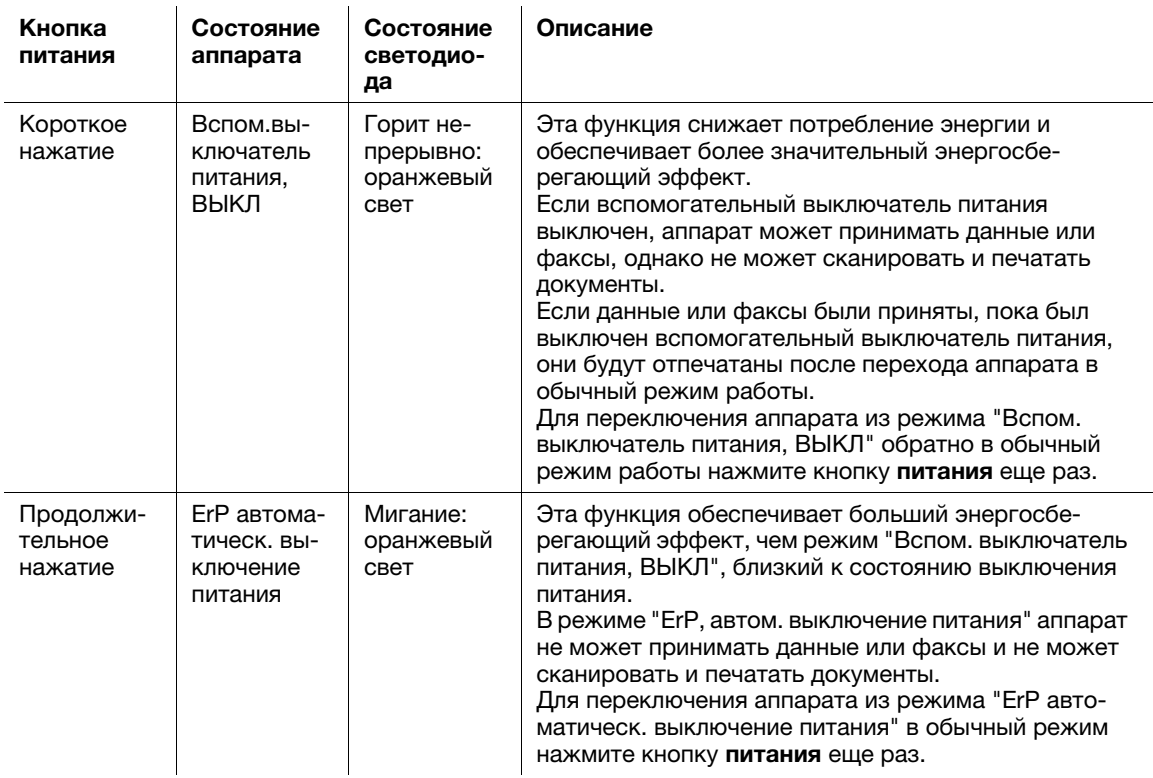

## 3.3 Панель управления

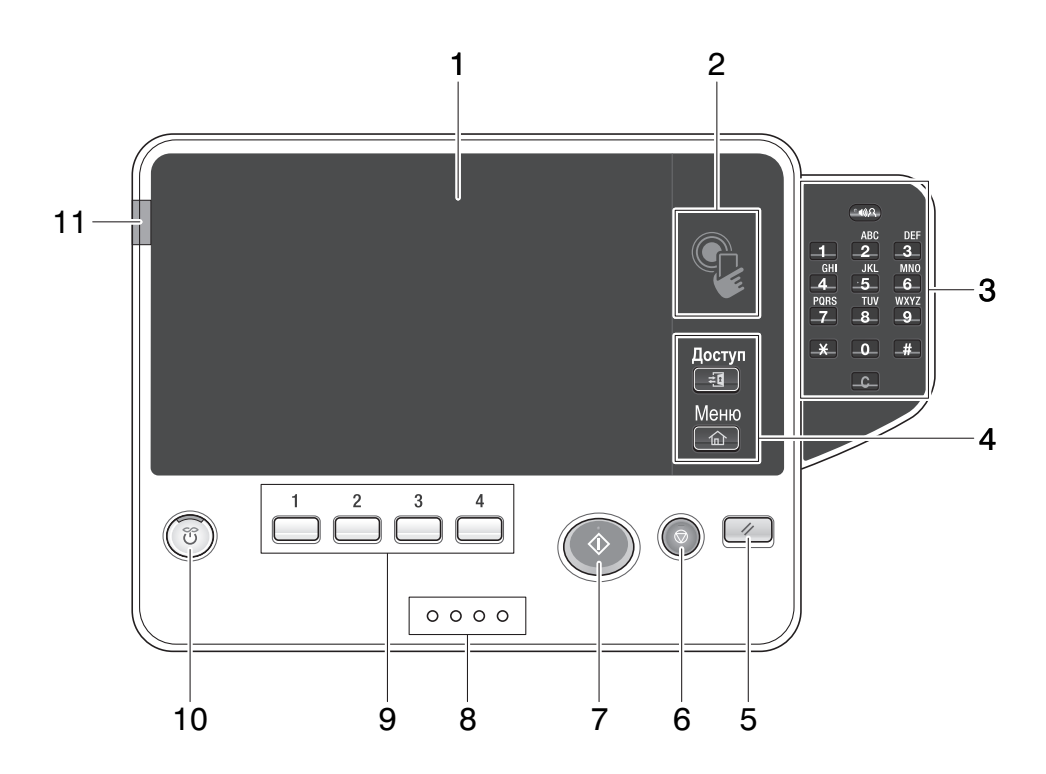

## Советы

На рисунке изображена дополнительная клавиатура КР-101.

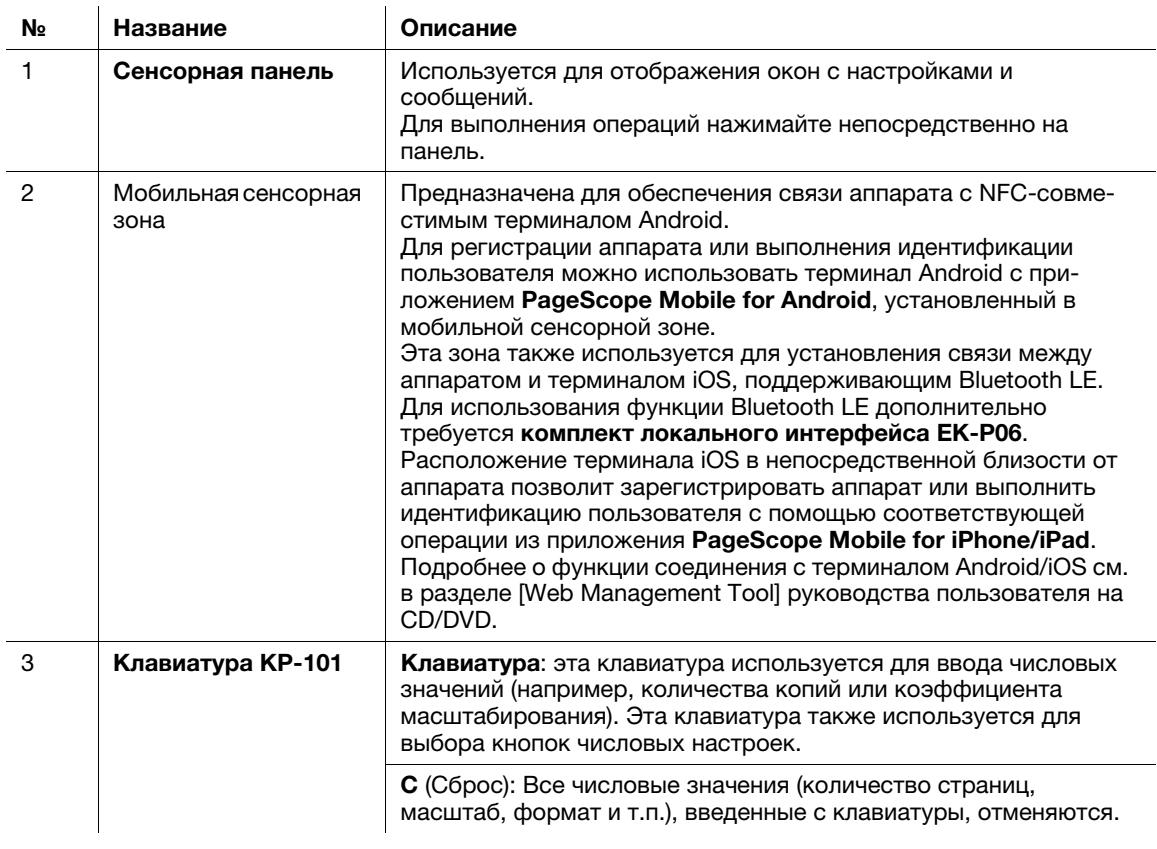

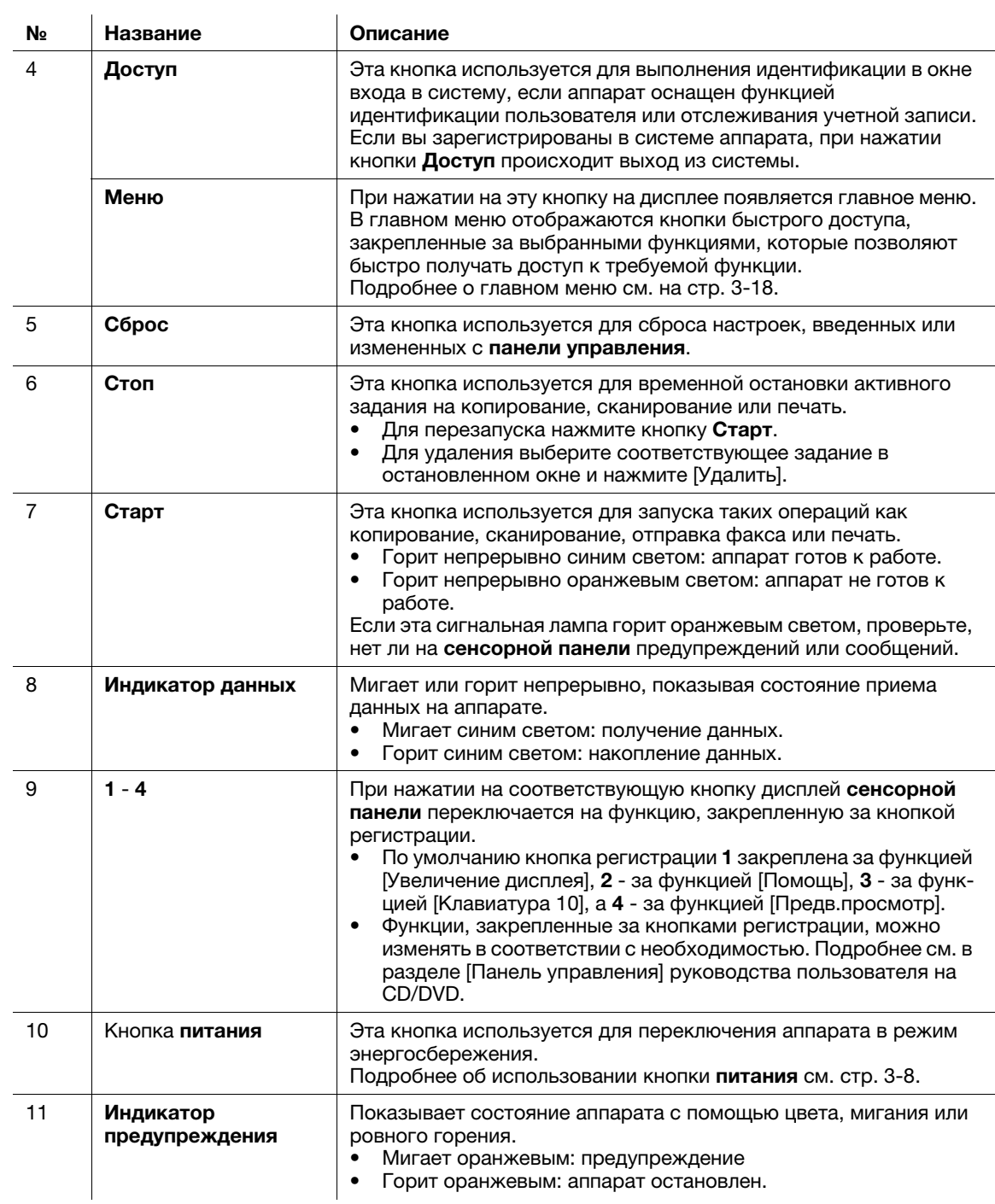

## 3.4 Управление с помощью сенсорной панели

#### Прикосновение

Легко прикоснитесь к экрану пальцем, после чего немедленно уберите палец.

Это действие совершается при выборе или задании меню.

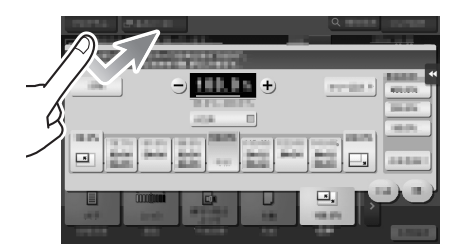

#### Двойное прикосновение

Дважды легко прикоснитесь к экрану пальцем.

Этот способ используется для получения дополнительной информации, увеличения контрольного изображения или изображения для предварительного просмотра и открывания ящика пользователя.

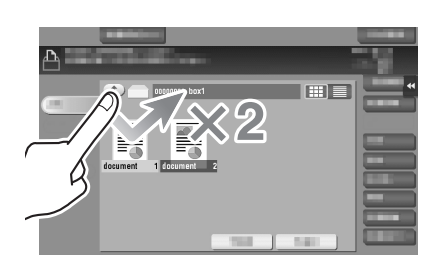

### Легкий щелчок

Проводя пальцем по экрану, легко щелкните по нему.

Этот способ используется для просмотра списка получателей/заданий или для отображения страницы в окне главного меню/окне предварительного просмотра.

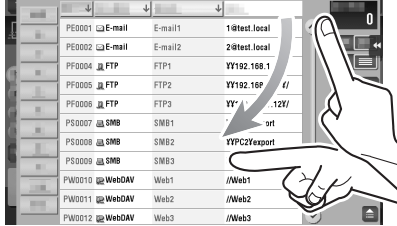

### Перетаскивание

Для перемещения полосы прокрутки или документа приложите палец к нему и начните двигать.

Этот способ используется для перемещения полосы прокрутки или документа.

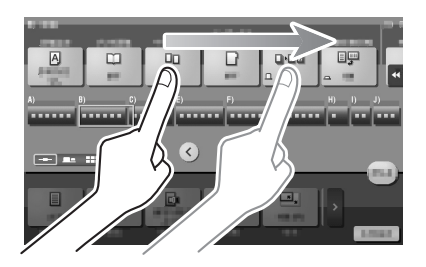

### Панорамный просмотр

Ведите палец по окну в направлении "вперед-назад" или "из стороны в сторону".

Этот способ используется для перемещения к определенному участку изображения, если изображение занимает несколько окон.

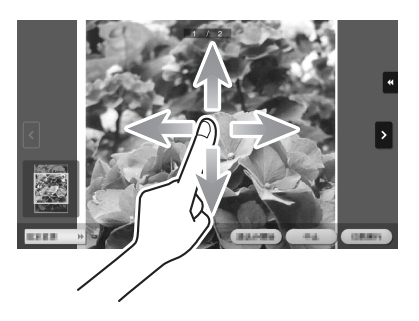

### Длительное прикосновение

Прикоснитесь к документу пальцем и держите.

Этот способ используется для отображения на дисплее значка документа.

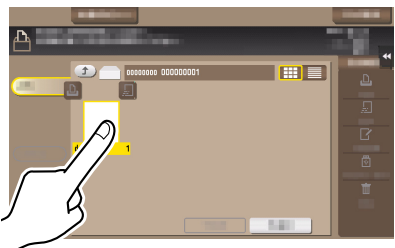

#### Перетаскивание

Подведите палец к определенному месту и, после того как документ будет выбран, отпустите.

Этот способ используется для перемещения документа на определенное место.

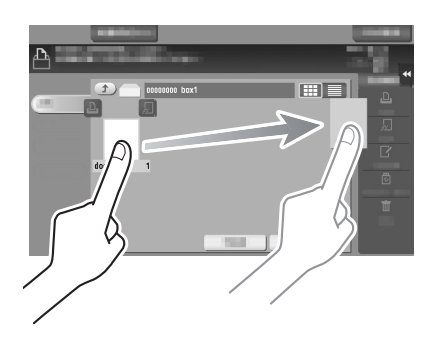

### Сдвигание/Раздвигание

Приложите два пальца к экрану, а затем сомкните или разомкните их.

Этот способ используется для увеличения или уменьшения изображения для предварительного просмотра.

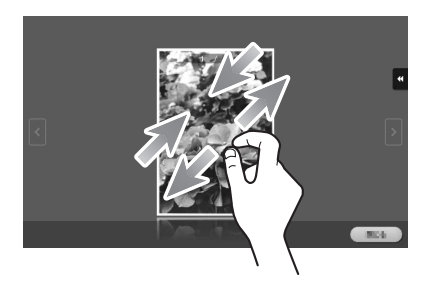

### Связанная настройка

- Если настройка отображения масштаба активирована, с помощью раздвигания можно увеличить всю панель дисплея до 200%. Для задания настроек выполните следующее: [Утилиты] - [Настройки пользователя] - [Индивидуальные настройки дисплея] - [Настройки управления дисплеем] (по умолчанию задано [Нет].)

### Поворот

Приложите два пальца к экрану, а затем поверните их.

Этот способ используется для поворачивания изображения для предварительного просмотра.

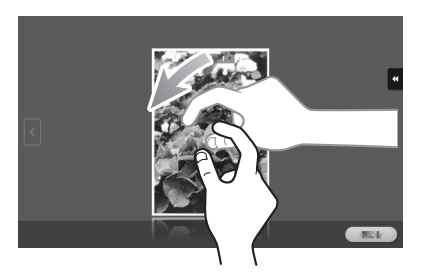

### Вызов клавиатуры

Для вызова клавиатуры прикоснитесь к числу или области ввода на экране дисплея. Используется для ввода цифр.

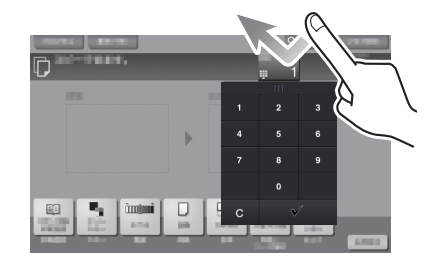

### Перемещение клавиатуры

Прикоснитесь к верхней части клавиатуры пальцем и переместите ее в требуемом направлении. Используется для изменения положения при вызове клавиатуры.

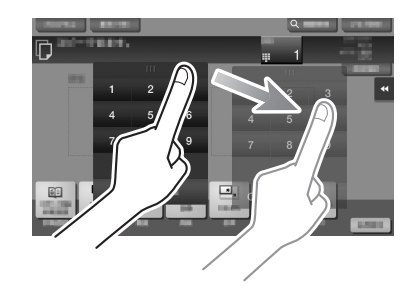

#### Переключение между вводом и окном выбора

Для переключения между вводом и окно выбора прикоснитесь к пиктограмме или области ввода.

Используется для переключения на окно выбора для ввода текста или выбора зарегистрированного пункта.

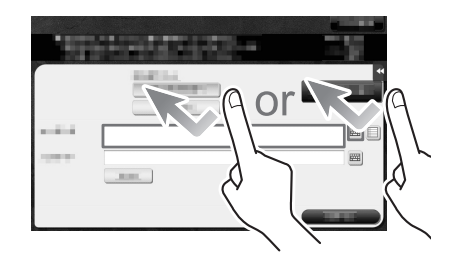

#### Меры предосторожности при использовании сенсорной панели

Данный аппарат оснащен емкостной сенсорной панелью. При использовании сенсорной панели помните о следующем.

- Используйте палец или стилус (можно приобрести в специализированном магазине). Помните, что сенсорная панель может не отреагировать надлежащим образом, если вы используете вместо пальца или стилуса ноготь или шариковую ручку.
- Применение силы при управлении сенсорной панелью может стать причиной повреждения и даже разрушения сенсорной панели.
- При управлении сенсорной панелью никогда не нажимайте на нее с силой и не используйте твердые и острые предметы, например механические карандаши.
- Не касайтесь сенсорной панели влажными пальцами. Это может вызвать нарушение функционирования сенсорной панели.
- Если вы работаете с сенсорной панелью в перчатках, то сенсорная панель будет реагировать некорректно. Необходимо работать голыми руками или с помощью стилуса.
- Помните, что сенсорная панель может реагировать некорректно, если при работе с сенсорной панелью расстояние между пользователем и люминесцентным источником света составляет 19-11/16 дюймов (500 мм) или меньше.
- Не используйте сенсорную панель в непосредственной близости от оборудования, которое генерирует электрические помехи (например, электрический генератор или кондиционер). В противном случае электрические помехи могут стать причиной неисправности.

## 3.5 Главное меню

Нажмите кнопку Меню на панели управления для отображения главного меню на дисплее. Вы можете настроить кнопки для отображения в главном меню в соответствии с вашими индивидуальными требованиями.

При необходимости главное меню можно разбить на три отдельных окна. В каждом окне может отображаться до 12 кнопок быстрого доступа, а в трех окнах одновременно - до 25 кнопок. Кнопка [Утилиты] всегда отображается в правом нижнем углу первой страницы.

Если кнопки быстрого доступа к часто используемым функциям будут четко систематизированы в главном меню, это позволит быстро получать доступ к соответствующим функциям.

Кроме этого, вы можете изменить фон главного меню в соответствии со своими предпочтениями.

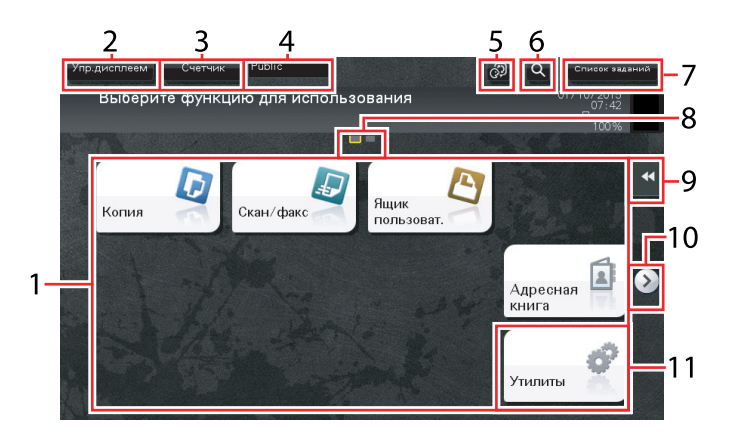

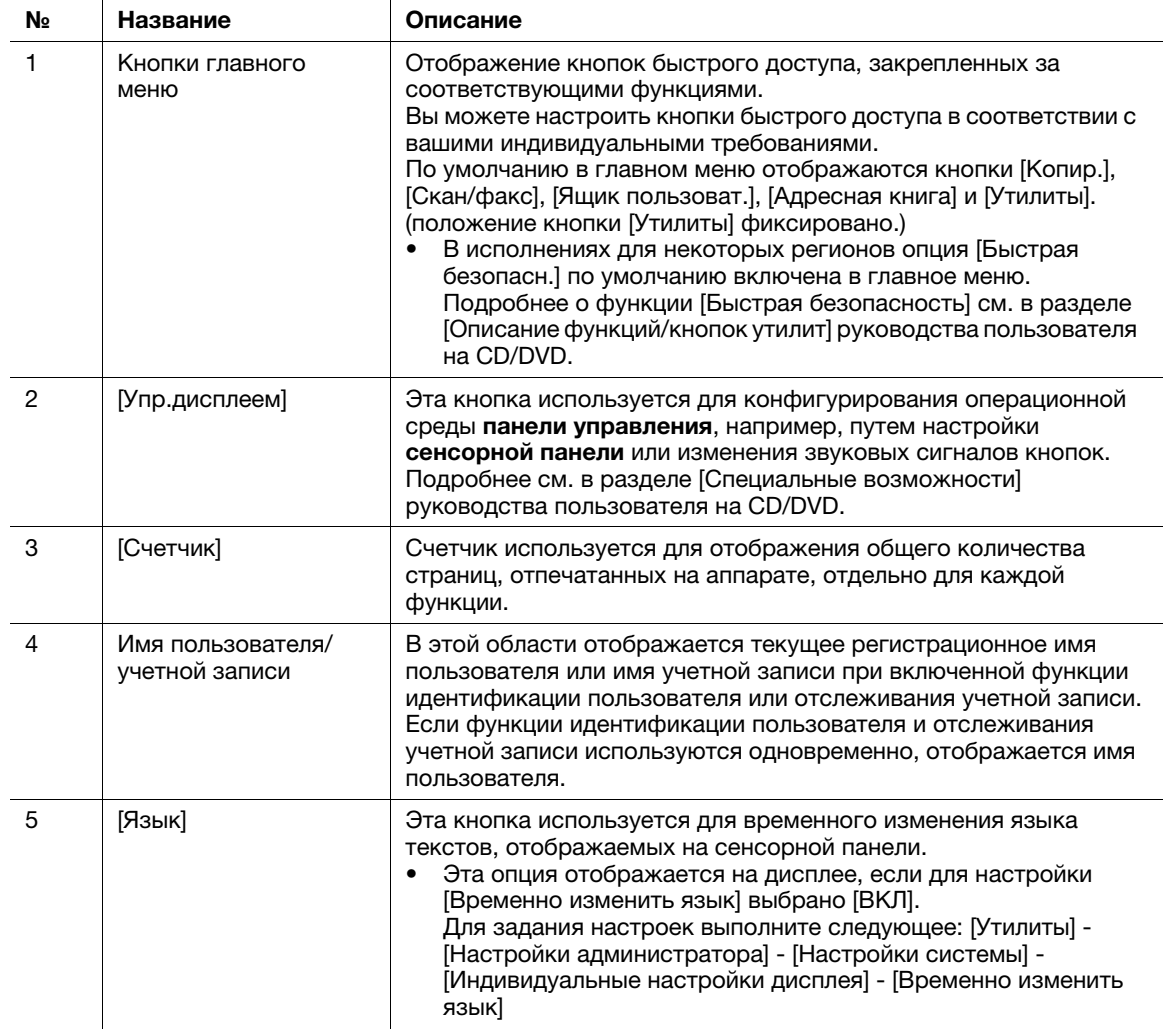

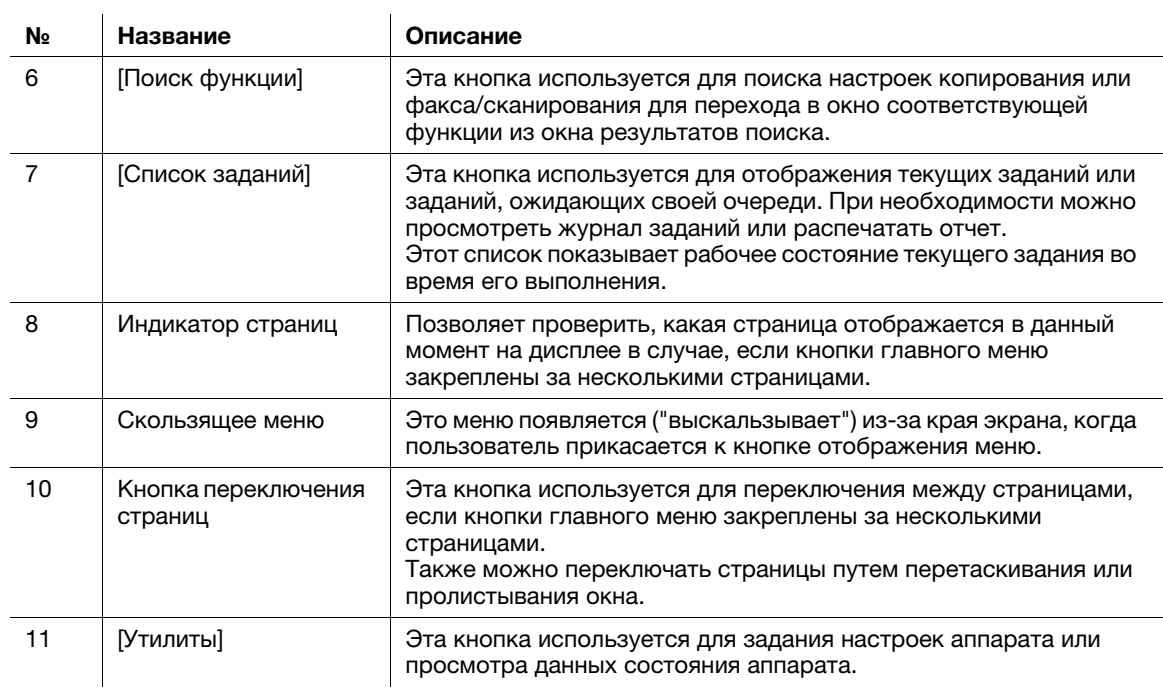

## 3.6 Ввод символов

Ввод символов для регистрации адреса или программы осуществляется с помощью экранной клавиатуры, отображаемой на сенсорной панели.

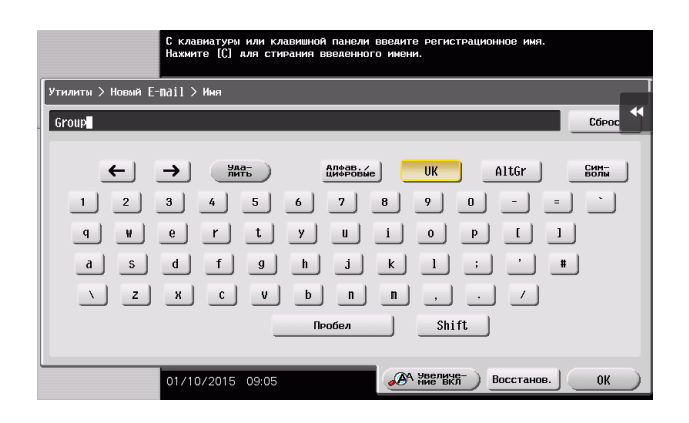

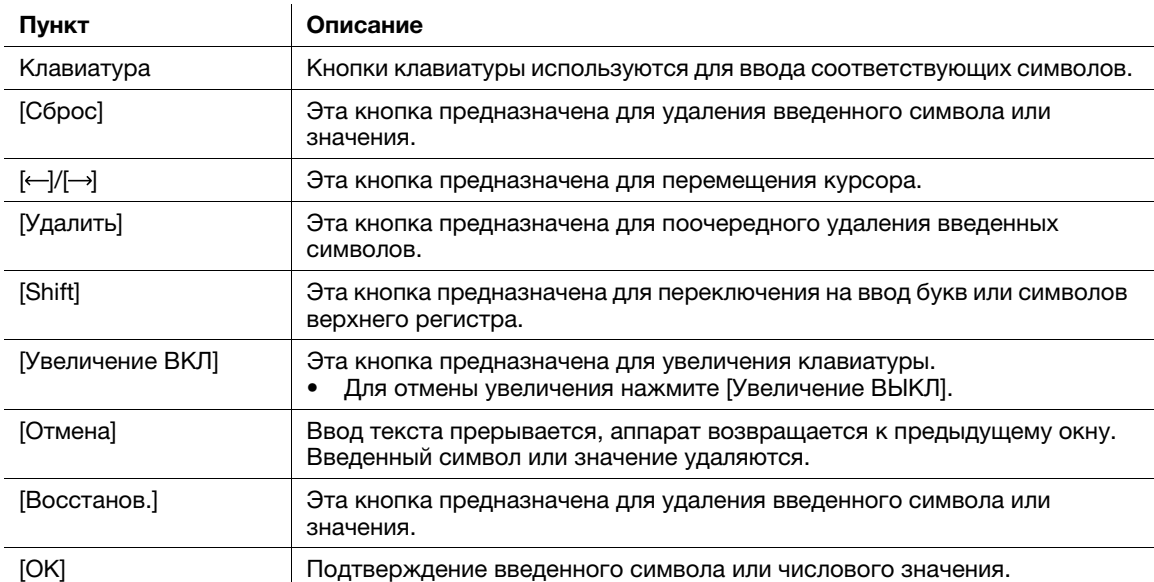

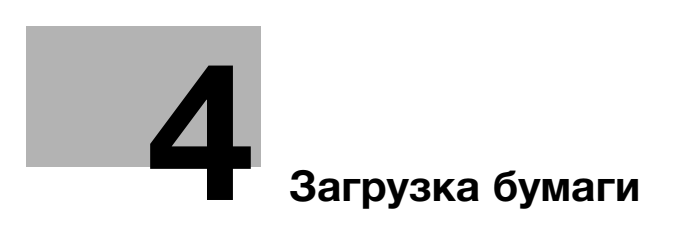

# 4 Загрузка бумаги

## 4.1 Бумага

### 4.1.1 Подтверждение доступных типов бумаги

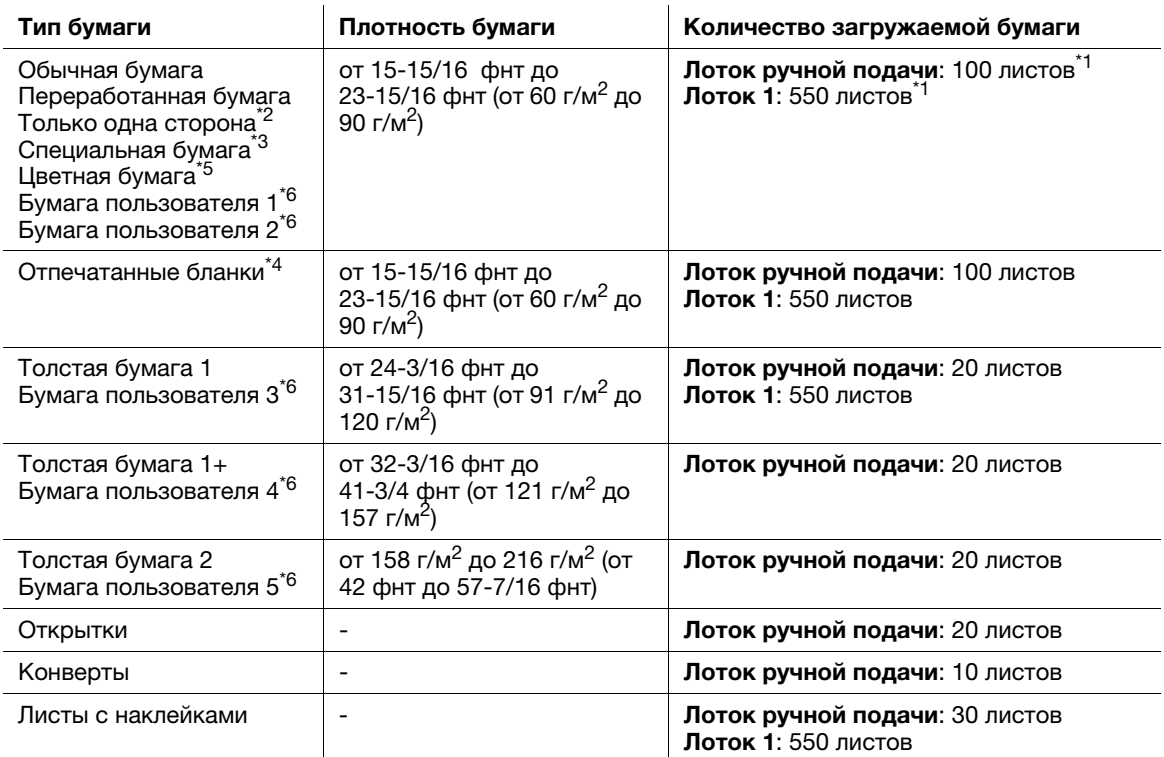

 $^{\ast}$ 1 Доступно для 20 фнт (75 г/м $^2$ ).

 $^{\ast 2}$  Бумага, печать на которой производится только с одной стороны (например, если на лицевой стороне уже что-то отпечатано).

- \*<sup>3</sup> Высококачественная и другая специальная бумага.
- $^{*4}$  Бумага, на которой уже напечатаны название компании, заранее заданный или любой другой текст.
- <sup>\*5</sup> Цветная бумага.

 $*$ 6 Бумага, которая зарегистрирована как часто используемая.

#### ПРИМЕЧАНИЕ

Любая бумага, отличная от обычной, именуется специальной бумагой. При загрузке специальной бумаги в лоток указывайте правильный тип бумаги. В противном случае это может стать причиной застревания бумаги или ошибки при печати изображения.

### Советы

- Подробнее о плотности бумаги и настройках среды можно узнать у представителя сервисной службы.
- При печати на обратной стороне листа, на лицевой стороне которого уже имеется печатное изображение, загрузите бумагу в лоток ручной подачи и выберите [Дуплекс, 2-я сторона] в настройках бумаги для компенсации ухудшения печатного изображения. Настройка [Дуплекс, 2-я сторона] доступна, если выбраны типы бумаги "Обычная бумага", "Толстая бумага 1", "Толстая бумага 1+", "Толстая бумага 2" для печати из **лотка ручной подачи**.

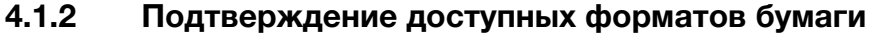

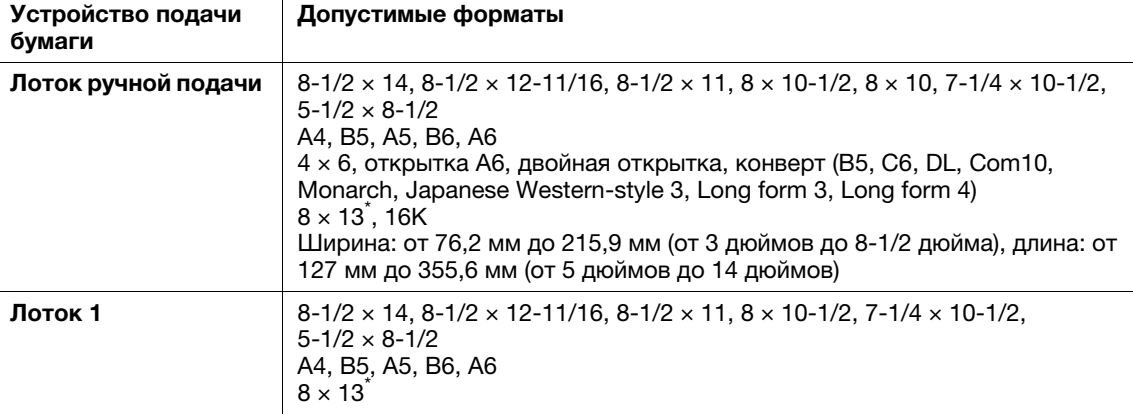

 $^{\star}$  Существует пять типов Foolscap: 8-1/2  $\times$  13-1/2, 8-1/2  $\times$  13, 8-1/4  $\times$  13, 8-1/8  $\times$  13-1/4 и 8  $\times$  13. Любой из этих форматов доступен для выбора. Для получения подробной информации обратитесь в сервисную службу.

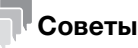

- Для всех форматов бумаги за область печати принимается полный лист за исключением  $3/16 \pm 1/16$  дюймов (4,2  $\pm$  2,0 мм) от краев листа при печати и  $3/16 \pm 1/16$  дюймов (4,0  $\pm$  2,0 мм) от краев листа при копировании. Для достижения оптимального результата при задании пользовательской настройки размера страницы в приложении указывайте формат, находящийся в пределах области печати.
- При использовании конвертов печать возможна только на лицевой стороне (с адресом). Кроме этого, качество печати на клапане на лицевой стороне не гарантировано. Область, на которой качество печати не гарантировано, может различаться в зависимости от типа конверта.
- Настройка полей страницы определяется в зависимости от приложения. Если выбрана настройка формата или полей по умолчанию, то на некоторых частях листа печать может быть невозможна. Для получения оптимального результата задавайте пользовательскую настройку таким образом, чтобы изображение находилось в область печати аппарата.

## 4.1.3 Меры предосторожности для обеспечения правильной эксплуатации

### Неподходящая бумага

Не загружайте в лоток указанную ниже бумагу. Несоблюдение этих мер предосторожности может привести к снижению качества печати, застреванию бумаги или повреждению аппарата.

- Бумага, на которой выполнялась печать на термодиффузионном или струйном принтере
- Сложенная, скрученная, мятая или рваная бумага
- Бумага, которая в течение долгого времени находилась вне упаковки
- Влажная, перфорированная бумага или бумага с отверстиями
- Очень гладкая или очень зернистая бумага, а также бумага с неровной поверхностью
- Обработанная бумага (например бумага с копировальным покрытием, термочувствительная бумага, бумага, чувствительная к давлению или термонаклейки)
- Бумага, украшенная фольгой или тиснением
- Бумага нестандартной формы (не прямоугольная)
- Бумага, скрепленная клеем, скобками или скрепками
- Бумага с наклейками
- Бумага с лентами, крючками, кнопками и т. п.
- Не используйте конверты с полоской клея или отделяемой полоской бумаги на клапанах либо с частью, закрываемой клапаном на основной части
- Бумага с различным качеством лицевой и обратной стороны (шероховатость)
- Слишком толстая или слишком тонкая бумага
- Бумага с накопленным статическим электричеством
- Кислотная бумага
- Другие неподходящие типы бумаги

### Хранение бумаги

Храните бумагу в прохладном, темном месте с низкой влажностью. Сырая бумага может застревать в аппарате.

Храните бумагу в горизонтальном, а не в вертикальном или наклонном положении. Скрученная бумага может застревать в аппарате.

## 4.2 Загрузка бумаги в лоток ручной подачи

### Как загрузить бумагу в лоток ручной подачи

При использовании бумаги формата, неподходящего для обычных лотков, используйте лоток ручной подачи.

#### ПРИМЕЧАНИЕ

Для использования лотка ручной подачи, загрузите бумагу и задайте ее формат и тип.

Не загружайте в лоток ручной подачи указанную ниже бумагу. Это может стать причиной застревания бумаги и повреждения аппарата.

• Сложенная, рваная или мятая бумага или пачки листов различных размеров

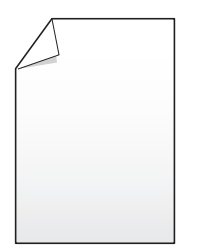

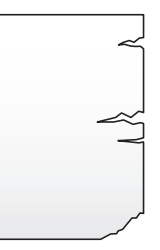

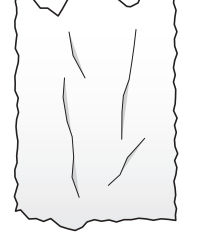

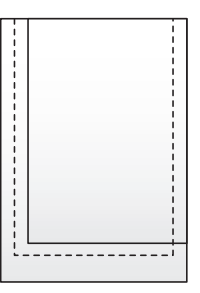

1 Откройте лоток ручной подачи.

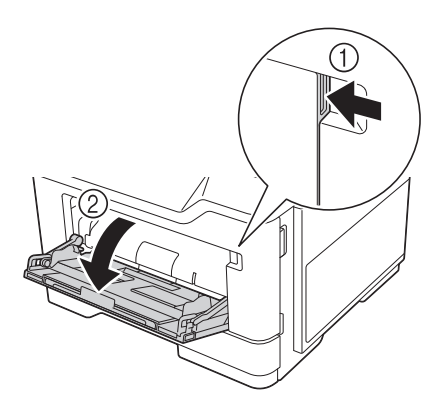

2 Выдвиньте удлинитель лотка ручной подачи.

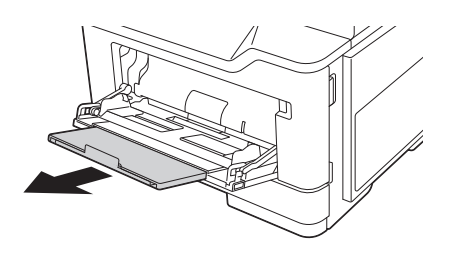

3 Отрегулируйте боковую направляющую по формату загруженной бумаги.

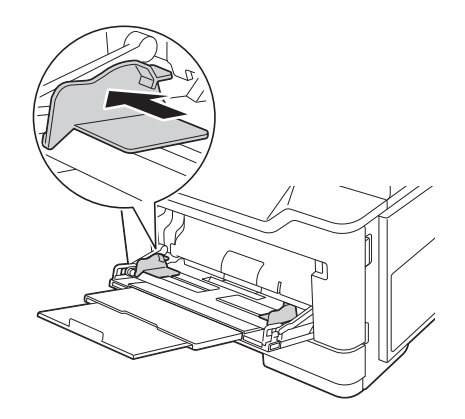

- 4 Загружайте бумагу в лоток той стороной вверх, на которой будет выполняться печать.
	- $\rightarrow$  Вложите бумагу в лоток таким образом, чтобы ее край был прижат к задней стенке.

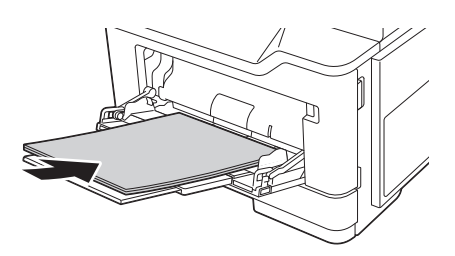

- % Подробнее о доступных форматах бумаги см. стр. 4-4.
- $\rightarrow$  Подробнее о загрузке открыток, конвертов и бланков писем см. в разделе [Введение] руководства пользователя на CD/DVD.

#### ПРИМЕЧАНИЕ

Не загружайте в лоток слишком большое количество бумаги. Стопка бумаги не должна быть выше отметки предельного уровня, указанного на направляющей.

Если бумага скручена, разгладьте ее перед загрузкой.

- 5 Отрегулируйте боковую направляющую по формату загруженной бумаги.
- 6 Измените тип и формат бумаги на панели управления.
	- $\rightarrow$  Для задания настроек выполните следующее: [Копирование] [Бумага]

## 4.3 Загрузка бумаги в лоток 1

 $\nu$  Лоток 2, лоток 3 и лоток 4 доступны при наличии на аппарате дополнительного устройства подачи бумаги. Процедура загрузки бумаги для лотка 1 и лотка 4 идентична.

#### ПРИМЕЧАНИЕ

Подавайте бумагу отдельно в каждый лоток, чтобы не нарушить устойчивость аппарата. Если бумага загружается только в один лоток, все остальные лотки должны быть закрыты.

1 Выдвиньте лоток 1.

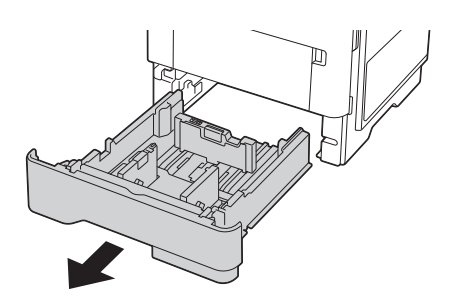

- 2 Сожмите защелку направляющей для бумаги, затем сдвиньте боковую направляющую в соответствии с размером загружаемой бумаги.
	- **>** После перемещения вертикальной боковой направляющей, сдвиньте фиксирующую защелку (3) для фиксации боковой направляющей. Метка блокировки/разблокировки позволяет определить, заблокирована ли направляющая пластина.

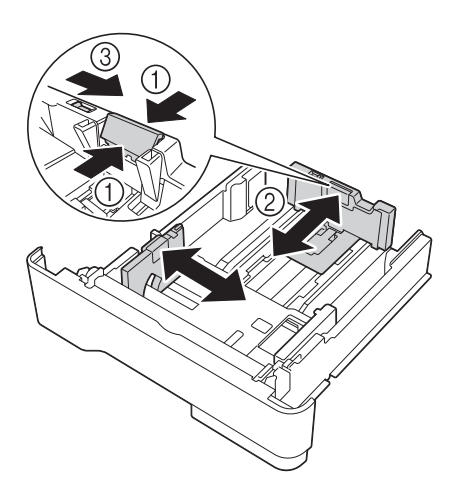
- 3 Загружайте бумагу в лоток той стороной вниз, на которой будет выполняться печать.
	- $\rightarrow$  При загрузке длинной бумаги, такой как A4, Letter или Legal, сожмите защелку вертикальной направляющей для бумаги и сдвиньте направляющую назад в соответствии с длиной бумаги.
	- $\rightarrow$  Когда загружена бумага формата Legal, вертикальная направляющая выступает из основания лотка, в результате чего бумага может запылится. Чтобы предохранить бумагу от пыли, приобретите и установите пылезащитную крышку. Для получения подробной информации обратитесь в сервисную службу.
	- $\rightarrow$  **При загрузке бумаги формата A6, сожмите и затем сдвиньте защелку продольной направ**ляющей по направлению к центру лотка к положению, соответствующему формату A6.
	- % Убедитесь, что горизонтальная боковая направляющая и вертикальная боковая направляющая соответствуют форматам бумаги, указанным на нижней части лотка.
	- $\rightarrow$  Не перемещайте бумагу в лотке.

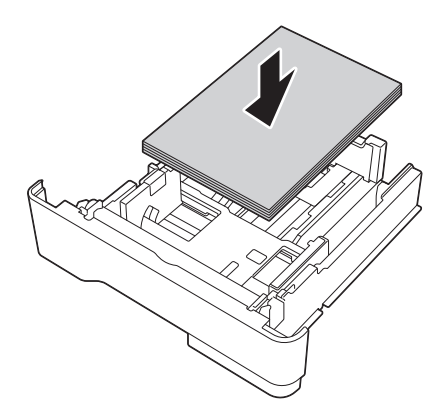

- $\rightarrow$  Подробнее о доступных форматах бумаги см. стр. 4-4.
- $\rightarrow$  Подробную информацию о загрузке отпечатанных бланков см. в разделе [Введение] руководства пользователя на CD/DVD.

### ПРИМЕЧАНИЕ

Не загружайте в лоток слишком большое количество бумаги. Стопка бумаги не должна быть выше отметки предельного уровня.

Если бумага скручена, разгладьте ее перед загрузкой.

- 4 Отрегулируйте боковую направляющую по формату загруженной бумаги.
- 5 Закройте лоток 1.
- 6 Измените тип и формат бумаги на панели управления.
	- $\rightarrow$  Для задания настроек выполните следующее: [Копирование] [Бумага]

 $\overline{4}$ 

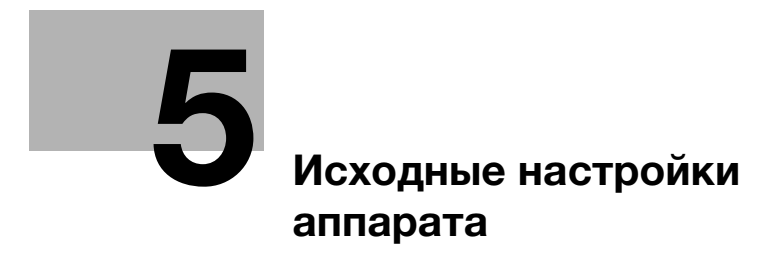

# 5 Исходные настройки аппарата

# 5.1 Подготовка к сетевому подключению (для администраторов)

### Проверка подсоединения сетевого кабеля

Проверьте, подсоединен ли сетевой кабель к разъему LAN аппарата.

Подробнее о гнезде для подсоединения сетевого кабеля см. на стр. 3-4.

# Присвоение IP-адреса

Если аппарат имеет фиксированный IP-адрес, введите IP-адрес, маску подсети и адрес шлюза по умолчанию в ручном режиме.

На панели управления выберите [Утилиты] - [Настройки администратора] - [Настройки сети] - [Настройки TСP/IP] - [Настройки IPv4], затем настройте следующие параметры.

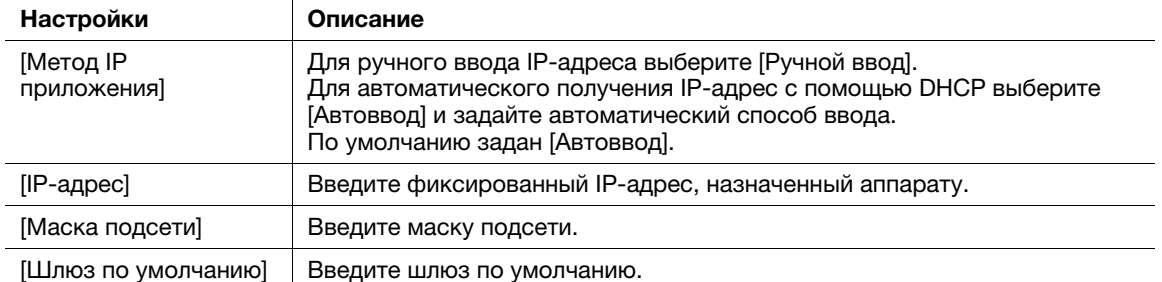

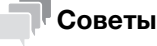

- Для проверки IP-адреса, назначенного аппарату, выберите [Утилиты] - [Информация об устройстве].

# 5.2 Подготовка для факса (для администраторов)

### Советы

Для использования функции факса дополнительно требуется наличие комплекта факса.

### Проверка подключения модульного кабеля

Проверьте, подключен ли модульный кабель между гнездом LINE и соответствующей телефонной розеткой.

Подробнее о гнезде для подсоединения сетевого кабеля см. на стр. 3-4.

### Определение типа телефонной линии

Укажите тип (способ набора номера) телефонной линии, к которой будет подключаться аппарат. Для обеспечения связи необходимо правильно указать способ набора номера.

Для задания настроек выполните следующее: [Утилиты] - [Настройки администратора] - [Настройки факса] - [Настройки телефонной линии] - [Способ набора номера]

### Подготовка к использованию аппарата с офисной АТС (PBX)

При использовании аппарата с офисной АТС зарегистрируйте номер внешней линии.

Для задания настроек выполните следующее: [Утилиты] - [Настройки администратора] - [Настройки факса] - [Настр.подключ. к офисной АТС]

### Выбор способа приема

Способы приема факсов: аппарат принимает факсы автоматически, и пользователь принимает факсы вручную. Выберите способ приема в соответствии с вашей средой.

Для задания настроек выполните следующее: [Утилиты] - [Настройки администратора] - [Настройки факса] - [Настройки телефонной линии] - [Режим приема]

### Регистрация информации об отправителе

Зарегистрируйте название аппарата и название компании (имя отправителя), а также номер факса аппарата.

Зарегистрированная вами информация добавляется в отправляемые факсы и распечатывается на принимающих аппаратах.

Для задания настроек выполните следующее: [Утилиты] - [Настройки администратора] - [Настройки факса] - [Содержание верхнего колонтитула]

### Настройка даты и времени для аппарата

Настройте дату и время в аппарате, чтобы они распечатывались на отправляемых и принимаемых факсах. Настроенные дата и время будут использоваться таймером передачи, активирующим связь в заданное время.

Для задания настроек выполните следующее: [Утилиты] - [Настройки администратора] - [Настройки системы] - [Настройки даты/времени]

# 5.3 Настройки безопасности (для администраторов)

# 5.3.1 Настройка жесткого диска

Чтобы зашифровать и защитить данные, сохраненные на жестком диске аппарата, настройте параметры шифрования жесткого диска.

При настройке параметров шифрования жесткий диск форматируется и сохраненные на нем данные удаляются. По этой причине рекомендуем завершить настройку параметров шифрования НЖМД до начала эксплуатации аппарата.

Для задания настроек выполните следующее: [Утилиты] - [Настройки администратора] - [Настройки безопасности] - [Настройки управления хранилищем] - [Настройки шифрования НЖМД]

### Связанная настройка (для администратора)

- При включении режима повышенной безопасности необходимо настроить параметры шифрования НЖМД. Подробнее о режиме повышенной безопасности см. в разделе [Описание функций/кнопок утилит] руководства пользователя на CD/DVD.

## 5.3.2 Конфигурирование [Быстрая настройка безопасности]

Функция [Быстрая настройка безопасности] содержит набор настроек, предназначенных для усиления эффективной безопасности при работе на аппарате.

Для безопасного использования аппарата настоятельно рекомендуется изменить пароль администратора на такой, который будет соответствовать правилам пароля, и заранее задать настройки для [быстрой настройки безопасности]. Окно предупреждения о безопасности по умолчанию отображается на экране, если пароль администратора не был изменен (остался пароль, заданный по умолчанию) или не соответствует правилам пароля.

Нажмите [Быстрая безопасн.] в главном меню для вызова окна [Быстрая настройка безопасности]. Подробнее о настройках см. в разделе [Описание функций/кнопок утилит] руководства пользователя на CD/DVD.

### Связанная настройка (для администратора)

- В исполнениях для некоторых регионов опция [Быстрая безопасн.] по умолчанию включена в главное меню. Однако, если [Пароль администратора] в [Быстрая настройка безопасности] был изменен с варианта по умолчанию на другой вариант и [Правила пароля] установлены на [Включить], кнопка [Быстрая безопасн.] не будет отображаться в главном меню. Чтобы снова вывести кнопку на экран, задайте соответствующую настройку в следующем разделе. Для задания настроек выполните следующее:[Утилиты] - [Настройки администратора] - [Настройки системы] - [Индивидуальные настройки дисплея] - [Настройки главного меню по умолчанию]

# 5.4 Пароль администратора

Заводская настройка пароля администратора [1234567812345678].

Периодически меняйте пароль администратора.

Если пароль администратора утрачен, обратитесь к представителю сервисной службы.

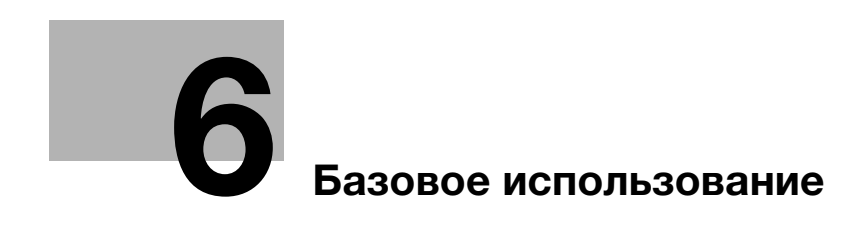

#### 6 Базовое использование

#### $6.1$ Использование функции печати (ОС Windows)

В этом разделе описывается процесс настройки параметров печати в Windows.

## **AC** Cправка

Подробнее о настройке параметров печати в операционной среде Mac OS см. в разделе [Печать] руководства пользователя на CD/DVD.

#### $6.1.1$ Драйвер принтера

Перед использованием аппарата в качестве принтера необходимо установить на компьютере драйвер принтера.

Доступны следующие типы драйверов принтера. Выберите драйвер принтера, отвечающий вашим задачам.

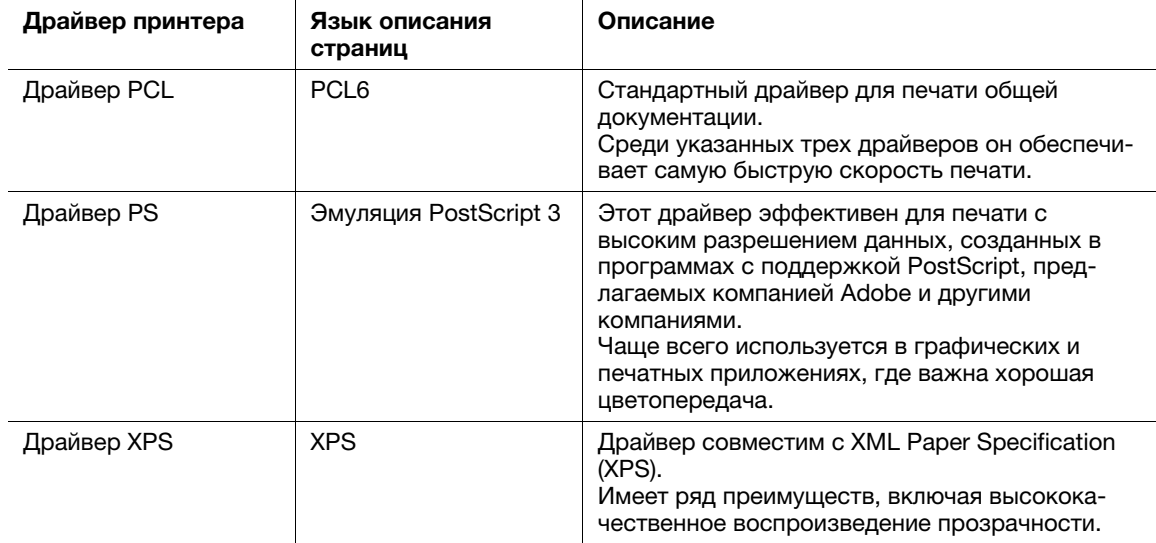

#### $6.1.2$ Подготовка к печати (подключение к сети)

### **Проверка подсоединения кабеля LAN**

Проверьте, подсоединен ли сетевой кабель к гнезду LAN аппарата.

Подробнее о гнезде для подсоединения сетевого кабеля см. на стр. 3-4.

### Проверка настроек сети

Проверка наличия IP-адреса, назначенного аппарату. Нажмите [Утилиты] - [Информация об устройстве и проверьте, отображается ли IP-адрес на экране.

### **AC** C<sub>upang</sub>

Если IP-адрес не отображается, необходимо настроить сеть. Подробнее см. на стр. 5-3.

### Установка драйвера принтера

6

Используйте программу установки для установки драйвера принтера на компьютер.

- Для выполнения этой задачи требуются права администратора.
- 1 Вставьте DVD с драйвером принтера в дисковод для DVD компьютера.
	- → Убедитесь, что программа установки запустилась, после чего перейдите к шагу 2.
	- > Если программа установки не запускается, откройте папку с драйвером принтера на DVD-ROM, дважды кликните на [Setup.exe] (в 32-битовой среде) или [Setup64.exe] (в 64-битовой среде), после чего перейдите к шагу 3.
	- → Если на экране появляется окно [Управление учетными записями], нажмите на [Продолжить] или [Да].
- $\overline{2}$ Нажмите [Установить принтер].
- $\mathcal{R}$ Прочтите лицензионное соглашение и нажмите на ГПРИНИМАЮЈ.
- $\blacktriangle$ Выберите свой аппарат в меню [Продукт/модель], затем нажмите [Далее].
- 5 Выберите [Установить принтеры/МФУ] и нажмите [Далее].
	- → В [Предпочтение для IPv4] или [Предпочтение для IPv6] можно задать предпочтительный адрес, если принтер распознается как с помощью адресов IPv4, так и с помощью адресов IPv<sub>6</sub>.

Подключенные принтеры распознаются.

- 6 Выберите этот аппарат и нажмите [Далее].
	- $\rightarrow$  Если аппарат не распознается, выключите и снова включите его.
	- → Вам не нужно изменять способ печати с [Обычная печать] (порт 9100) на другой, если это не предписано администратором. В данном руководстве описана настройка [Обычная печать] (порт 9100).
	- → В качестве способа печати можно выбрать [Обычная печать], [Печать через Интернет] (IPP) или [Безопасная печать] (IPPS). Подробнее о способах печати см. в разделе [Печать] руководства пользователя на CD/DVD.
	- → Среди подключенных принтеров автоматически распознается и отображается только заданная модель. Если отображается несколько заданных моделей, проверьте IP-адреса. Вы можете проверить IP-адрес аппарата в окне, которое появляется на экране при нажатии [Утилиты] - [Информация об устройстве].
	- Если подключение к аппарату не распознается, он не будет отображаться в списке. В таком случае выберите [Указать принтер/МFР кроме перечисл. выше. (IP-адрес, имя хоста...)] и введите IP-адрес и имя хоста аппарата в ручном режиме.
- 7 Отметьте галочкой драйвер принтера, который вы хотите установить и нажмите [Далее].
	- > Характеристики драйверов принтера см. на стр. 6-3.
	- > В [Настройка типа печати по умолчанию] можно выбрать, должен ли устанавливаться драйвер, у которого по умолчанию задана 2-сторонняя печать, или драйвер, у которого по умолчанию задана 1-сторонняя печать. По умолчанию устанавливается драйвер, у которого задана 2-сторонняя печать.
- 8 Проверьте компоненты, подлежащие установке, и нажмите [Установить].

9 При необходимости измените имя принтера или отпечатайте пробную страницу и нажмите [Готово].

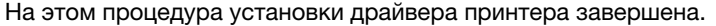

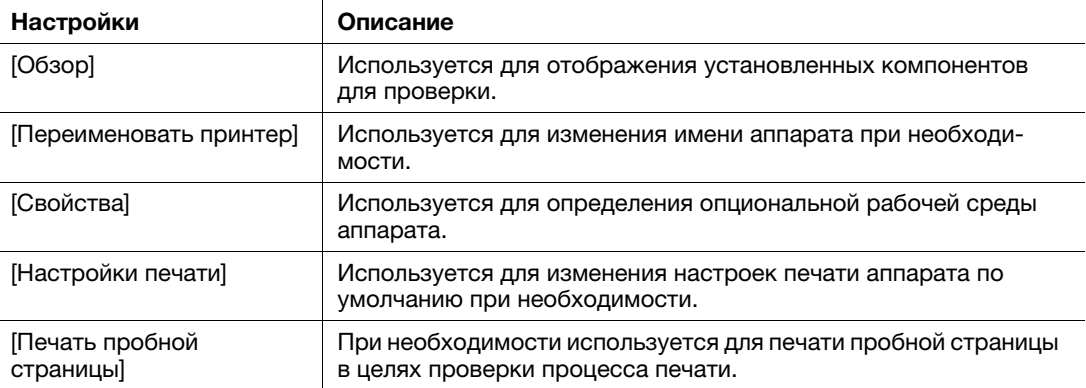

## dСправка

По завершении установки драйвера принтера задайте настройки по умолчанию драйвера. Подробнее см. на стр. 6-7.

## 6.1.3 Подготовка к печати (подключение через USB)

### Изменение параметров установки (Windows 7/8.1/10/Server 2008 R2/ Server 2012/Server 2012 R2/Server 2016)

В Windows 7/8.1/10/Server 2008 R2/Server 2012/Server 2012 R2/Server 2016, измените настройки ПК перед установкой драйвера принтера.

- 1 Откройте окно [панели управления].
	- $\rightarrow$  B Windows 8.1/10/Server 2012/Server 2012 R2/Server 2016 при нажатой кнопке [Windows] ( $\blacksquare$ ). нажмите кнопку [X], а затем нажмите [Панель управления] в открывшемся на экране меню.
	- $\rightarrow$  B Windows 7/Server 2008 R2 нажмите на меню "Пуск", а затем на [Панель управления].
- 2 Нажмите [Система и безопасность] [Система].
- 3 Нажмите на [Дополнительные настройки системы] в меню с левой стороны.

На экране появляется окно [Свойства системы].

- 4 На вкладке [Оборудование] нажмите [Параметры установки устройств].
- 5 Выберите [Нет, предоставить возможность выбора], выберите [Никогда не устанавливать драйверы из Центра обновления Windows], затем нажмите [Сохранить изменения].
	- → После установки драйвера принтера верните настройку на [Да, делать это автоматически (рекомендуется)].
- 6 Нажмите [OK], чтобы закрыть окно [Свойства системы].

### Установка драйвера принтера

Используйте программу установки для установки драйвера принтера на компьютер.

- $\nu$  Для выполнения этой задачи требуются права администратора.
- $\parallel$  Подсоедините кабель USB к гнезду USB аппарата.
	- → Подробнее о гнезде для подсоединения сетевого кабеля см. на стр. 3-4.
	- $\rightarrow$  Если откроется окно мастера добавления устройств, кликните на [Отменить].
- 2 Вставьте DVD с драйвером принтера в дисковод для DVD компьютера.
	- % Убедитесь, что программа установки запустилась, после чего перейдите к шагу 3.
	- $\rightarrow$  Если программа установки не запускается, откройте папку с драйвером принтера на DVD, дважды кликните на [Setup.exe] (в 32-битовой среде) или [Setup64.exe] (в 64-битовой среде), после чего перейдите к шагу 4.
	- **→** Если на экране появляется окно [Управление учетными записями], нажмите на [Продолжить] или [Да].
- 3 Нажмите [Установить принтер].
- 4 Прочтите лицензионное соглашение и нажмите на [ПРИНИМАЮ].
- 5 Выберите свой аппарат в меню [Продукт/модель], затем нажмите [Далее].
- 6 Выберите [Установить принтеры/МФУ] и нажмите [Далее].

Будут обнаружены принтеры, подключенные через USB.

- 7 Выберите этот аппарат и нажмите [Далее].
- 8 Отметьте галочкой драйвер принтера, который вы хотите установить и нажмите [Далее].
	- $\rightarrow$  Характеристики драйверов принтера см. на стр. 6-3.
	- $\rightarrow$  В [Настройка типа печати по умолчанию] можно выбрать, должен ли устанавливаться драйвер, у которого по умолчанию задана 2-сторонняя печать, или драйвер, у которого по умолчанию задана 1-сторонняя печать. По умолчанию устанавливается драйвер, у которого задана 2-сторонняя печать.
- 9 Проверьте компоненты, подлежащие установке, и нажмите [Установить].
- $10$  При необходимости измените имя принтера или отпечатайте пробную страницу и нажмите [Готово].

На этом процедура установки драйвера принтера завершена.

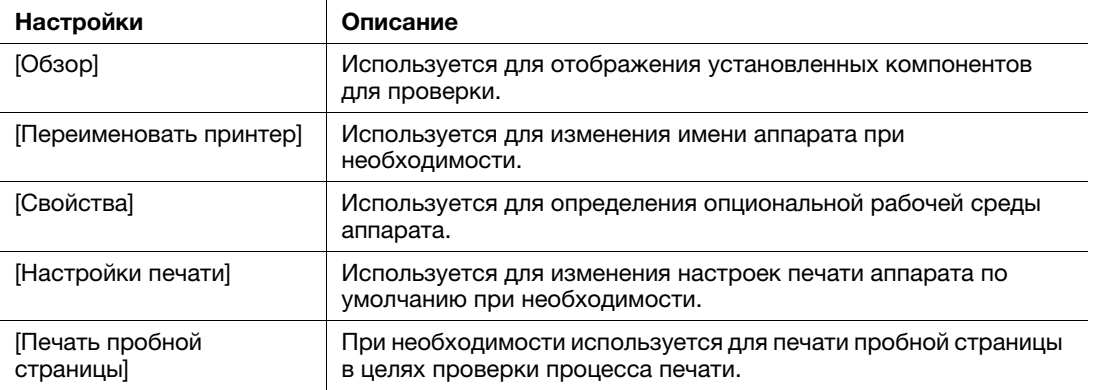

# dСправка

По завершении установки драйвера принтера задайте настройки по умолчанию драйвера. Подробнее см. на стр. 6-7.

## 6.1.4 Исходные настройки драйвера принтера

При первом использовании аппарата настройте драйвер принтера таким образом, чтобы он содержал информацию об установленных на аппарате опциях, а также о том, настроены ли параметры идентификации.

- 1 Откройте окно принтера.
	- $\rightarrow$  B Windows 8.1/10 при нажатой кнопке [Windows] ( $\Box$ ) нажмите кнопку [X], а затем [Панель управления] - [Оборудование и звук] - [Просмотр устройств и принтеров] в открывшемся на экране меню.
	- $\rightarrow$  B Windows Server 2012/Server 2012 R2/Server 2016, при нажатой кнопке [Windows] ( $\blacksquare$ ), нажмите кнопку [X], а затем нажмите [Панель управления] - [Оборудование] - [Просмотр устройств и принтеров] в открывшемся на экране меню.
	- → В Windows 7/Server 2008 R2 нажмите на меню "Пуск", а затем [Устройства и принтеры].
	- $\rightarrow$  B Windows Server 2008, нажмите на меню "Пуск", а затем [Панель управления] [Оборудование и звук] - [Принтеры].
- 2 Откройте свойства принтера.
	- → В Windows 7/8.1/Server 2008 R2/Server 2012/Server 2012 R2/Server 2016, правой кнопкой мыши кликните на значке установленного принтера, и в окне [Свойства принтера] нажмите на имя принтера.
	- $\rightarrow$  B Windows Server 2008, правой кнопкой мыши кликните на значке установленного принтера, а затем нажмите [Свойства].

Появляется окно [Свойства].

- 3 На вкладке [Конфигурировать], укажите, какие опции установлены на аппарате и были ли настроены параметры идентификации.
	- **→** По умолчанию активирована опция [Авто] в [Получить настройки...]. Информация об аппарате получается автоматически и отображается в [Опции устройства].
	- **→** Если опция [Авто] в [Получить настройки...] деактивирована, нажатие на [Получить информацию об устройстве], приведет к получению и отображению текущей информации об аппарате в [Опции устройства].
	- % Если установить связь с аппаратом невозможно, установите [Опции устройства] вручную. Выберите пункт, подлежащий изменению, в списке, и задайте соответствующее значение в [Настройка].
- 4 Нажмите [OK].

## 6.1.5 Как печатать

- 1 Откройте данные оригинала с помощью ПО. В меню [Файл] выберите [Печать].
- 2 Убедитесь, что в [Имя принтера] (или [Выбрать принтер]) выбран требуемый принтер.
	- $\rightarrow$  Окно [Печать] может выглядеть по-разному в зависимости от программы.
- 3 Задайте диапазон печати и количество копий.
- 4 При необходимости изменения настроек печати драйвера принтера нажмите [Свойства] (или [Предпочтения]).
	- $\rightarrow$  Измененные в этом разделе настройки будут возвращены к значениям по умолчанию при выходе из программы.
	- $\rightarrow$  Подробнее о настройках печати драйвера принтера, см. в разделе [Печать] руководства пользователя на CD/DVD.
- 5 Нажмите [Печать].

Выполняется печать.

#### $6.2$ Использование функции сканирования

#### $6.2.1$ Доступные операции в функции сканирования

Отсканированный аппаратом оригинал можно отправить на компьютер или сервер и сохранить на жестком диске (в ящике пользователя) аппарата.

Функция "Сканирование для отправки" имеет следующие подфункции.

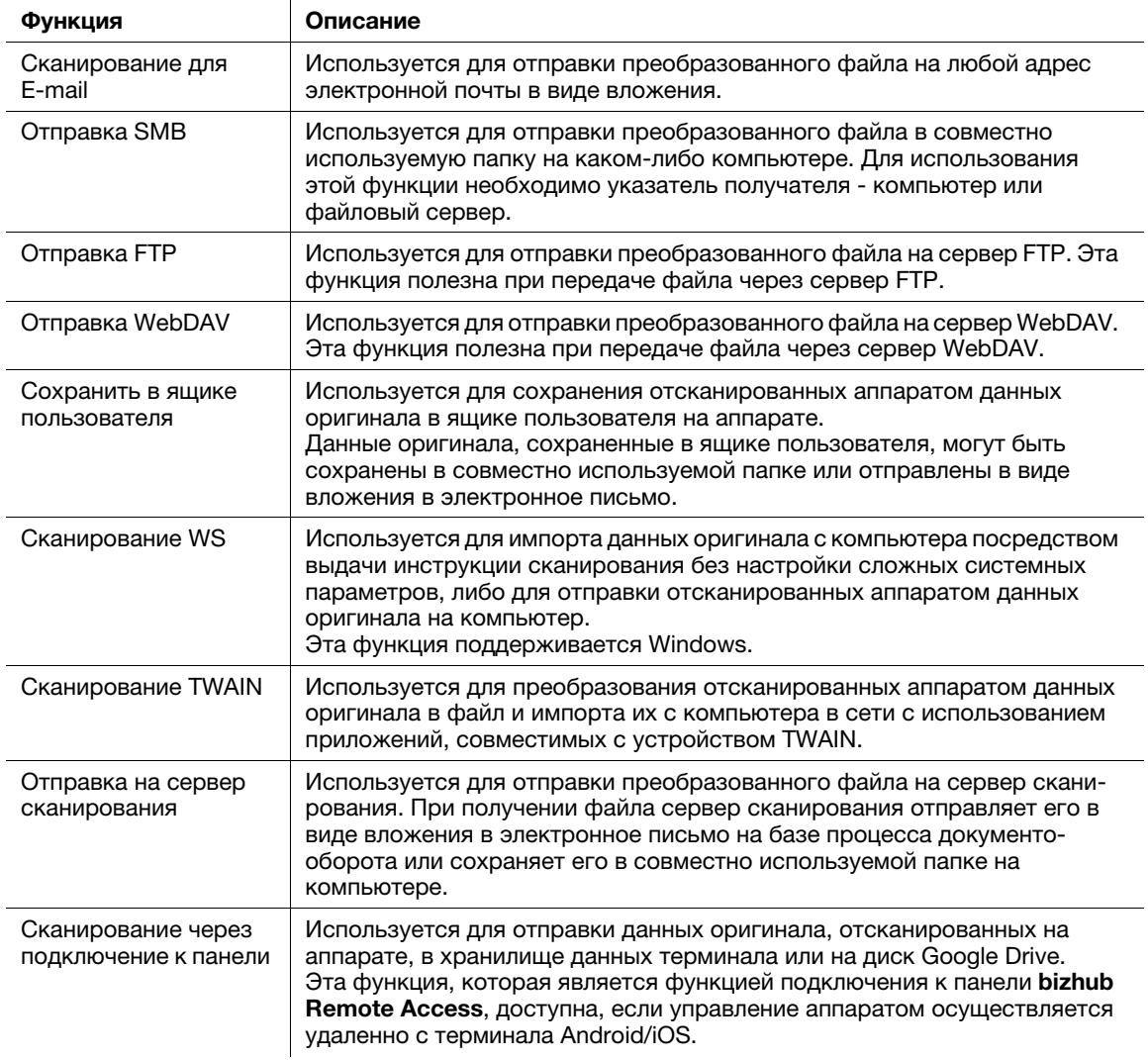

#### **⊒Справка** ↳

Перед использованием функции сканирования может потребоваться выполнить следующие настройки. Подробнее об использовании каждой функции см. в разделе [Сканирование] руководства пользователя на CD/DVD.

6

# 6.2.2 Как отправлять

1 Загрузите оригинал.

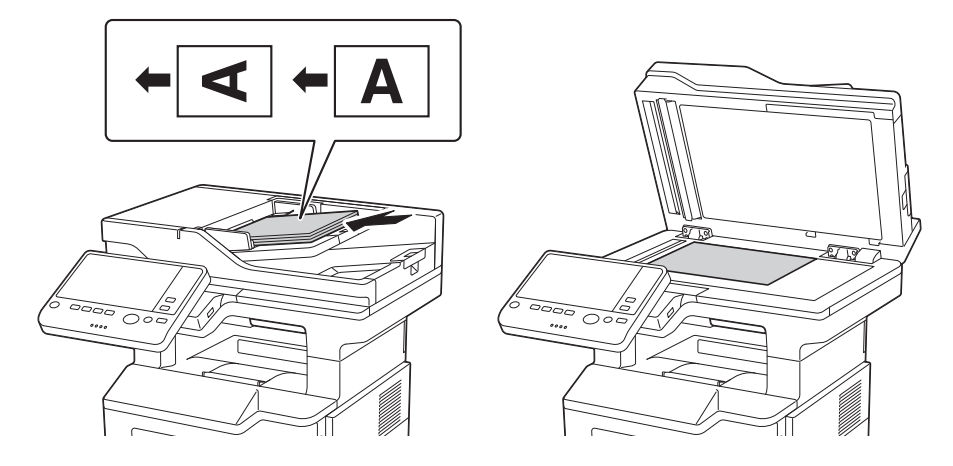

2 Нажмите [Скан.] или [Скан/факс].

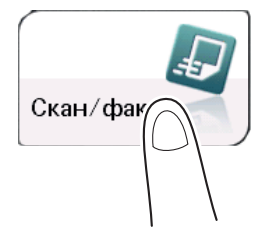

- 3 Задайте получателя.
	- $\rightarrow$  Можно выбрать требуемого получателя из списка зарегистрированных или непосредственно ввести информацию о получателе. Подробнее о регистрации получателя см. на стр. 6-22.
	- % При задании нескольких получателей передача на компьютер и отправка факса производится одновременно.

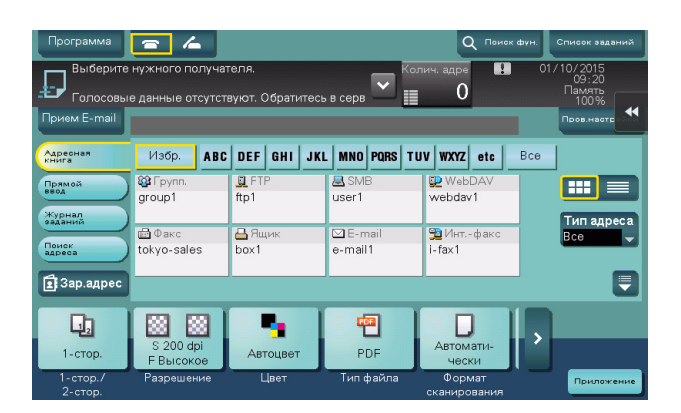

- 4 Задайте формат оригинала для сканирования.
	- $\rightarrow$  Формат оригинала может быть задан в [Формат сканирования] (по умолчанию: [8-1/2  $\times$  11] (в дюймах)/[A4] (в сантиметрах)). Если вы неправильно зададите формат оригинала, изображение может оказаться срезанным.
- 5 При необходимости задайте дополнительные настройки сканирования.
	- % Подробнее о дополнительных настройках см. в разделе [Сканирование] руководства пользователя на CD/DVD.
- 6 Нажмите кнопку Старт.
	- **→** Перед отправкой данных нажмите [Пров.настройки] и при необходимости проверьте получателя и настройки.
	- → Чтобы заново задать получателей или изменить настройки, нажмите кнопку Сброс.

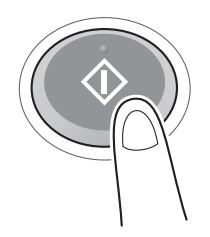

Начинается передача.

 $\rightarrow$  При нажатии кнопки Стоп во время сканирования оригинала процесс сканирования останавливается и список остановленных заданий отображается на экране. Для отмены сканирования оригинала удалите неактивные задания из списка.

# 6.3 Использование функции факса

## 6.3.1 Функция факса

Факс - функция связи, использующая телефонную линию для отправки отсканированных оригиналов (бумага) или получения данных, отправленных с других аппаратов. Данный аппарат имеет различные функции факса, в том числе возможность изменения настроек сканирования в соответствии с оригиналом и сохранения входящих факсов в ящике пользователя.

Ниже описываются меры предосторожности при использовании функций факса.

- Для использования функций факса дополнительно требуется наличие комплекта факса.
- Данный аппарат может подключаться к следующим телефонным линиям.
- Абонентские телефонные линии (включая сети факсимильной связи)
- Офисные АТС (PBX, 2-проводные)
- Нельзя отправлять и принимать факсимильные данные в цвете.
- Нельзя подключать офисный телефон в качестве внешнего телефона.
- Если в корпоративной сети имеется выделенная многоканальная цифровая линия, то скорость передачи факсов может быть ограничена либо может оказаться недоступной факсимильная связь Super G3.
- В редких случаях могут иметь место нарушения связи из-за заводских настроек. Это связано с тем, что многоканальное устройство ограничивает частотный диапазон линии до верхнего предела, исходя из того, что линия предназначена для голосовой связи. Кроме того, эти ограничения варьируются в зависимости от устройства образующего сеть. За подробной информацией обращайтесь к системному администратору.

# dСправка

Чтобы использовать функцию факса, необходимо заранее настроить операционную среду на аппарате. Подробнее см. на стр. 5-4.

# 6.3.2 Как отправлять

1 Загрузите оригинал.

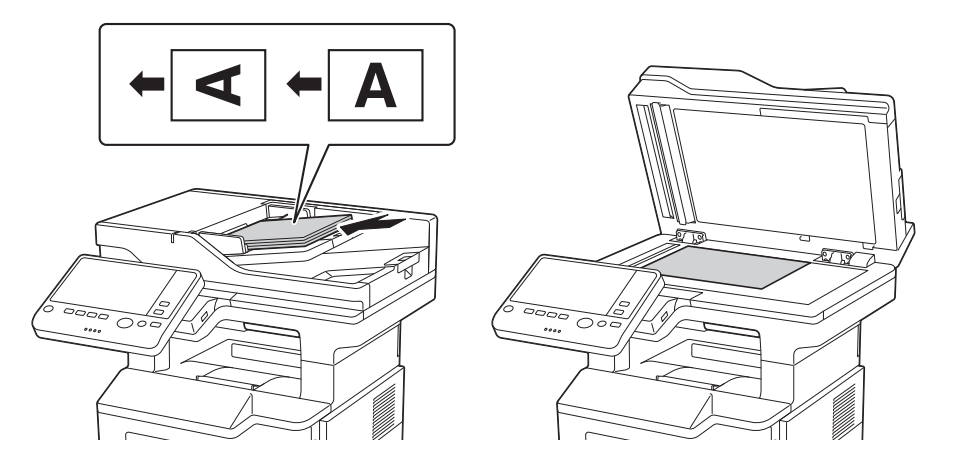

2 Нажмите [Скан/факс].

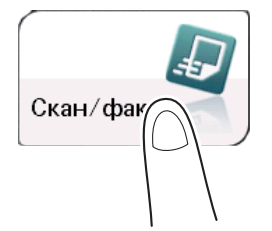

- 3 Введите номер факса.
	- $\rightarrow$  Можно выбрать требуемого получателя из списка зарегистрированных или непосредственно ввести информацию о получателе. Подробнее о регистрации получателя см. на стр. 6-22.
	- $\rightarrow$  При задании нескольких получателей передача на компьютер и отправка факса производится одновременно.

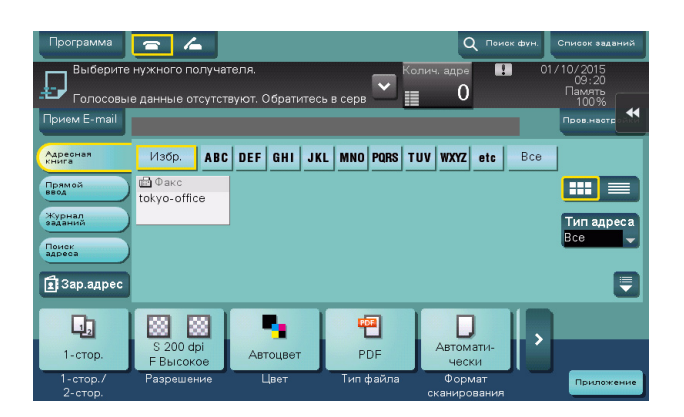

- 4 Задайте формат оригинала для сканирования.
	- $\rightarrow$  Формат оригинала можно задать в [Формат сканирования] (по умолчанию: [8-1/2  $\times$  11] (в дюймах)/[A4] (в сантиметрах)). Если вы неправильно зададите формат оригинала, изображение может оказаться срезанным.
- 5 При необходимости задайте дополнительные настройки для передачи факса.
	- → Подробнее о дополнительных настройках см. в разделе [Факс] руководства пользователя на CD/DVD.
- 6 Нажмите кнопку Старт.
	- $\rightarrow$  Перед отправкой данных нажмите [Пров.настройки] и при необходимости проверьте получателя и настройки.
	- → Чтобы заново задать получателей или изменить настройки, нажмите кнопку Сброс.

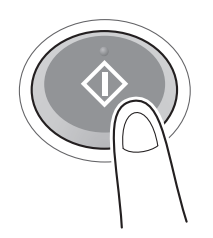

- $\rightarrow$  При появлении на экране окна для подтверждения заданного получателя или настроек проверьте содержащиеся в нем данные и нажмите [Отправить].
- **→** При появлении окна клавиатуры введите требуемый пароль и нажмите [Отправить]. Для получения пароля обратитесь к администратору аппарата.

Начинается передача.

 $\rightarrow$  При нажатии кнопки Стоп во время сканирования оригинала процесс сканирования останавливается и список остановленных заданий отображается на экране. Для отмены сканирования оригинала удалите задание из списка неактивных заданий.

# 6.3.3 Функция отправки факсов

В этом разделе описаны удобные функции отправки факсов. Подробнее об использовании каждой функции см. в разделе [Факс] руководства пользователя на CD/DVD.

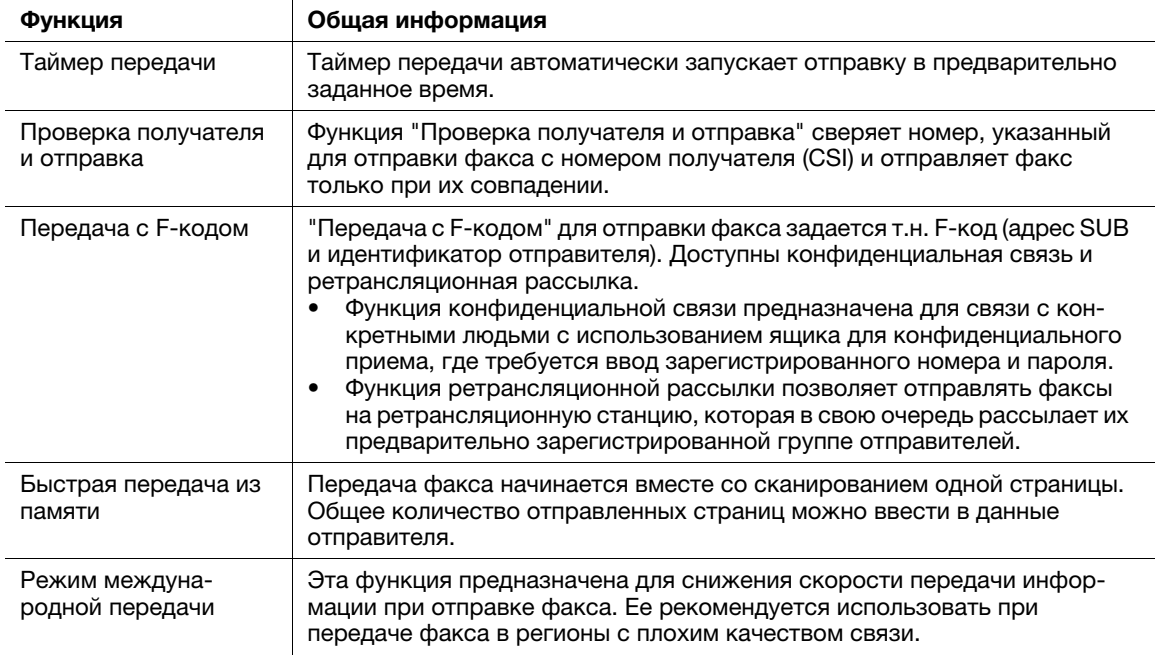

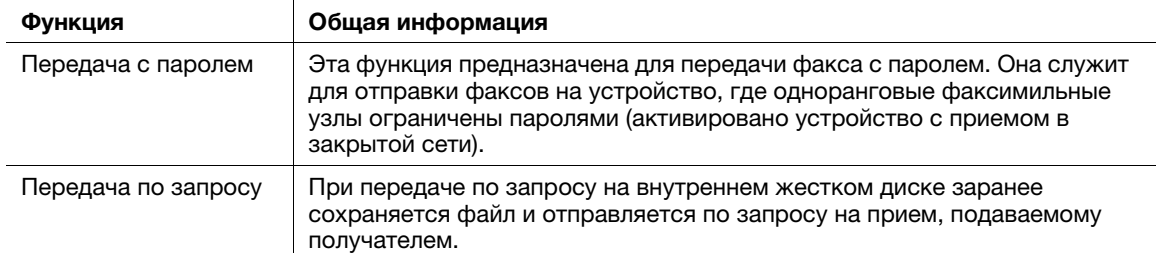

### 6.3.4 Функция приема факсов

В этом разделе описаны удобные функции приема факсов. Подробнее об использовании каждой функции см. в разделе [Факс] руководства пользователя на CD/DVD.

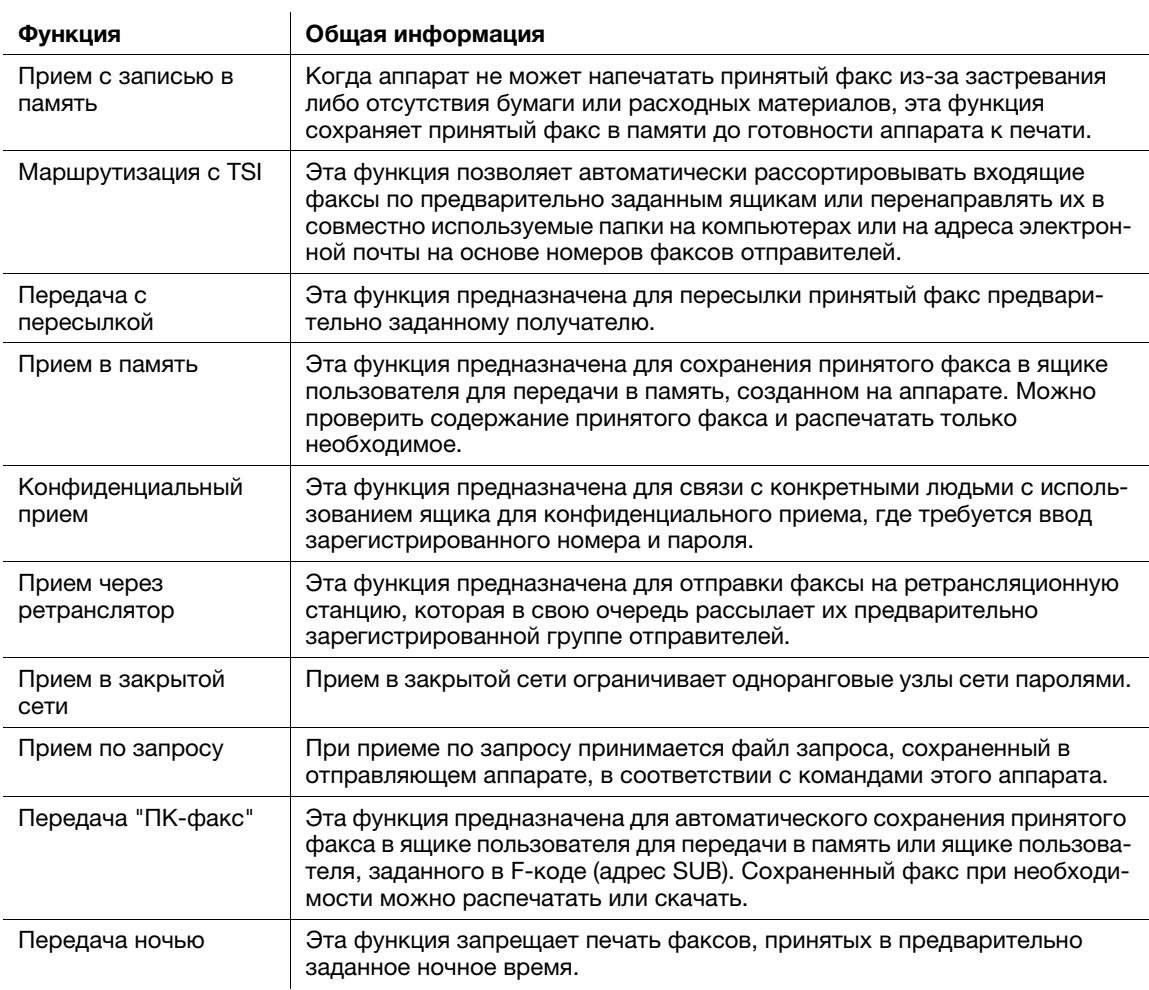

# 6.3.5 Функция интернет-факса

Интернет-факс как функция служит для отправки и приема факсов через корпоративную сеть и интернет.

Сеть, используемая компьютерами, используется и для передачи факсов. Поэтому вы можете отправлять и принимать факсы дистанционно, не беспокоясь о тарифах на связь и отправке большого количества страниц.

Подробнее о функции Интернет-факса см. в разделе [Сетевой факс] руководства пользователя CD/DVD.

# 6.3.6 Функция факса через IP-адрес

Факс через IP-адрес - это функция, которая отправляет и принимает факсы в ограниченной сети, такой как интранет.

Задайте IP-адрес для получателя. Эта функция использует ту же сеть, что и компьютер, но с более низкими затратами на связь, чем при обычной передачи факсов.

В дополнение к IP-адресу для задания отправителя можно также использовать имя хоста и адрес электронной почты.

Подробнее о функции факса через IP-адрес см. в разделе [Сетевой факс] руководства пользователя на CD/DVD.

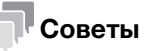

- Для использования функции факса через IP-адрес дополнительно требуется наличие комплекта факса.

# 6.4 Использование функции копирования

# 6.4.1 Как копировать

1 Загрузите оригинал.

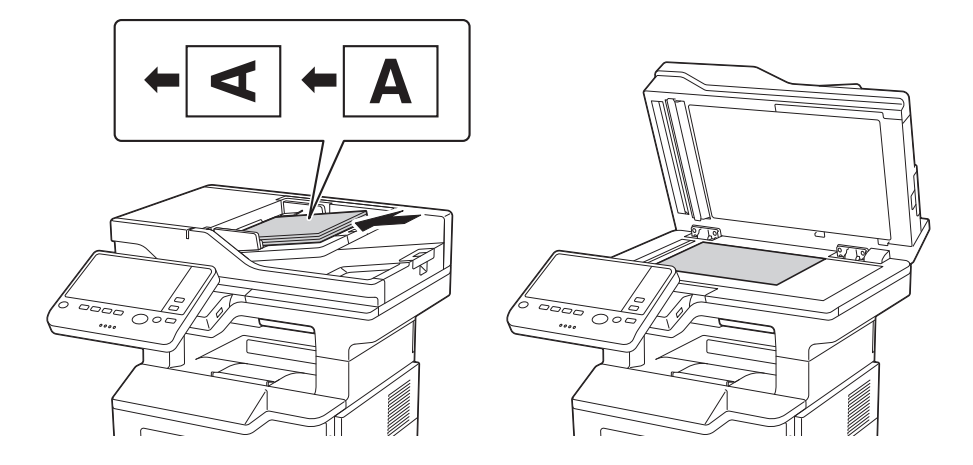

2 Коснитесь [Копия].

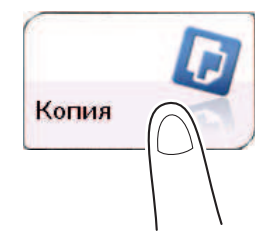

- 3 Задайте формат оригинала для сканирования.
	- $\rightarrow$  Формат оригинала может быть задан в [Настройки оригинала] (по умолчанию: [8-1/2 × 11] (в дюймах)/[A4] (в сантиметрах)). Если вы неправильно зададите формат оригинала, изображение может оказаться срезанным.
- 4 При необходимости настройте параметры копирования.
	- % Изменение параметров отражается в изображении [Вывод]. Следовательно, вы можете настроить параметры, проверяя выводимое изображение.
	- > Для повторного задания настроек нажмите кнопку Сброс.

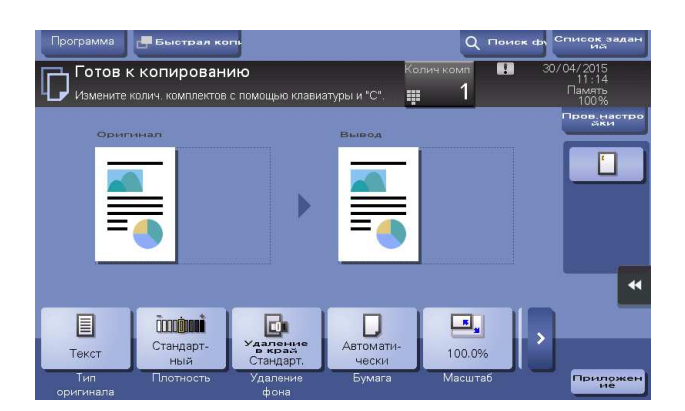

- $\rightarrow$  Подробнее о параметрах копирования см. стр. 6-18.
- 5 При необходимости задайте количество копий с помощью клавиатуры.
	- $\rightarrow$  При нажатии [Колич.компл.] на экране открывается **клавиатура**.
	- $\rightarrow$  При нажатии Клавиатура 10 (по умолчанию: кнопка регистрации 3) открывает клавиатуру на сенсорной панели, позволяя ввести числовые значения.
	- % Для изменения количества копий нажмите [C] (Сброс).
- 6 Нажмите кнопку Старт.
	- → При необходимости перед запуском копирования нажмите [Пров.настройки] и проверьте настройки.

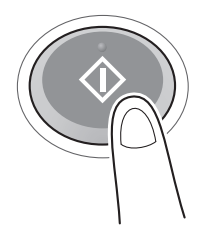

Оригиналы сканируются и начинается копирование.

- $\rightarrow$  При нажатии кнопки Стоп во время сканирования или печати оригинала процесс сканирования останавливается и список неактивных заданий отображается на экране. Для отмены этой операции удалите остановленные задания из списка.
- **→** Если во время печати задания появляется окно [Готов к приему другого задания.], это означает, что вы можете приступить к сканированию оригинала.

# 6.4.2 Функция копирования

 $\frac{1}{2}$ 

В этом разделе описываются удобные функции копирования. Подробнее об использовании каждой функции см. в разделе [Копирование] руководства пользователя на CD/DVD.

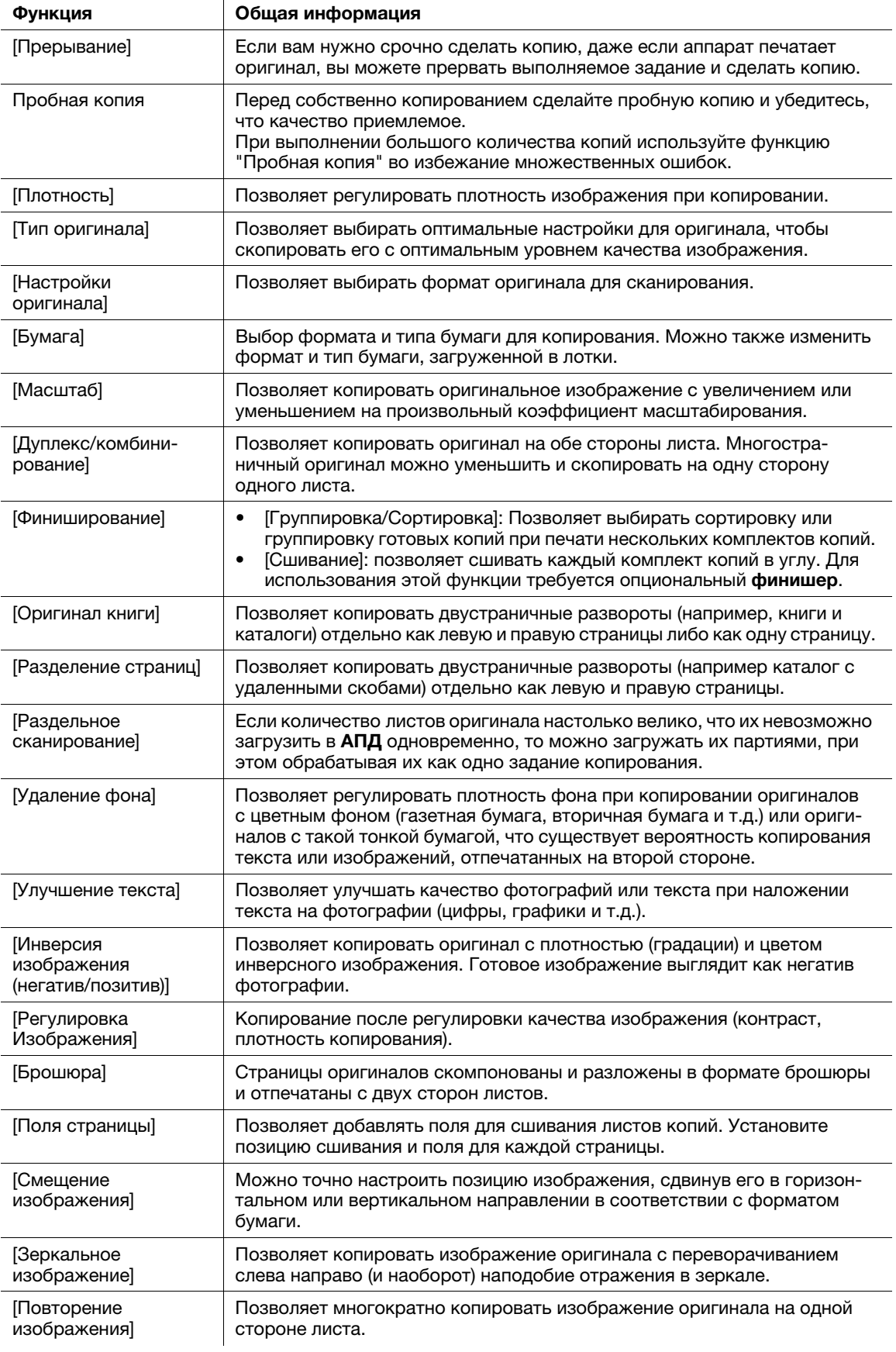

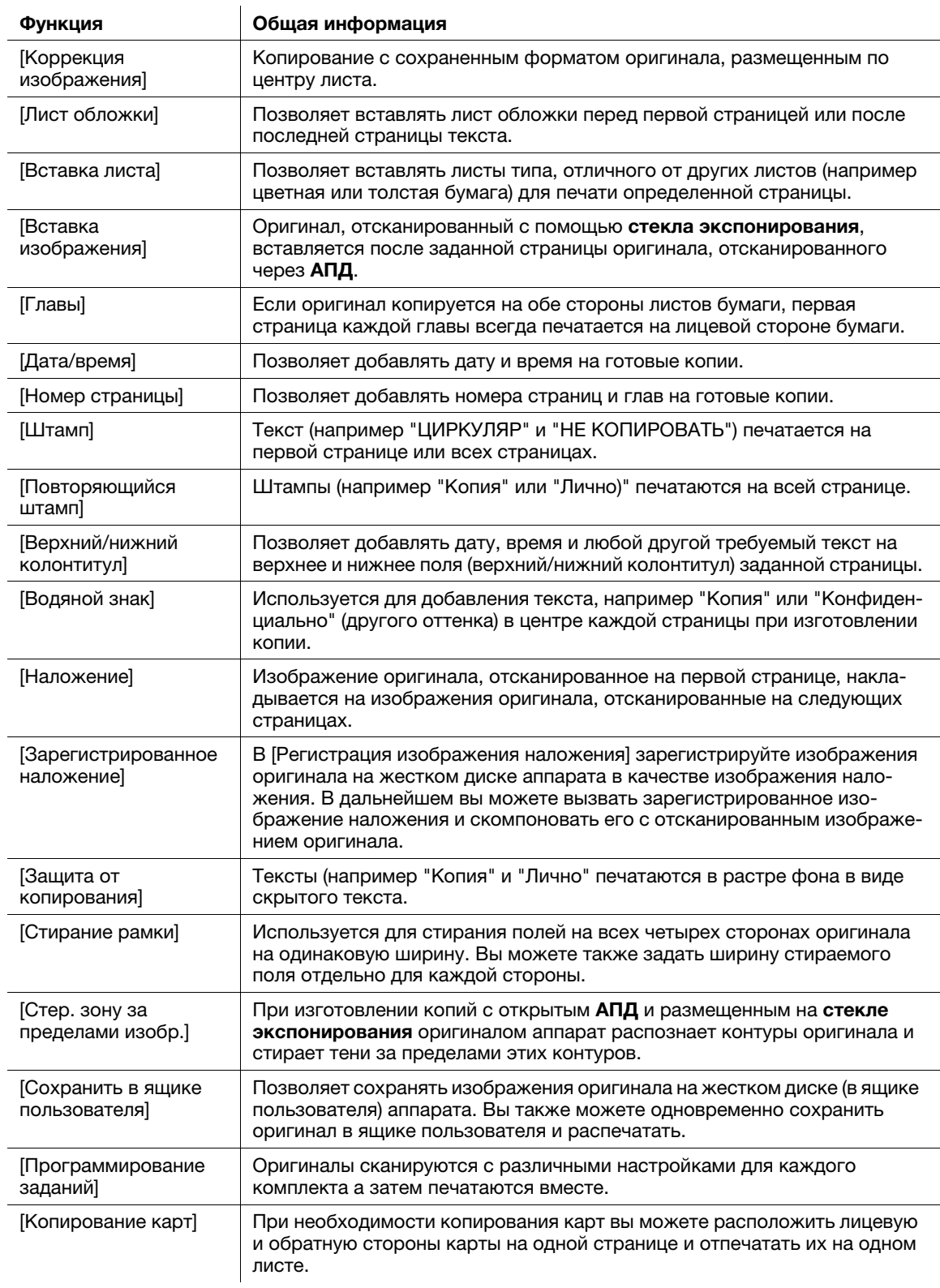

#### 6.5 Печать файла с USB-накопителя

### Поддерживаемые USB-накопители

К аппарату можно подключать USB-накопители со следующими характеристиками.

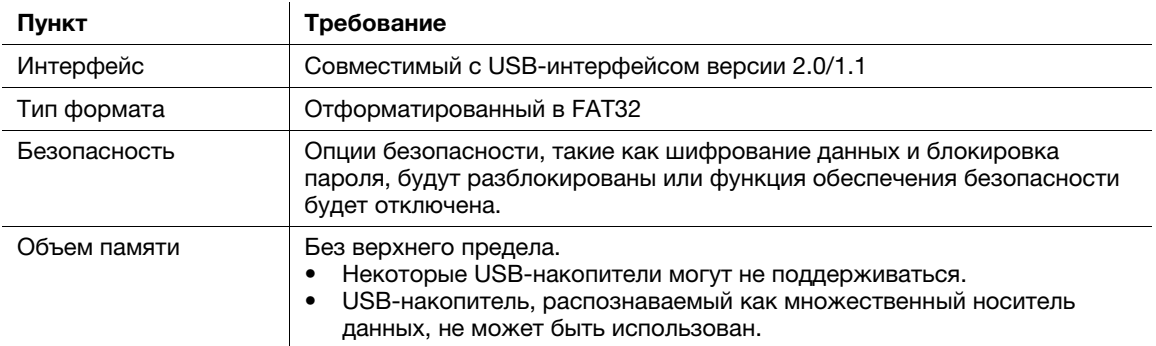

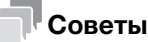

При подсоединении USB-накопителя к аппарату учитывайте следующее.

- Используйте USB-разъем на стороне рядом с панелью управления.
- Не подсоединяйте USB-накопитель к аппарату во время сохранения файла на USB-накопителе или печати файла с USB-накопителя.
- Не используйте никакие USB-устройства (например, жесткий диск или USB-концентратор) за исключением USB-накопителей.
- Не подключайте и не отключайте USB-накопитель, если на панели управления высвечиваются песочные часы во время работы аппарата.
- Не отсоединяйте USB-накопитель непосредственно после подсоединения.

### Как печатать

Файлы в любом из форматов - PDF, Compact PDF, JPEG, TIFF, XPS, Compact XPS, OOXML (.docx/.xlsx/.pptx) и PPML (.ppml/.vdx/.zip) - доступны для печати.

## **<sup>∣</sup>Советы**

- Кроме этого, вы можете печатать зашифрованные PDF и векторные PDF.
- Файл с разрешением 1200 точек/дюйм печатается в разрешении 600 х 600 точек/дюйм.
- Подсоедините USB-накопитель к USB-порту аппарата.

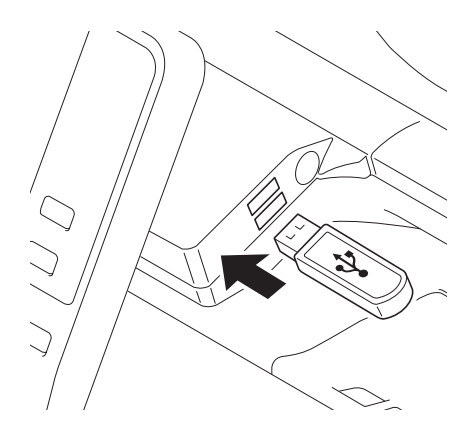

### **ПРИМЕЧАНИЕ**

В процессе запуска аппарата не вставляйте и не вынимайте USB-накопитель из USB-порта.

- 2 Нажмите на [Распечатайте документ из внешней памяти.].
	- % Вы можете также печатать файлы путем выбора режима "Ящик пользователя" и нажатия [Система] - [Внешняя память].

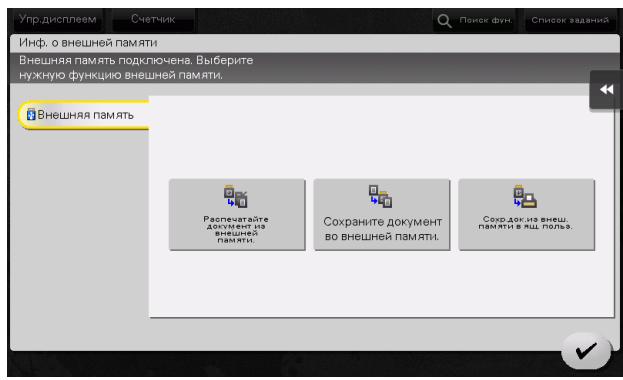

- 3 Выберите файл для печати и нажмите [Печать].
	- % Вы можете непосредственно ввести путь к папке с файлами в поле [Путь к файлу].
	- % Нажмите [Верх] для перемещения вверх.
	- % Нажмите [Открыть], чтобы открыть папку и перемещения вниз.
	- % Нажмите [Детали] для отображения и проверки детальной информации о файле.

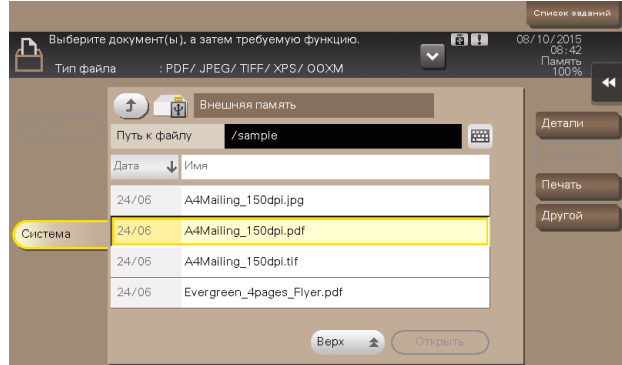

- 4 При необходимости задайте параметры печати.
	- % Подробнее о дополнительных настройках см. в разделе [Ящик пользователя] руководства пользователя на CD/DVD.
- 5 Нажмите кнопку Старт.

Запускается процесс печати.

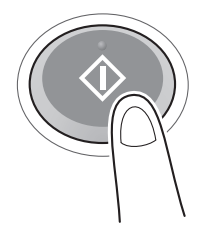

6 Когда печать будет завершена, выньте USB-накопитель из USB-порта аппарата.

# 6.6 Регистрация получателя

## 6.6.1 Адресная книга

Регистрация часто используемых получателей на аппарате позволит вам не вводить их каждый раз при отправке данных. Зарегистрированный на аппарате получатель представляет собой адресную книгу.

Вы можете зарегистрировать в общей сложности до 2000 получателей "в одно касание" в адресной книге. Можно зарегистрировать такие типы получателей, как адрес E-mail, имя компьютера и т.д., в зависимости от режима передачи.

# dСправка

Регистрация адресных книг возможна также с помощью опции Web Connection. Подробнее о процессе регистрации см. в разделе [Web Management Tool] руководства пользователя на CD/DVD.

# 6.6.2 Регистрация адресных книг

## Регистрация из "Утилит"

- 1 Нажмите [Утилиты] и выберите [Регистрация набора в одно касание/ящика пользователя].
- 2 Выберите [Создать получателя для набора в одно касание] [Адресная книга (Общая)].
- 3 Выберите тип получателей для регистрации и нажмите [Новый].
- 4 Задайте соответствующие параметры и нажмите [OK].

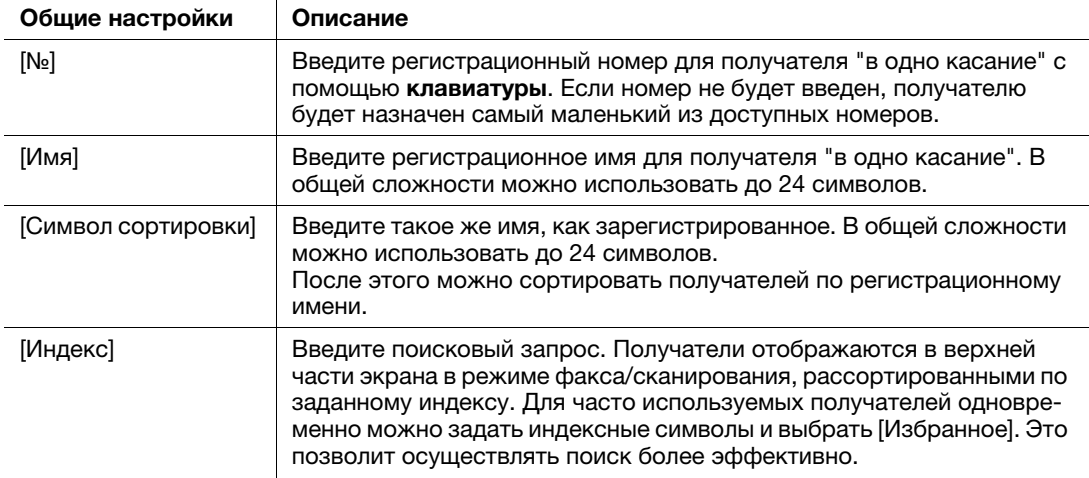

Зарегистрированное содержание для [Факс]

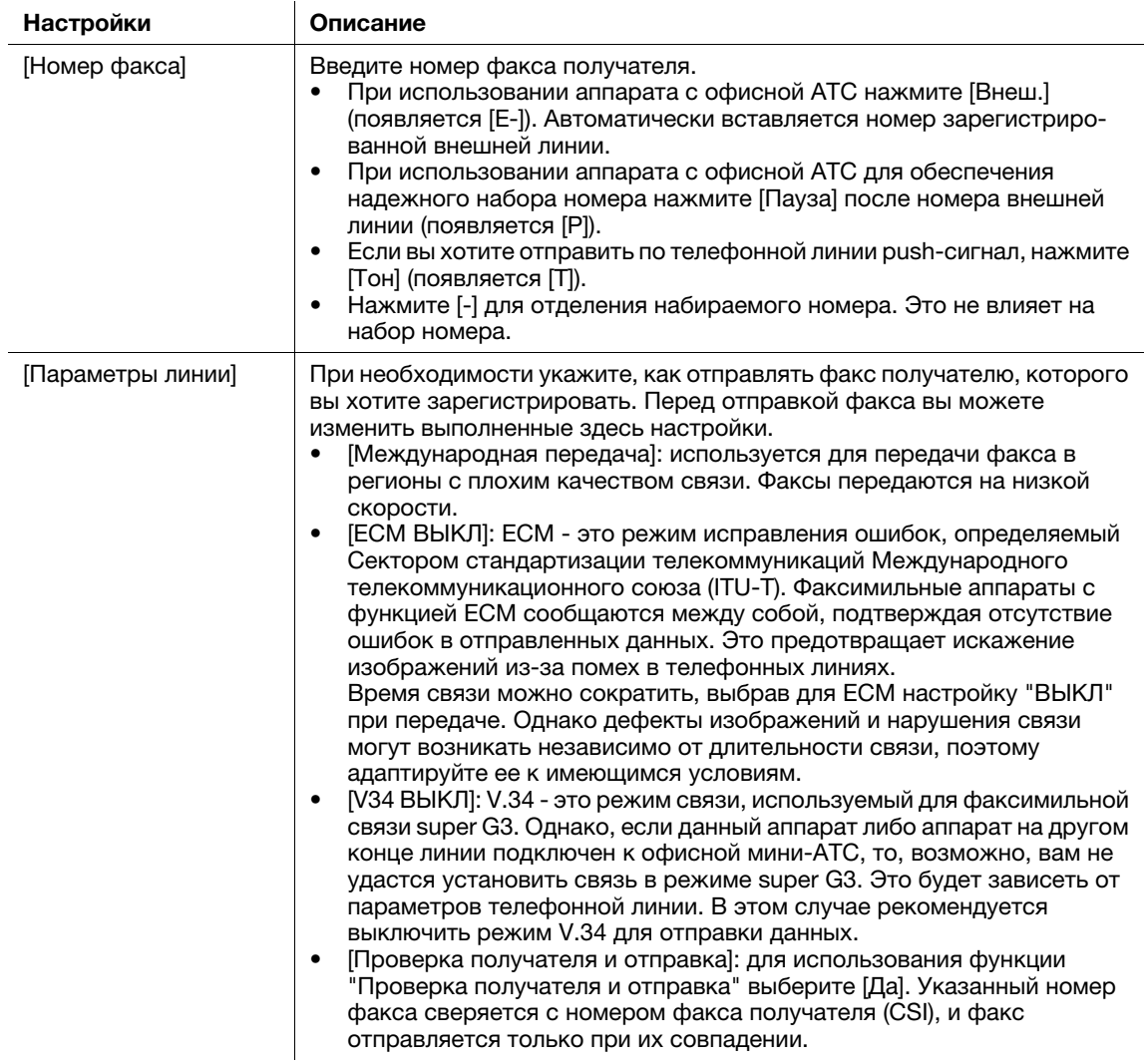

# Зарегистрированное содержание [E-mail]

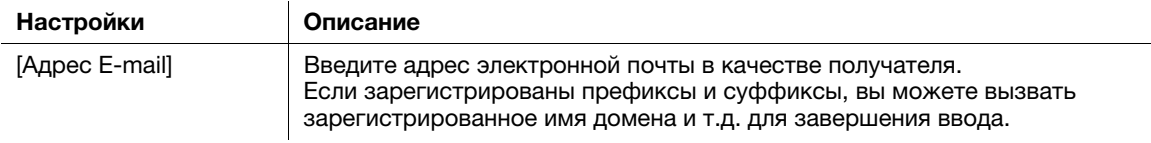

## Зарегистрированное содержание для [ПК (SMB)]

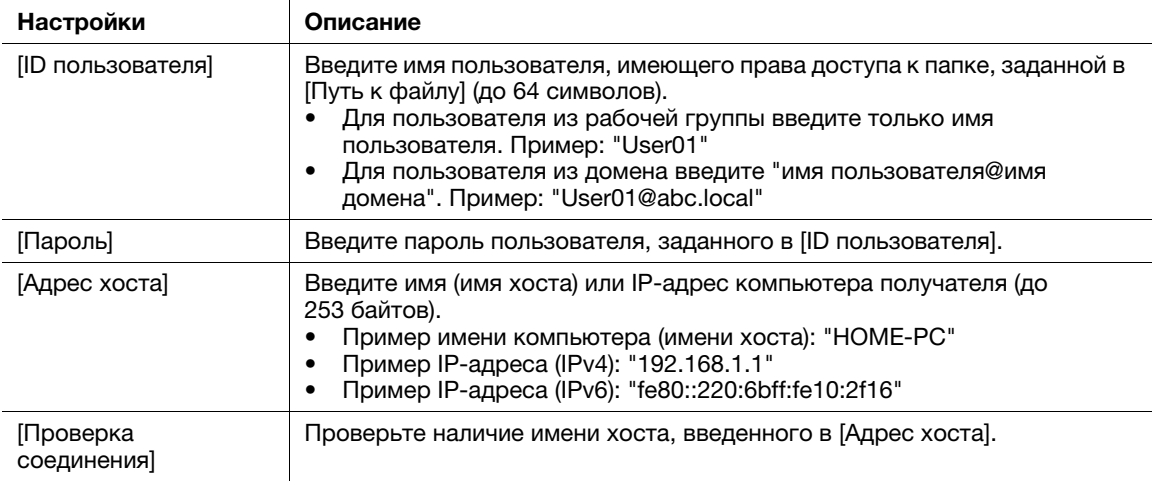

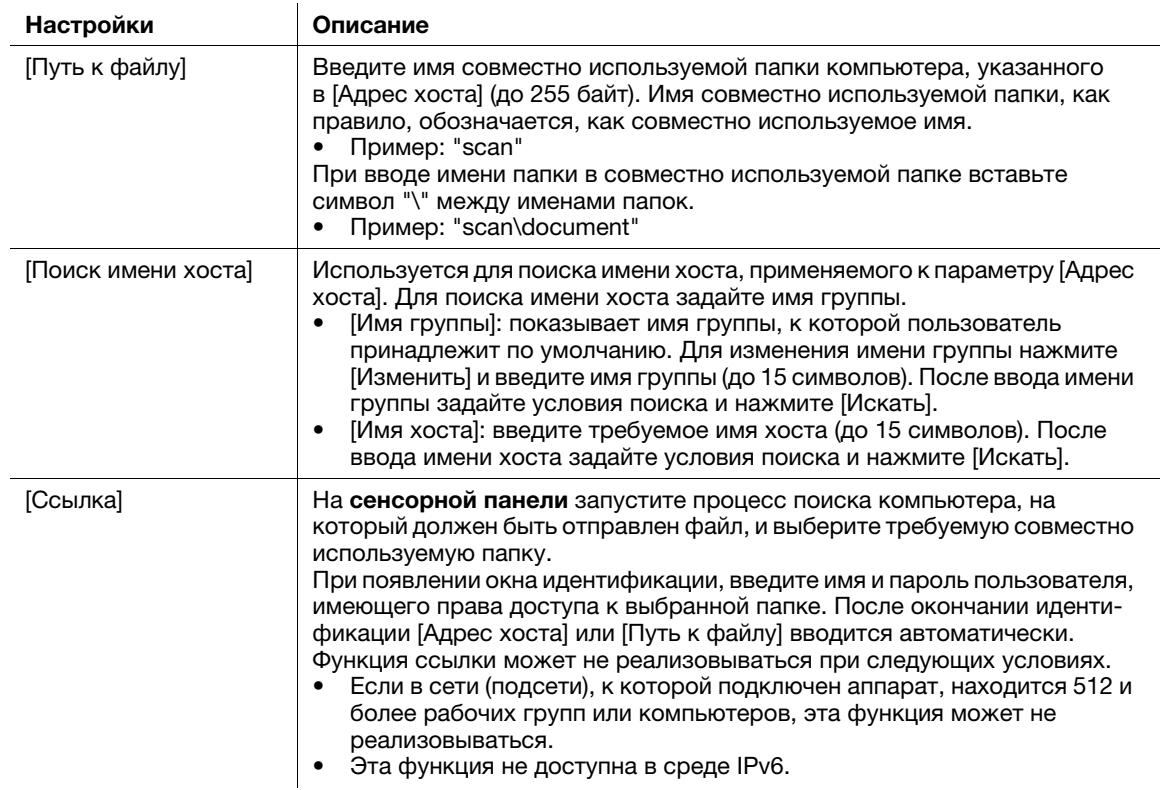

## Зарегистрированное содержание для [FTP]

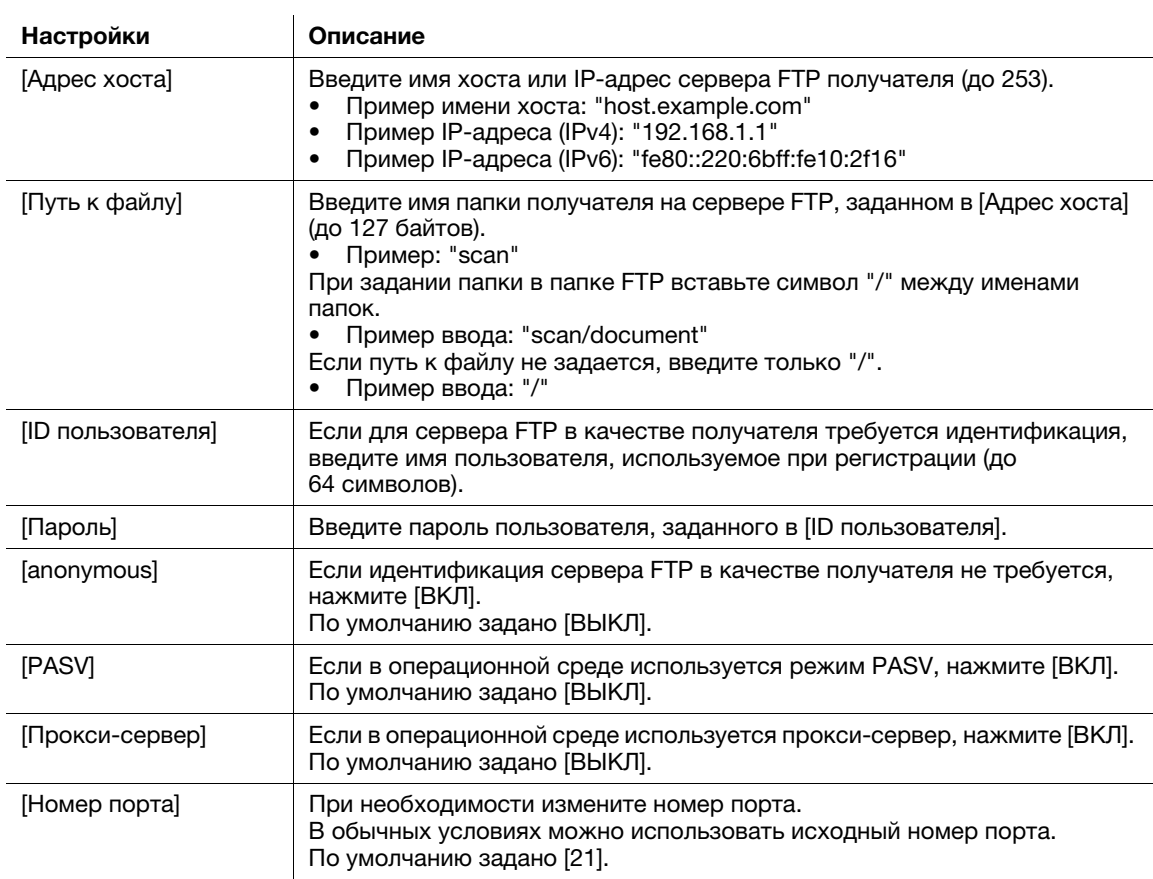

 $6 -$ 

Зарегистрированное содержание для [WebDAV]

 $\mathcal{L}$ 

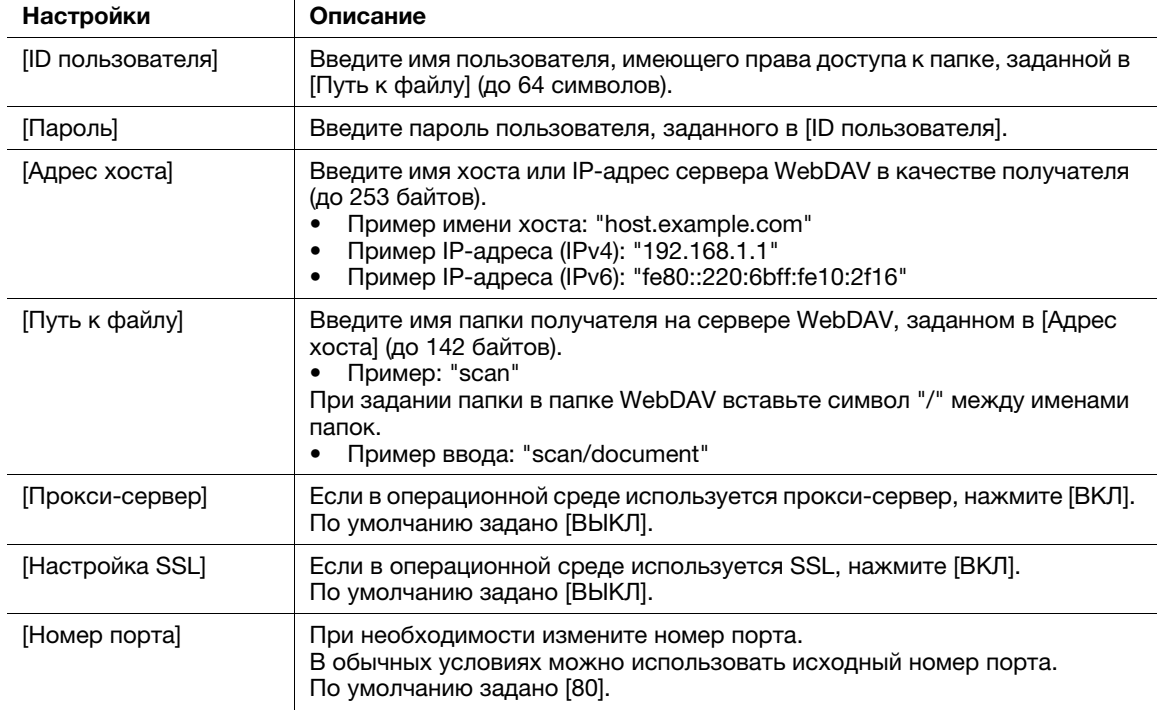

### Зарегистрированное содержание для [Факс через IP-адрес]

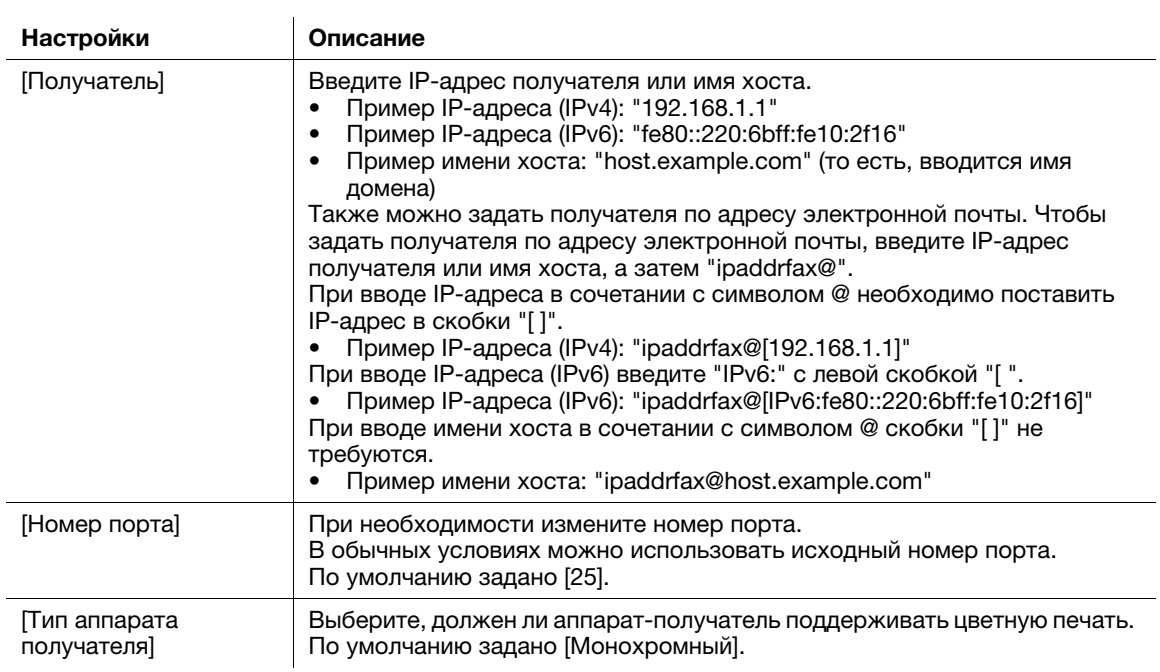

Зарегистрированное содержание для [Интернет-факс]

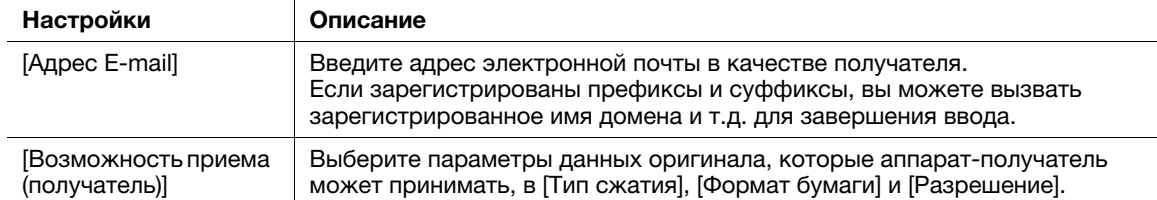

## Советы

- Чтобы проверить настройки зарегистрированного получателя, выберите его имя и нажмите [ПровНаст Задания].
- Чтобы изменить настройки зарегистрированного получателя, выберите его имя и нажмите [Редактировать].
- Чтобы удалить зарегистрированного получателя, выберите его имя и нажмите [Удалить].
- Для использования функции [Факс] или [Факс через IP-адрес], дополнительно требуется наличие комплекта факса.

### Регистрация из адресной книги

1 Нажмите [Адресная книга] в главном меню.

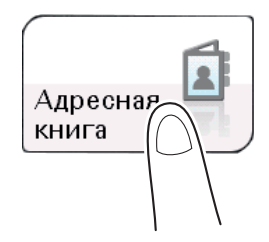

2 Коснитесь [Новый].

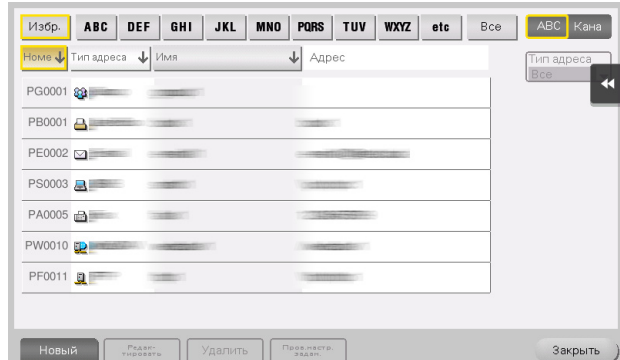

- 3 Выберите тип получателя, который вы хотите зарегистрировать, из [Тип адреса].
- 4 Введите информацию о получателе и нажмите [Регистрация].
	- $\rightarrow$  Регистрируемая информация совпадает с той, которая регистрируется из меню "Утилиты". Подробнее см. на стр. 6-22.

# Регистрация из основного окна "Сканирование/Факс"

1 Нажмите [Скан/факс].

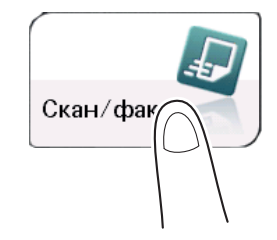

2 Коснитесь [Зар.адрес].

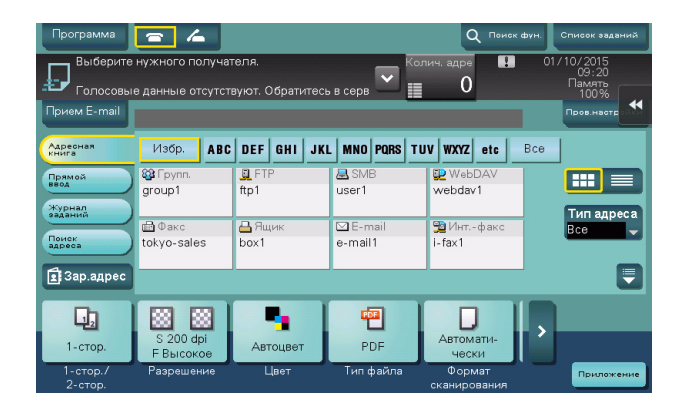

- 3 Нажмите [Новый], а затем нажмите на тип получателя, которого вы хотите зарегистрировать.
- 4 Введите информацию о получателе и нажмите [Регистрация].
	- % Регистрируемая информация совпадает с той, которая регистрируется из меню "Утилиты". Подробнее см. на стр. 6-22.

 $6 -$
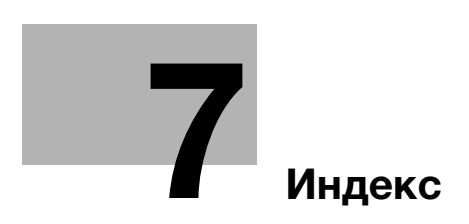

# 7 Индекс

#### U

USB-накопитель 6-20 Как печатать 6-20

# А

Адресная книга 6-22

## Б

Бумага Доступные типы бумаги 4-3 Доступные форматы бумаги 4-4 Неподходящая бумага 4-4 Хранение бумаги 4-5

#### В

Ввод символов 3-20 Ввод текста 3-17

## Г

Главное меню 3-18

#### Д

Дополнительное оборудование 3-5 Драйвер принтера 6-3 Исходные настройки 6-7 Установка (подключение к сети) 6-3 Установка (подключение через USB) 6-5

# З

Загрузка бумаги Лоток 1 4-8 Лоток ручной подачи 4-6

# К

Клавиатура 3-16

## Л

Лоток 1 4-8 Лоток ручной подачи 4-6

#### Н

Названия компонентов 3-3 Вид сзади 3-4 Вид спереди 3-3 Настройка сети 5-3

#### П

Панель управления 3-11 Подготовка Настройка сети 5-3 Печать (подключение к сети) 6-3 Печать (подключение через USB) 6-5 Факс 5-4

## Р

Регистрация получателей 6-22 Руководства пользователя 2-4

## С

Сенсорная панель Действие 3-13 Меры предосторожности для обеспечения правильной эксплуатации 3-17

# Ф

Функция интернет-факса 6-14 Функция копирования 6-16 Как копировать 6-16 Функция копирования 6-18 Функция печати 6-3 Как печатать 6-7 Функция сканирования Как отправлять 6-9 Общая информация 6-8 Функция факса 6-11 Общая информация 6-11 Подготовка 5-4 Функция отправки факсов 6-13 Функция приема факсов 6-14 Функция факса через IP-адрес 6-15

# Э

Электропитание 3-7 Выключатель питания 3-8 Кнопка питания 3-8

bizhub 4752/4052

 $7<sup>1</sup>$